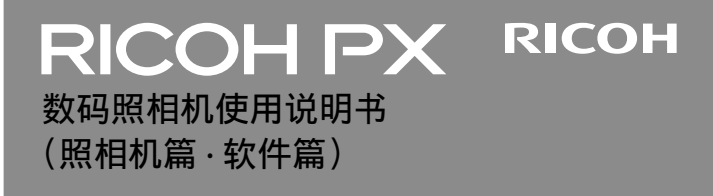

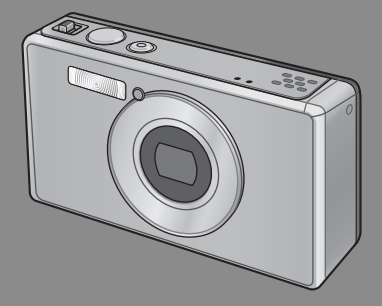

使用本机之前请务必阅读此说明书,并妥善保管本书以备下次使用。

#### 本书句会以下两种使用说明书。

● 照相机篇(前半部分)

#### 基本操作

如果您是初次使用本照相机,请首先阅读此部分。

此部分提供如何开启照相机、拍摄照片和回放照片的基本概述。

#### 高级操作

如果您希望了解照相机的各种功能的更多信息,请阅读此部分。

此部分提供更多有关拍摄和回放照片的详情。以及如何自定义照相机设置、 打印图片和将照相机连接到电脑的信息。

### ● 软件篇 (后半部分)

此部分介绍如何将昭相机中的图像下载到电脑以及在电脑上显示和编辑这 些图像。

可充电电池在使⽤前需要充电。购买电池时,未对其充电。

# 前言

本数码照相机使用说明书记载使用本产品进行摄影和回放的方法和使用 时的注意。

使用前, 请阅读完本说明书, 以便您能充分地灵活运用本产品的功能。 阅读后请妥善保管,以便在您需要的时候,能够立即查阅。

株式会社理光

- 关于安全警示 为确保安全使用昭相机 请务必在使用前详细阅读安全警示。
- 关于摄影测试 请务必预先进行摄影测试 确认照相机能够正常地进行记录。
- 关于著作权 以著作权为目的的书籍、杂志、音乐等作品, 限定在个人或家 庭内以及基于此类目的的范围内使用。除此之外,禁止擅自进 行复制和改动。
- 关于使用 万一因本产品的问题导致无法记录和回放时,不负责记录内容 的补偿, 敬请谅解。
- 关于保修证 在海外使用时,万一出现故障、问题时,关于在当地的售后服 务及相关费用不负责任, 敬请谅解。
- 关于电波故障 和其他电子设备进行连接设置时,可能会出现相互产生不良影 响的情况。特别是近处有电视机或收音机时会出现杂音。此时, 敬请进⾏如下处置:
	- 尽可能地远离电视机或收音机。
	- 改变电视机和收音机等的天线方向。
	- 使用其他的插座。

© 所有版权 2011 归株式会社理光所有。未经理光公司的明确书⾯许可,严禁擅⾃转载本说明书的 全部或部分内容。理光公司保留可随时更改本说明书内容的权利,恕不另行通知。

本公司已竭尽全力来确保此说明书之内载信息的准确性。若您仍然发现有错误或遗漏、请按照本 说明书封底所列通讯地址联系我们,对此,我们深表感谢。

Microsoft、Windows、Windows Vista®、Windows 7™、和 Internet Explorer 是 Microsoft Corporation 在美国及其他国家的注册商标。Macintosh 和 Mac OS 是 Apple Inc. 在美国及其他国家的注册商标。 Adobe、Adobe 标志和 Adobe Reader 是 Adobe Systems Incorporated 的商标。MediaBrowser ™是 Pixela Corporation 的商标。

HDMI、HDMI 标志和 High-Definition Multimedia Interface 是 HDMI Licensing LLC 的注册商标。 Eye-Fi、Eye-Fi 标志和 Eye-Fi connected 是 Eye-Fi, Inc. 的商标。

本⽂档中所提及的其他商品名称分别为其相关所有者所持有的商标或注册商标。

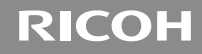

# **RICOH PX**

# 数码照相机使用说明书 (照相机篇)

说明数码照相机的使用方法和功能。它也会介绍如何在电脑 上安装附带的软件。

# 安全须知

#### 警告符号

在本操作说明书和照相机上的各种符号是为了您安全正确地使 用本机以避免您和他人的人身安全以及财产受到损害。各种符 号及其所代表的意义如下。

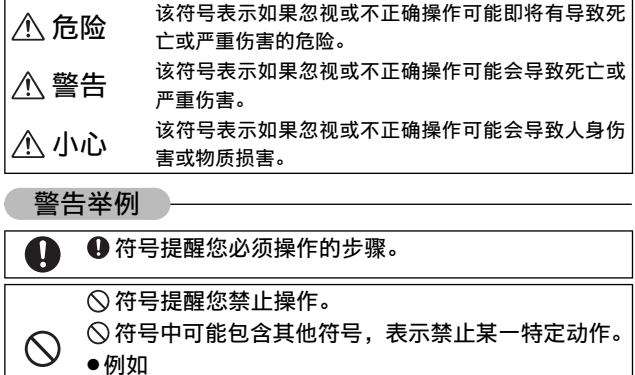

**®请勿触摸 ®请勿拆解** 

请遵循以下注意事项以确保安全使用本机。

<u>and the company of the company of the company of the company of the company of the company of the company of the company of the company of the company of the company of the company of the company of the company of the com</u>

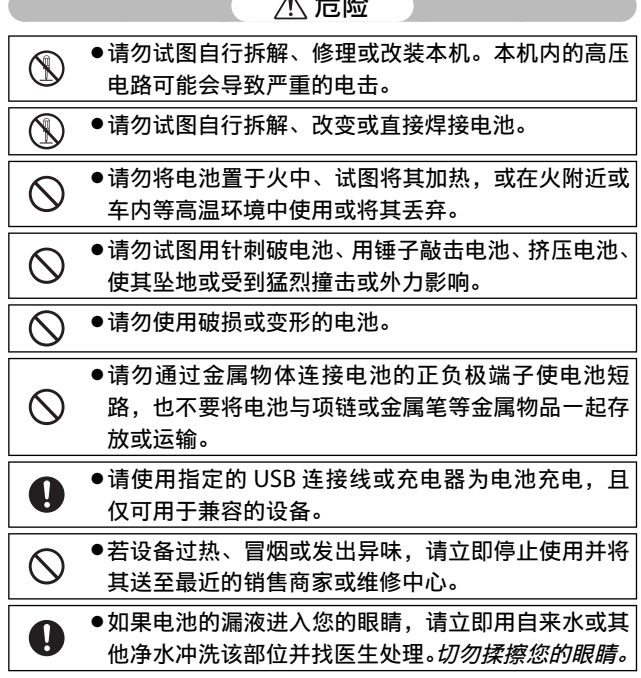

and the control of the control of

警告

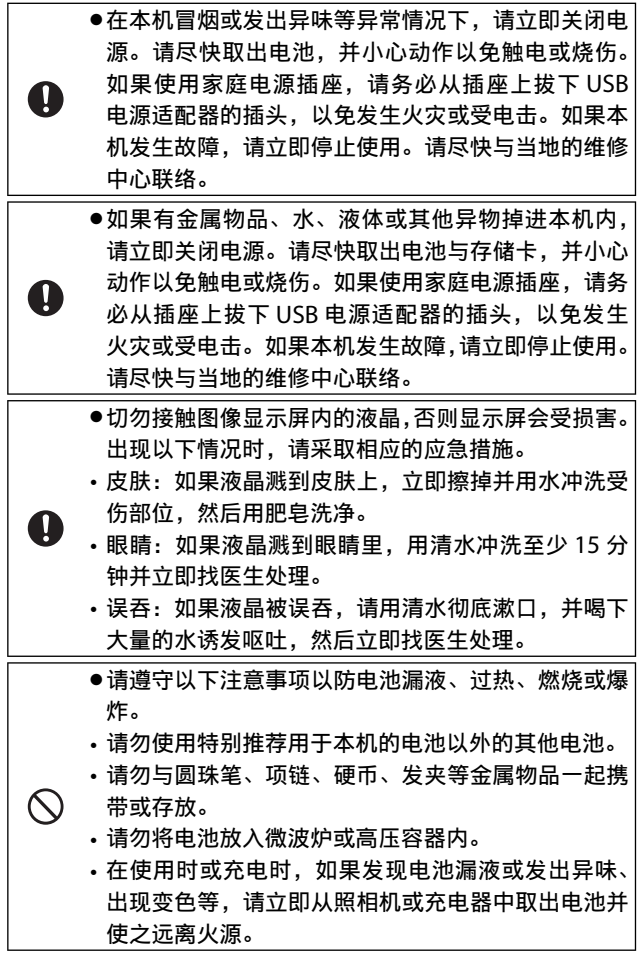

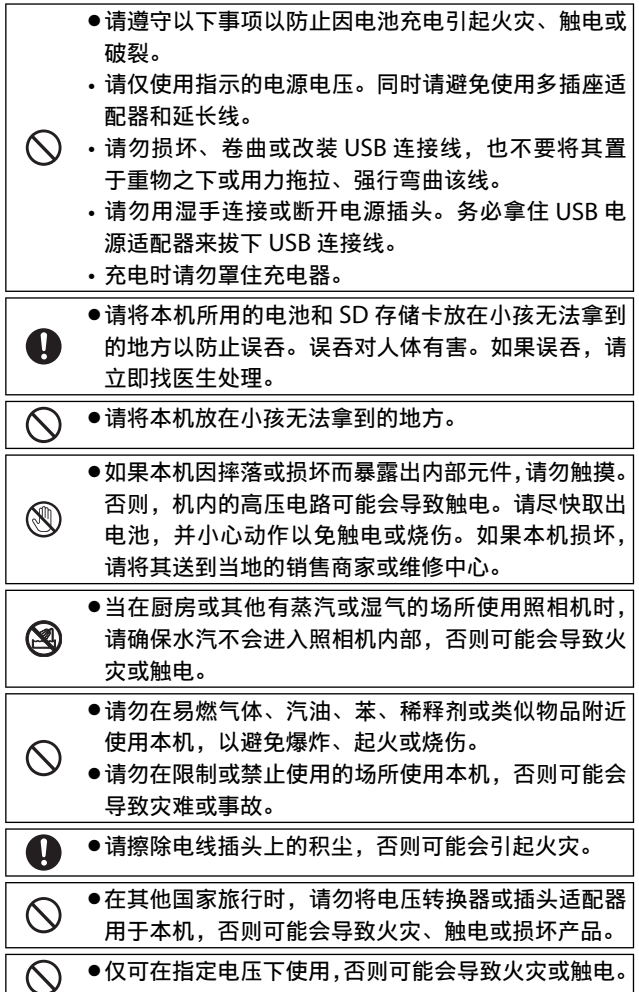

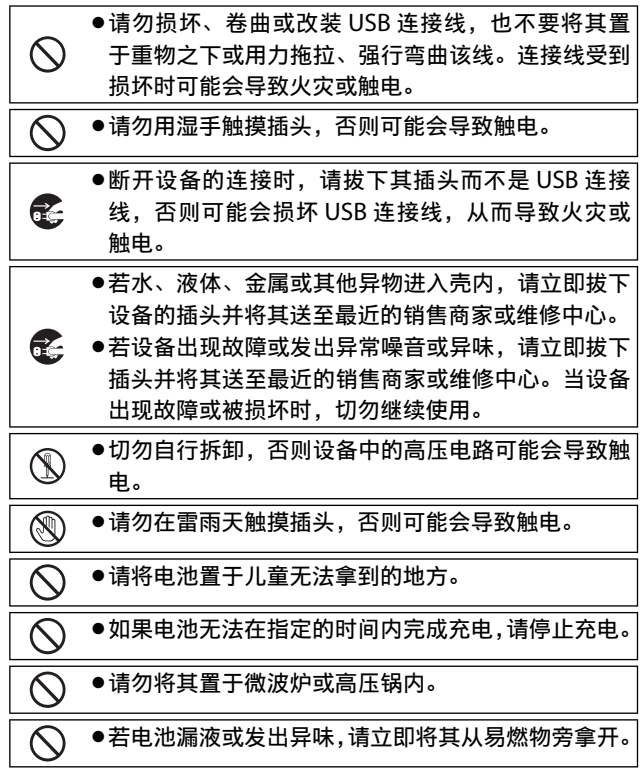

# **Solution** 全国人民主义

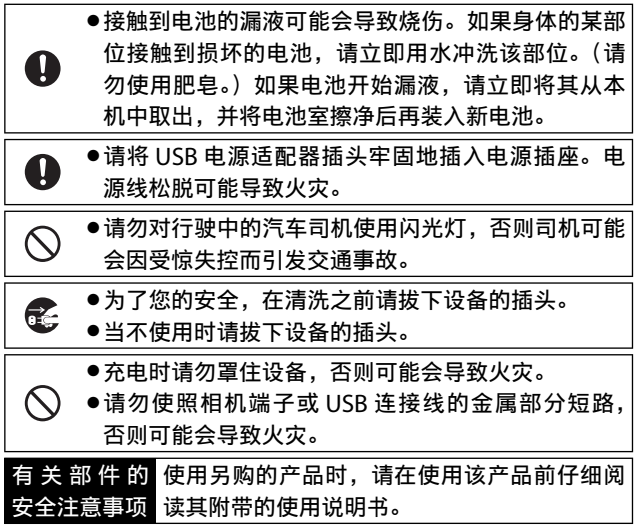

# 照相机篇目录

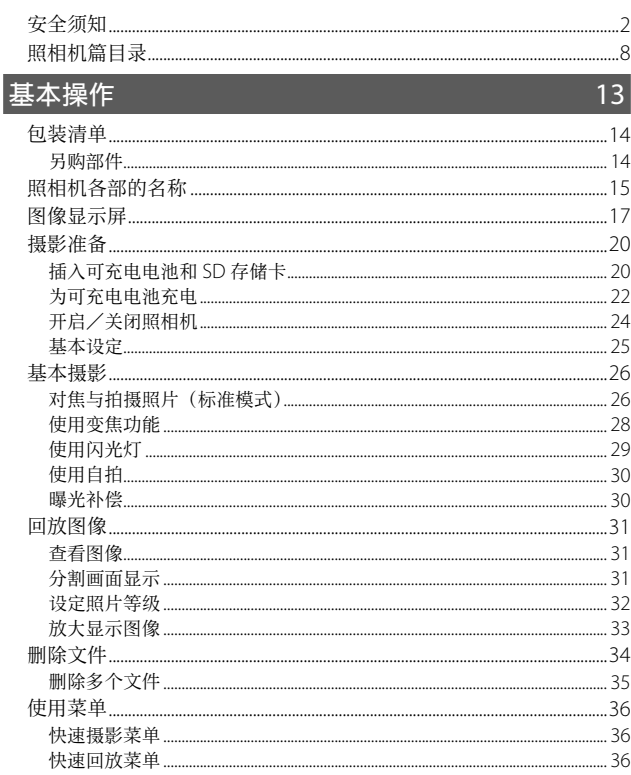

# 高级操作

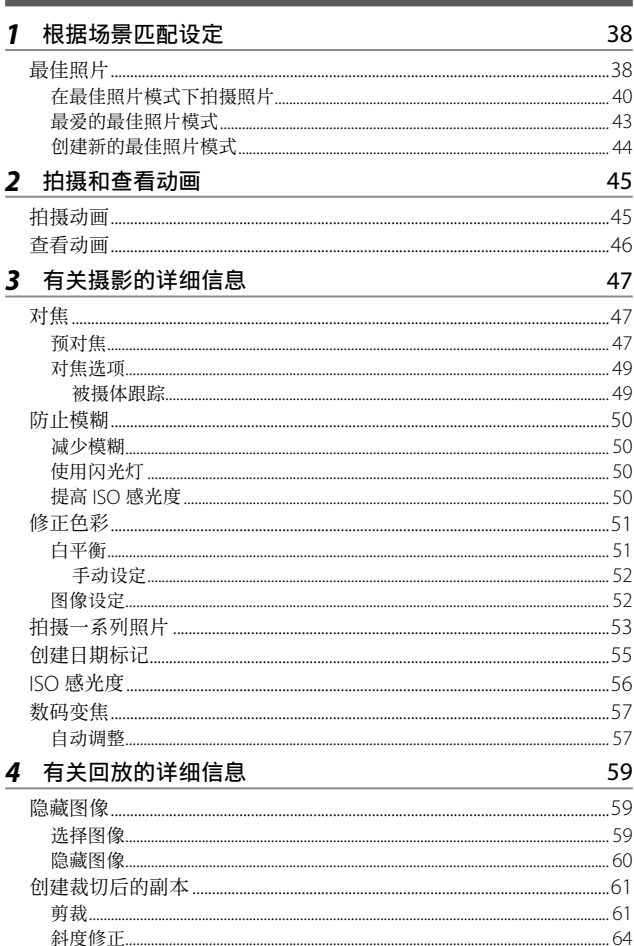

37

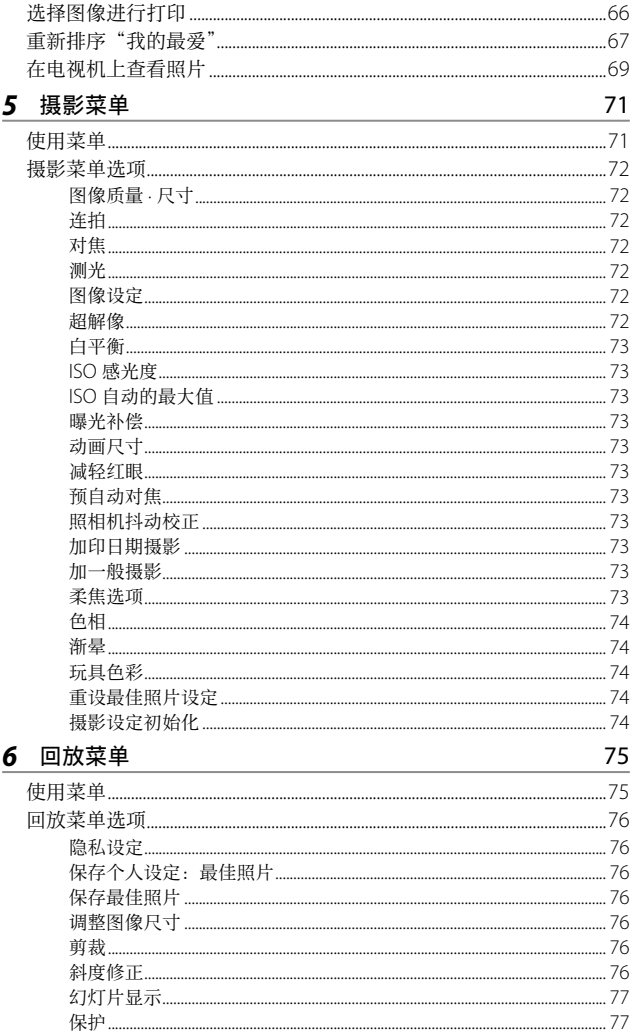

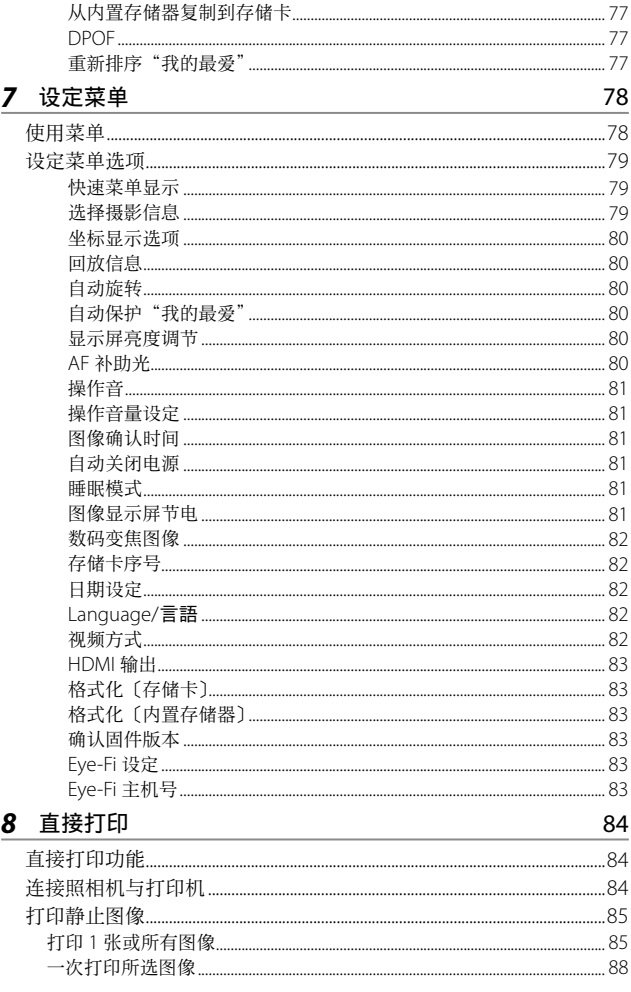

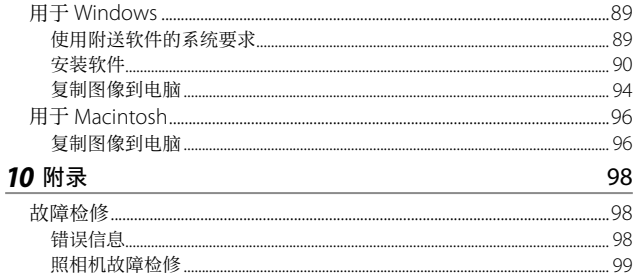

89

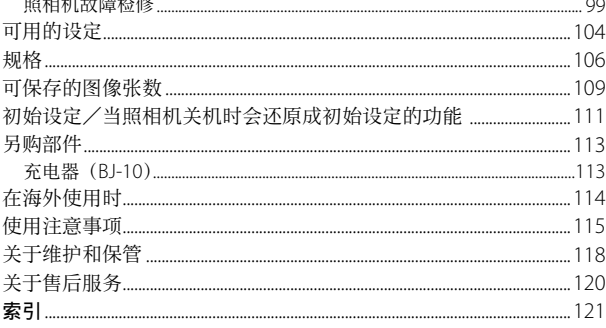

基本操作

如果您是初次使用本照相机, 请首先阅读此部分。

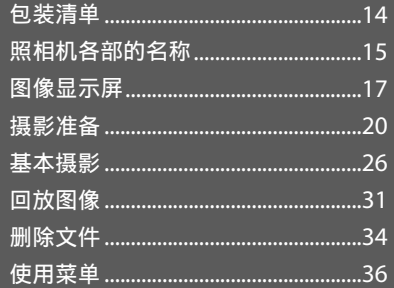

# 包装清单

打开包装盒,确认所有物品都已包括在内。 \* 内含物的实际外观可能有所不同。

• RICOH PX

照相机的序号位于照相机底部。

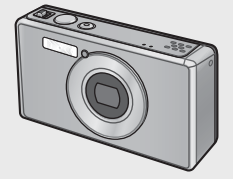

• 可充电电池(DB-100)

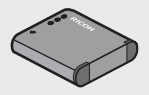

- USB 连接线
- USB 电源适配器
- 插头
- AV 连接线
- 腕绳
- 保修证
- 数码照相机使用说明书 (照相机篇)

要点 -------------------------------------------------------------------------- 安装插头

初次使用 USB 电源适配器之前, 请将插头滑入 USB 电源适配器直至 卡⼊到位以连接好插头。

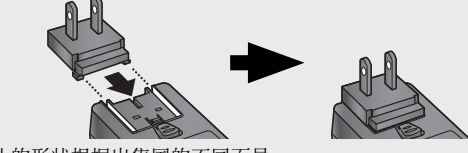

插头的形状根据出售国的不同而异。

# 另购部件

14

- 可充电电池(DB-100)
- 充电器(BJ-10)
- HDMI 连接线(HC-1) ⽤于将照相机连接⾄兼容 HDMI 的电视机。
- 保护置 (PJ-1) 保护照相机不被刮擦。
- 背带 (ST-4) ⼀根双向、单点连接背带,同时 附带一根短带。

# 照相机各部的名称

# 照相机主机

正⾯

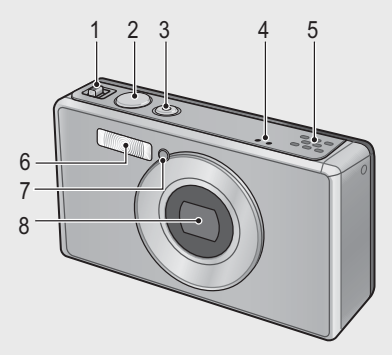

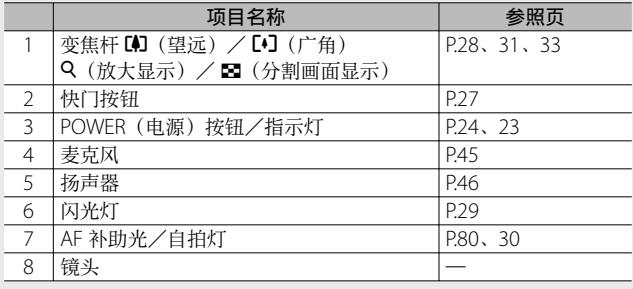

#### 要点 --------------------------------------------------------------------------

#### 在照相机上安装腕绳/背带

请将腕绳/背带的细端穿过照相机上 的安装部并系缚。请从搭扣上取下腕 绳/背带的一端,然后如图所示进行 安装。

• 有关另购部件的最新信息,请访问 理光网站 (http://www.ricohpmmc. com/)。

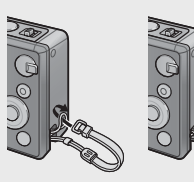

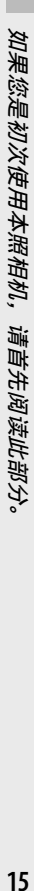

背面

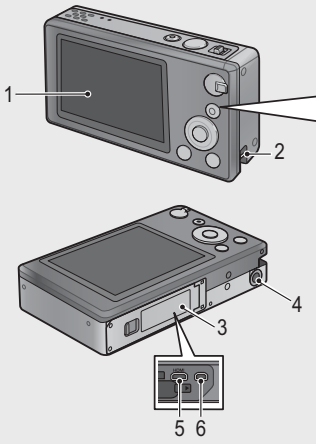

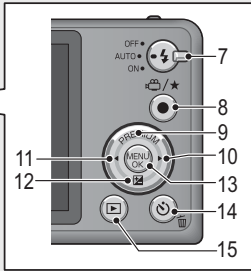

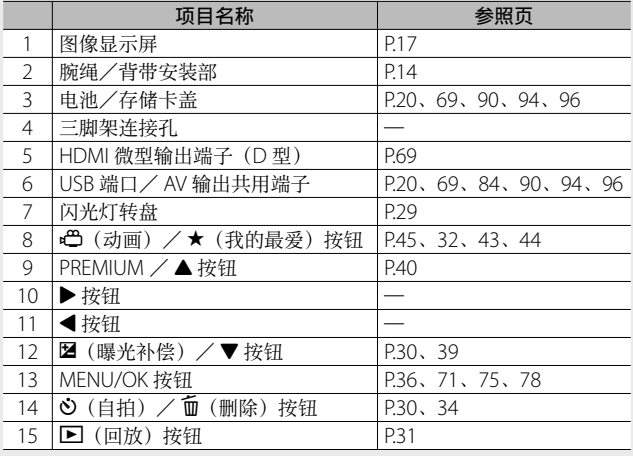

(\*) 本 说 明 书 中 的 ▲、▼、◀ 和 ▶ 符 号 分 别 指 代 上 (PREMIUM)、下(D)、左、右按钮。

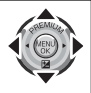

如果您是初次使用本照相机,请首先阅读此部分。 如果您是初次使用本照相机,请首先阅读此部分。

# 图像显示屏

### 拍摄照片时的图像显示屏画面示例

静止图像模式

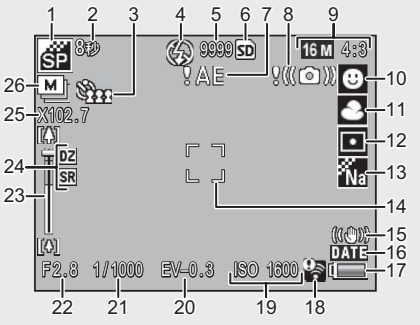

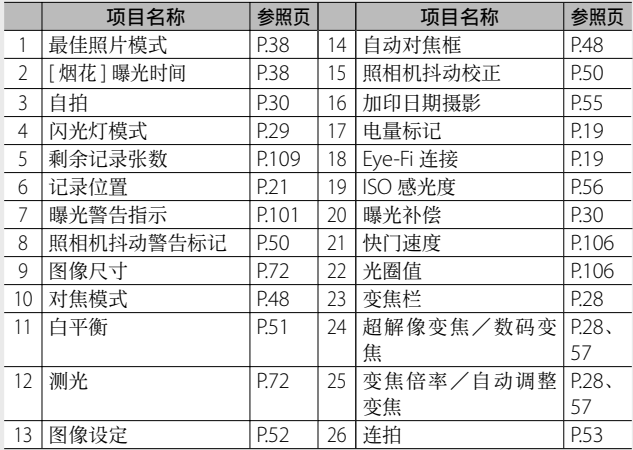

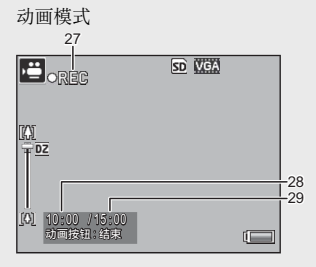

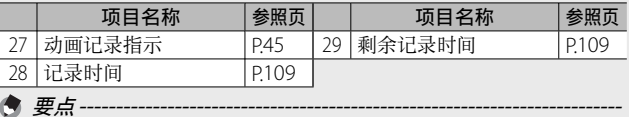

#### Œ

当剩余拍摄张数为 10,000 或更多时,显⽰"9999"。

#### 回放期间的图像显示屏画面示例

静止图像模式

动画模式

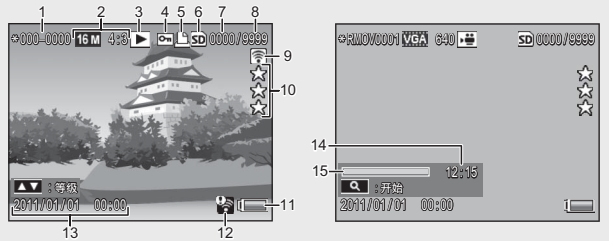

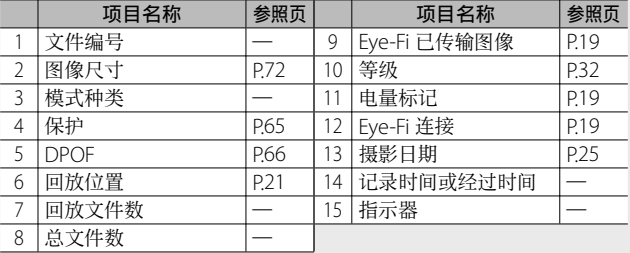

要点 --------------------------------------------------------------------------

· 电池标记在图像显示屏的右下方显示以指示电池电量。

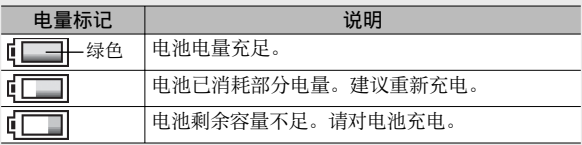

• 当使用 Eve-Fi 卡 时, 在 摄 影 和 回 放 过 程 中 会 显 示 传 输 状 态 (GP.22)。已上传⾄电脑的照⽚将⽤ G 图标标识。

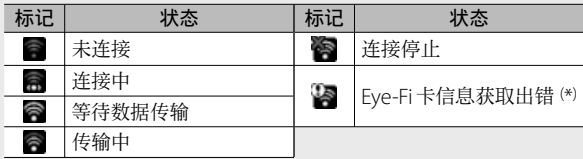

- ( \*) 请关闭照相机并重新开启。如果仍不能解决问题,存储卡可能 发⽣异常。
- 在快速回放菜单中将 [ 选择显示的信息 ] 选择为 [ 详细 ] 可显示更 多照片信息 (LPPP36)。

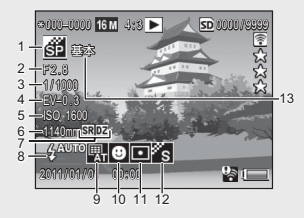

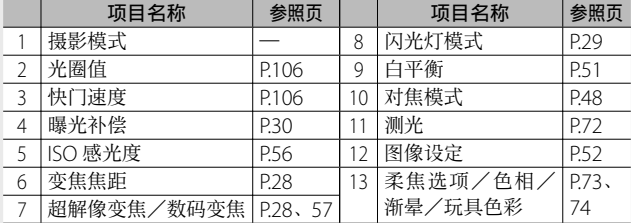

# 摄影准备

打开电源,准备摄影。

# 插入可充电电池和 SD 存储卡

继续操作前请务必先关闭照相机。

#### *1* 打开电池/存储卡盖。

• 按照图示方向推动卡锁并打开盖子。

## 2 插入可充电电池和 SD 存储卡。

• 确认方向正确后, 向里推动存储卡直 至其卡入正确位置发出喀喳声, 然后 插入电池。当卡锁如图所示弹入正确 位置时表明电池已完全插⼊。若电池 插入方向不正确, 照相机将不会开启。

### **3** 关闭盖子。

• 如图所示关闭并锁定盖子。

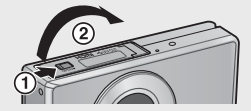

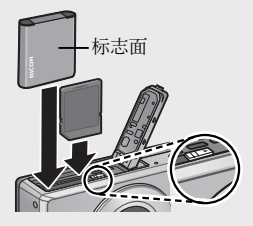

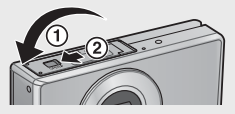

#### 取出可充电电池

打开卡锁并开启电池/存储卡盖后,请释放电池卡锁以弹出电 池,然后即可用手取出电池。取出电池时请小心不要将其掉落。

#### 取出 SD 存储卡

打开卡锁并开启电池/存储卡盖。向⾥按 SD 存储卡并轻轻松 开将其弹出,然后从照相机中取出存储卡。

• 为防止湿气或灰尘进入照相机内, 请将电池/存储卡盖关紧。

• 在打开或关闭电池/存储卡盖之前, 请选择一个不会粘附水、沙、 泥及其他异物的场所,若照相机粘有这些异物,请将其去除。

注 -----------------------------------------------------------------------------

• 当插入照相机时, 请确保可充电电池和 SD 存储卡的插入方向正确。 在可充电电池或 SD 存储卡的插⼊⽅向不正确时强⾏关闭电池/存 储卡盖可能会损坏照相机、可充电电池或 SD 存储卡。

#### 关于电池

昭相机使用的是可充电 DR-100 电池 (附带)。请勿使用任何其 他电池。

注 -----------------------------------------------------------------------------

- 操作后电池可能会很热。取出电池前,请关闭照相机并等待其充分 冷却。
- 如果准备长时间不使用照相机, 请取出电池。
- 请按照政府或当地相关机构的规定处理电池。

#### 关于 SD 存储卡(市售)

本照相机中可使用 SD、SDHC 和 Eye-Fi 存储卡 (以下统称为"SD 存储卡")。SDXC 卡无法使用。

m 在插有存储卡时显示: 若未插入存储卡, m 将会显示且照片 将保存在照相机内置存储器中。

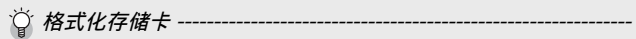

第一次使用前或在其他设备中使用后, 请使用照相机设定菜单 (GP.78)中的 [ 格式化〔存储卡〕] 选项(GP.83)格式化存储卡。 请注意,该操作将永久删除卡中的任何图像; 进行格式化之前, 请 将您希望保存的图像复制到电脑或其他设备中。格式化 Eye-Fi 存储 卡之前,请确保存储卡中附带的软件已安装⾄您的电脑。

#### $\circ$  Eye-Fi 存储卡 --

您可使用 Eye-Fi X2 系列存储卡(带有内置无线 LAN 功能的 SD 存储 卡)。有关 Eye-Fi 存储卡的详细信息, 请访问 Eye-Fi 网站 (http:// www.eye.fi/)。

注 -----------------------------------------------------------------------------

- 插有 SD 存储卡时, 即使 SD 存储卡容量已满, 图像也不会记录在 内置存储器上。
- 小心不要弄脏存储卡的接触面。
- 无法保证本产品支持 Eye-Fi 存储卡的功能(包括无线传输)。有关 Eye-Fi 存储卡的问题,请向存储卡生产商确认。另外, Eye-Fi 存储 卡仅在其销售国可用。如果无法确定在该地区是否允许使用 Eye-Fi 存储卡, 请向存储卡生产商确认。

♡ 防止错误删除图像--将 SD 存储卡上的防写开关移至 LOCK 可防止意外删 除静止图像或格式化存储卡。

请注意,您不能在 LOCK 状态下拍摄图像,因为不 能在卡上记录数据。请在拍摄前解除存储卡的锁定。

# 为可充电电池充电

使用前请为电池充电。

您可通过将照相机连接至 USB 电源 适配器(连接于 AC 电源插座)或 电脑为电池充电。不论选择哪种方 式,都请关闭照相机并将附带的 USB 连接线连接⾄照相机 USB/AV 输出端子。

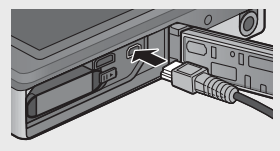

### 使⽤ AC 电源插座

若要为电池充电,请连接 USB 连接线并将 电源适配器插头插入电源插座。充电将白 动开始。

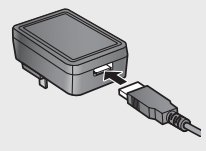

#### 使用电脑

连接至电脑时, 照相机将显示如右图所 示的对话框。高亮显示 [ 充电 ] 并按 MENU/OK 按钮。选择其他选项不会开 始充电。

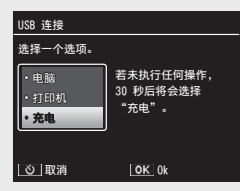

照相机指示灯显示的充电状态如下:

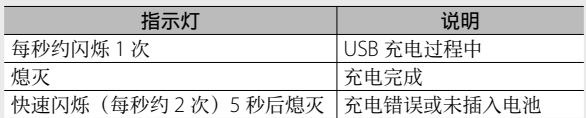

要点 --------------------------------------------------------------------------

照相机连接于电源插座时充电需要 160 分钟,连接于电脑时需要 240 分钟(这两个数据是假设温度为 25℃时的值;充电时间可能会 根据以下条件的不同而异: 温度、当前充电状态以及使用照相机和 /或电脑所进⾏的操作)。

使用电脑时请注意以下事项:

- 连接照相机后若超过 30 秒未进行任何操作, 充电将自动开始。
- 若电脑处于关闭状态或睡眠(待机)模式,电池将不会充电。
- 充电前若电池被闲置在照相机中较长时间,则可能稍有延迟才会显 示 USB 选项或开始充电。请使用 USB 电源适配器为电池充电。
- 注 -----------------------------------------------------------------------------
	- 请仅使用附带的 USB 电源适配器和 USB 连接线。
	- 充电过程中, 请勿将照相机置于直射阳光下或高温环境中, 也不要 使其遭受强烈撞击或震动。
	- 充电完成后请断开照相机的连接, 否则可能会导致火灾。
	- 请勿使用金属物体接触可充电电池的端子, 否则可能会使电池短 路。
	- 请在温度为 10℃至 40℃的环境下为电池充电, 但是请注意, 在温 度为 10℃⾄ 15℃的环境下,充电时间可能会增加。在温度低于 10℃的环境下,充电时间可能会增加,电池也可能不会充电。
	- 使用电脑时, 请将 USB 连接线直接连接至电脑。充电过程中无法 将数据写入照相机存储卡、此时访问照相机将可能会增加电池充电 所需的时间。按 POWER 按钮将结束充电并关闭照相机。

# 开启/关闭照相机

按 POWER 按钮可开启照相机于摄影模式。 此时开机音将响起且图像显示屏将开启。 再次按 POWER 按钮即可关闭照相机。

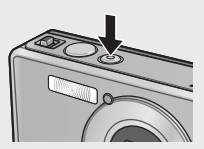

照相机关闭之前, 显示屏中将显示当天所 拍昭片的数量。

要点 --------------------------------------------------------------------------

时钟未设定时显示为 0。

# 在回放模式下使用照相机

按住 2(回放) 按钮开启照相机干回 放模式可立即开始回放。

使用 2 按钮开启了照相机时, 再次按 ■ 按钮将关闭照相机。

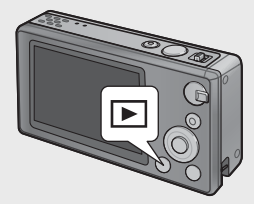

如果您是初次使用本照相机,请首先阅读此部分。 如果您是初次使用本照相机 请首先阅读此部分

# $\breve{\!\!\text{I}}$  睡眠模式和自动关闭电源----

若在设定菜单(CTP.78)的 [睡眠模式] (CTP.81) 或 [自动关闭 电源 ] (L P P.81) 选项中所选时间内未执行任何操作, 图像显示屏 将会变暗或者照相机将会自动关闭以节省电量。

# 基本设定

### 设定语言

首次开启照相机时,显示屏中将出现一 个语言选择对话框。高亮显示所需语言 并按 MFNU/OK 按钮(按 的 可不选择 语言直接继续操作)。

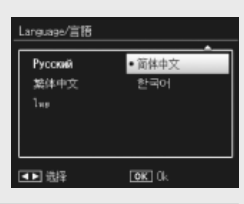

## 设定日期和时间

显示屏中将出现如右图所示的对话框; 按 ◀ 或 ▶ 高亮显示年、月、小时、分钟、 秒钟或日期格式, 然后按 ▲ 或 ▼ 进行 更改。

设定完成后按 MENU/OK 按钮。此时, 显示屏中将显示一个确认对话框;再次 按 MENU/OK 按钮即可设定照相机时钟。

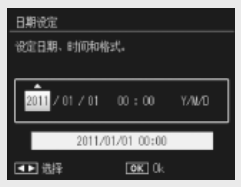

- 要点 -------------------------------------------------------------------------- • 若要在照片上加印记录时间和/或日期, 请在摄影菜单(LPP71) 的 [ 加印日期摄影 ] (C fere P.73) 中选择 [ 日期 ] 或 [ 日期和时间 ]。
- 为了保留日期和时间设定, 必须插入电量充足的电池持续 2 小时 以上。
- 电池取出约 1 周后,设定的⽇期和时间将会丢失。此时,请重新 设定。
- 使用设定菜单 (LSPP.78)中的 [Language/言語] (LSPP.82) 和 [ 日 期设定 ] (L T P.82) 项目可随时更改语言、日期和时间。

# 基本摄影

现在您已准备就绪。

# 对焦与拍摄照片 (标准模式)

开启照相机的同时将选择标准模式。在该模式下,设定将根据 摄影条件⾃动调整。

快门按钮具备两个位置。按下一半快门按钮时照相机自动调整 对焦,完全按下快门按钮时照相机拍摄照片(若要不使用自动 对焦进行拍摄, 请按照 P.48 中所述调整对焦设定)。

1 两手紧握照相机,两肘轻贴在身体 上。

• 确保⼿指、头发或照相机腕绳/背带未 挡住镜头、闪光灯和 AF 补助光。

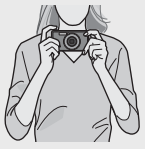

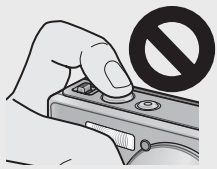

2 将被摄体置于画面中央,然后按下一半快门按钮设定对 焦、曝光和白平衡。

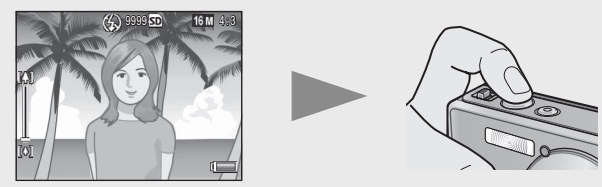

- 若检测到肖像被摄体,设定对焦时照相机将优先其脸部。
- 最多在 9 个点测量焦距。出现绿色框表示对应位置清晰对焦。

### **3** 轻轻地完全按下快门按钮。

- 此时, 您拍摄的静止图像会在图像显示屏上显示片刻, 然后被记录 到内置存储器或 SD 存储卡中。
- 要点 ----若照相机在最佳照片模式 (LGPP38) 下关闭, 下次开启时将恢复最 后一次所选的最佳照片模式。若要返回标准模式,请在最佳照片拍 摄显示中按 ◆

○ 近拍摄影 (微距摄影) -

在标准模式下,照相机为靠近镜头的被摄体⾃动调整对焦。在最佳 模式下选择 [ 放大镜 ] (CTP.38) 可获得更短的焦距。

# 使用变焦功能

若要放大被摄体以使其占据更多画面区 域,请使用变焦杆选择 [4] (望远), 选 择 [•] (广角) 进行缩小则可获得更广 角度。变焦量如图像显示屏中的变焦栏 和变焦倍率所示。

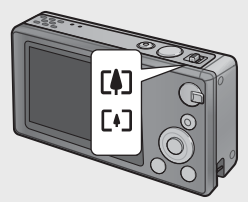

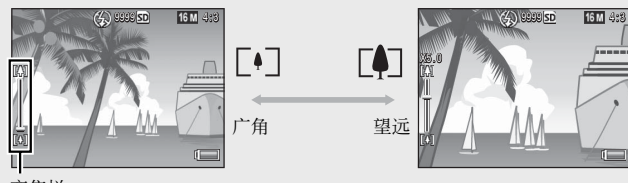

变焦栏

变焦栏的白色部分表示光学变焦(最 多 5.0 倍): 变焦栏的绿色部分表示超 解像变焦(最多2.0倍)。使用超解像 变焦时, E 标记将出现在图像显示屏 中日变焦倍率显示为绿色。您可使用 超解像变焦放⼤被摄体⽽不降低画质。

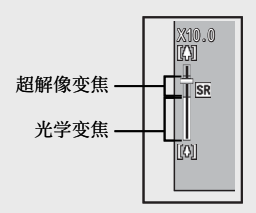

要点 -------------------------------------------------------------------------- 在设定菜单(CTP.78)中将 [ 数码变焦图像 ] (CTP.82)选择为 [ 一 般 ] 选项时,将启⽤超解像变焦。

○ 使用数码变焦 根据摄影模式和摄影菜单中所选项的不同,您 可以在变焦栏显示达到显示为黄色部分的边沿 时进一步放大被摄体。释放变焦杆后, 选择 [4] 可使用数码变焦(L2了P.57)放大被摄体。 数码 变焦

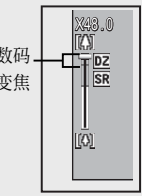

如果您是初次使用本照相机,请首先阅读此部分。<br> 如果您是初次使用本照相机, 请首先阅读此部分

# 使用闪光灯

使用闪光灯转盘选择一种闪光灯模式。 当前闪光灯模式显示在显示屏顶部。

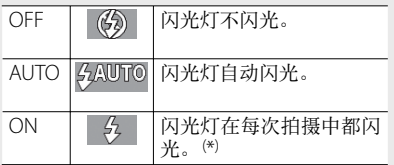

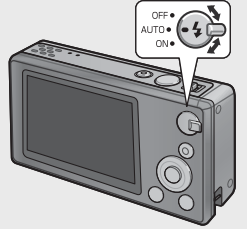

<mark>(\*) 请注意,根据摄影模式或摄影菜单(**C**@P</mark>.104)中所选项的不同,闪 光灯可能不会闪光。

注 ----------------------------------------------------------------------------- • 闪光灯充电期间闪光灯模式图标将会闪烁约 5 秒; 在充电完成目 图标停止闪烁前不会拍摄照片。

• 使用闪光灯时,开启照相机所需的时间可能更长。

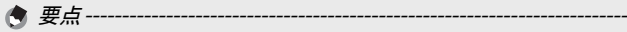

- 补助闪光灯会闪光,以增加 AE 精度。
- 若要减少闪光灯引起的"红眼",请在摄影菜单(LOBPP.71)中将 [ 减 轻红眼 ] (LS P.73) 选择为 [ 开 ]。

# 使用自拍

照相机提供了一个 10 秒定时器用干人 像自拍, 一个2 秒定时器用于防止按下 快门按钮时照相机抖动所引起的模糊, 以及一个群组定时器用于集体肖像拍 摄。

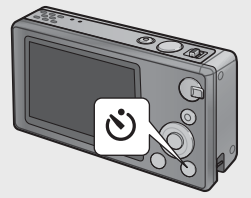

拍摄之前, 请使用心(自拍)按钮选 择一个自拍模式。图像显示屏中将显示 当前设定。

若选择了群组定时器,照相机将每隔 5 秒拍摄 2 张照⽚;⾃拍灯将在每次拍摄 即将开始时闪烁 2 秒。对焦将固定在为 ⾸次拍摄所选的位置。

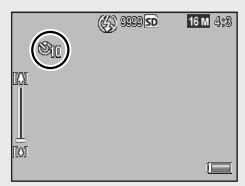

- 要点 -------------------------------------------------------------------------- • 即使拍摄了图像,照相机仍会处于自拍模式下。若要取消自拍, 请 按 心 按钮, 然后将自拍设定更改为 [ 关闭自拍 ]。
- 当 10 秒定时器启用时, 自拍灯将在定时器进行倒计时的过程中亮 起 8 秒, 然后在拍摄图像前的最后 2 秒闪烁。
- 当自拍设定为 [2 秒 ] 时, 自拍灯不会亮起或闪烁。
- 可用洗项根据摄影模式(LPTP.104)的不同而异。

# 曝光补偿

■(曝光补偿) 按钮可用干存被摄体太 暗或太亮时调整曝光。照相机准备好进 行拍摄时, 按 2 并使用 ▲ 和 ▼ 按钮 可增加或减少曝光。设定完成后请按 MENU/OK 按钮。

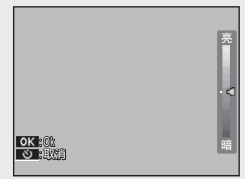

要点 --------------------------------------------------------------------------

在某些模式下, 2 按钮可用于调整曝光以外的设定(CTP.39)。

# 回放图像

# 查看图像

若要在图像显示屏中查看图像。请按 6(回放)(若要在开启照相机的同时 显示一张照片,请按住 ■ 按钮)。

使用 ◀ 和▶ 按钮可查看其他图像, 再 次按 ▶ 按钮则可退回摄影模式。

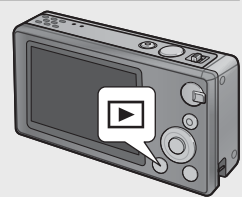

# 分割画面显示

使⽤变焦杆可从单张、20 张、81 张及 日历浏览中进行选择。

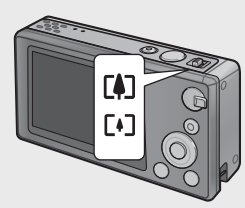

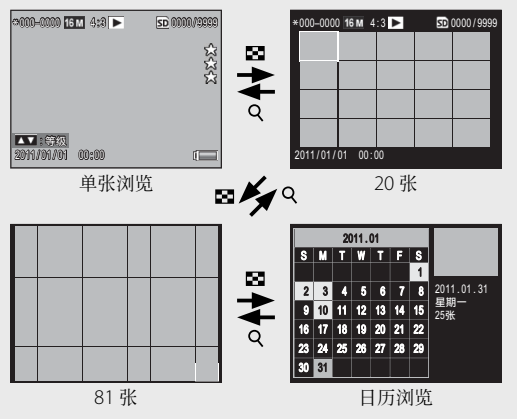

#### 多画面浏览

使用 ▲、▼、◀ 和 ▶ 按钮高亮显示图像, 然后按 MFNU/OK 按 钮可全画面杳看高亮显示的图像。

#### 日历浏览

使用 ▲、▼、◀ 和 ▶ 按钮高亮显示所 需日期(仅可选择存在图像的日期), 然后按 MENU/OK 按钮可全屏查看在所 选日期拍摄的第一张照片。

若要杳看在其他月份所拍摄的照片, 请 高亭显示当前目份并按 ▲ 或 ▶。

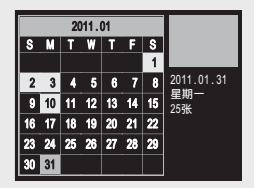

要点 -------------------------------------------------------------------------- 在单张、20 张及 81 张浏览中按住 ★ (我的最爱) 按钮将显示日历。 若照相机在日历显示时关闭,开启后再次选择回放模式时将会显示 日历。

# 设定照片等级

按 ▲ 或 ▼ 为当前以单张浏览方式显示 的照片设定等级(1至3星)。最多可 为 9999 张照片设定等级。

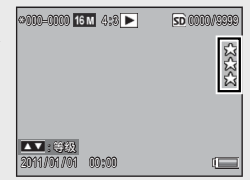

#### 查看"我的最爱"

若要查看所选等级的照片, 请在回放过 程中按 ★ 按钮并选择所需等级。选择 [ 所有等级 ] 查看⾄少 1 星等级的所有 照片, 或再次按 ★ 返回通常回放模式。

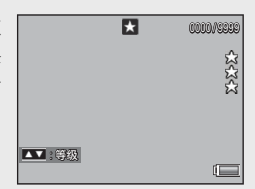

### 要点 --------------------------------------------------------------------------

- "我的最爱"可以单张或 20 张浏览方式显示。
- 显示"我的最爱"期间可更改等级。新等级将在下一次显示"我的 最爱"时反映。
- 您可在"我的最爱"显示中将照片重新排序(LOPP.67)。

# 放大显示图像

若要放大以单张浏览方式显示的照片, 请使用变焦杆选择 Q。 最高放大倍率根据图像尺寸的不同而异。

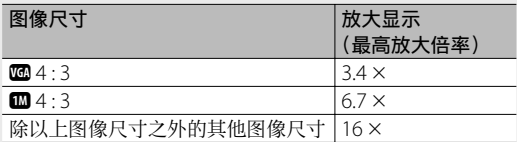

使用 ▲、▼、◀ 和 ▶ 按钮可杳看图像 的其他区域, 使用变焦杆选择 ■ 则可 全画⾯查看图像。

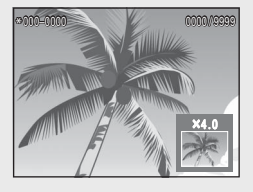

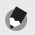

要点 -------------------------------------------------------------------------- • 动画无法放大显示。

• 裁切后的副本 (LO P.61) 放大时无法达到上述放大倍率。

# 删除文件

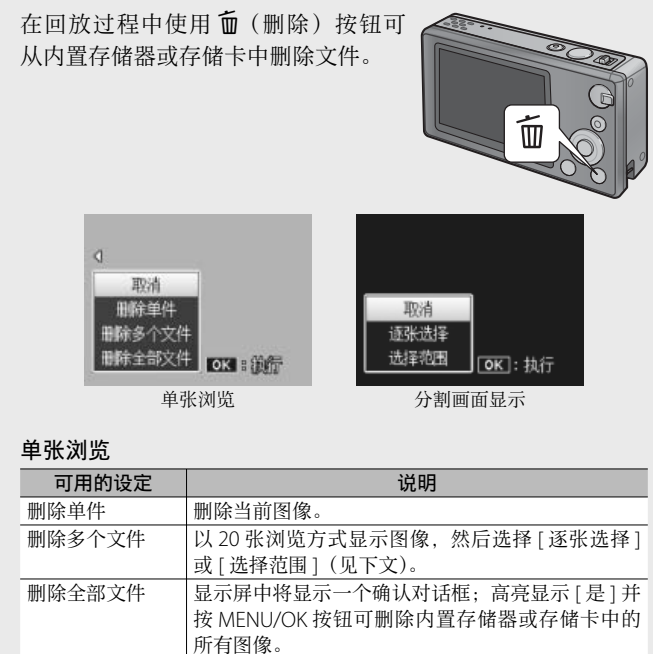

#### 分割画面显示

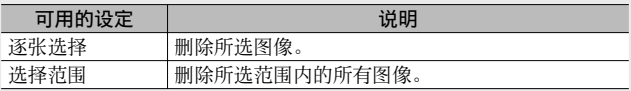
## 删除多个文件

若在分割画面显示时按 而 按钮或在单张浏览时选择 [ 删除多个 文件 1. 显示屏中将显示以下选项。

逐张选择: 删除多个所选文件

### *1* ⾼亮显⽰图像并按 MENU/OK 按钮确认选择。

• 所选照片将用 m 图标标识。若要取消选择一张照片, 请将其高亮 显示并再次按 MFNU/OK 按钮。

## *2* <sup>按</sup> <sup>D</sup>。

- 显示屏中将显示一个确认对话框。
- *3* ⾼亮显⽰ [ <sup>是</sup> ] 并按 MENU/OK 按钮。

### 选择范围: 删除所选范围内的所有文件

- *1* ⾼亮显⽰范围内的第⼀张照⽚并按 MENU/OK 按钮。
	- 照片上将出现一个图标: 若要取消选择, 请高亮显示照片并按 ◇ 按钮。
- *2* ⾼亮显⽰范围内的最后⼀张照⽚并按 MENU/OK 按钮以 而 图标标识所洗范围内的所有照片。
	- 重复步骤 1 和 2 直至洗完所有所需文件。
- *3* <sup>按</sup> <sup>D</sup>。
	- 显示屏中将显示一个确认对话框。
- *4* ⾼亮显⽰ [ <sup>是</sup> ] 并按 MENU/OK 按钮。

# 使用菜单

在拍摄或回放过程中按 MFNU/OK 按钮可显示菜单。

## 快速摄影菜单

初始设定下,在拍摄过程中按 MENU/ OK 按钮将显⽰快速摄影菜单;若要在 按下 MFNU/OK 按钮时直接跳至完整摄 影菜单,请将设定菜单(LOFP.78)中 的[快速菜单显示](CTPP.79)选为[关]。

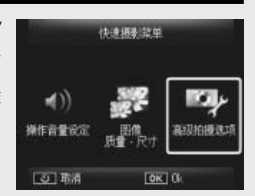

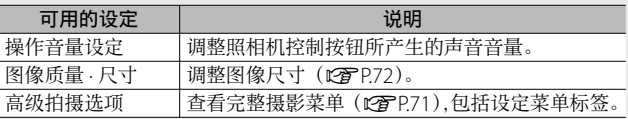

## 快速回放菜单

初始设定下,在回放过程中按 MENU/ OK 按钮将显⽰快速回放菜单;若要在 按下 MENU/OK 按钮时直接跳⾄完整回 放菜单,请将设定菜单(LPFP.78)中 的[快速菜单显示](CgPP.79)选为[关]。

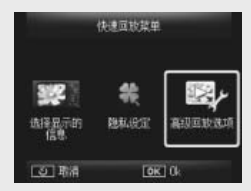

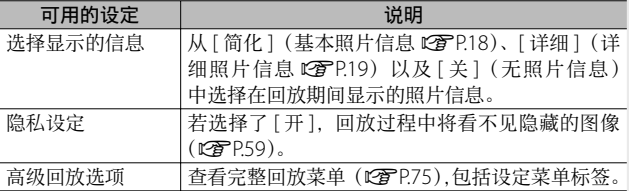

高级操作

如果您希望了解照相机的各 种功能的更多信息,请阅读 此部分。

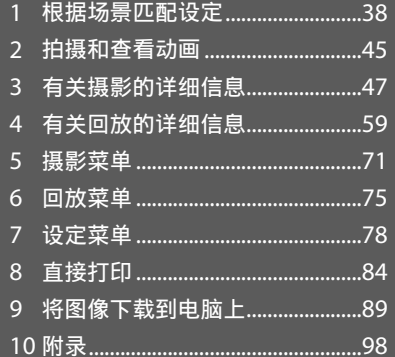

 $\overline{2}$  $\overline{\mathbf{3}}$  $\overline{4}$  $\overline{5}$ 6  $\overline{7}$  $\boldsymbol{8}$  $\overline{9}$ 

 $10$ 

 $\overline{1}$ 

最佳照片

选择最佳照片模式可根据场景匹配设定。

### 最佳照片模式

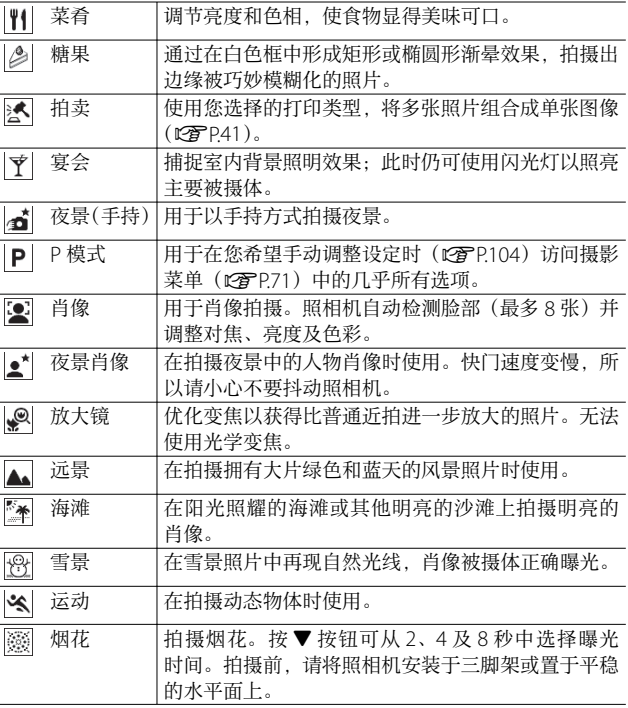

根据场景匹配设定 根据场景匹配设定

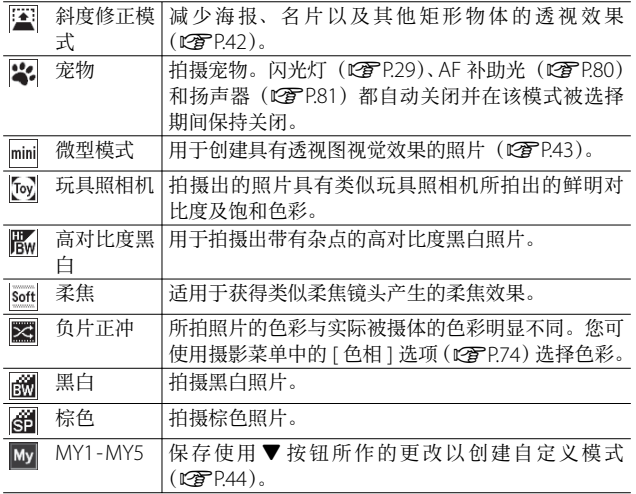

按▼ 按钮可调整以下设定:

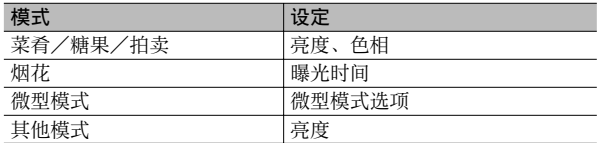

要点 --------------------------------------------------------------------------

**1**

根据场景匹配设定

根据场景匹配设定

## 在最佳照片模式下拍摄照片

## 1 显示最佳照片模式。

- $\cdot$  在摄影模式下按 PRFMIUM 按钮显示 最佳照片模式选择对话框;根据您上 次所选列表类型的不同,对话框中将 显示您最爱的最佳照片模式或显示一 个完整列表。
- 按▲或▼可在这两种显示中进行切 换(若有需要,您可改变"我的最爱" 显示中所列选项的顺序 LOPP.43)。

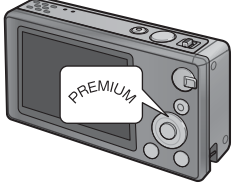

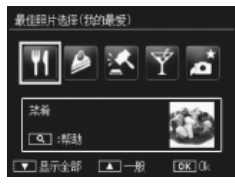

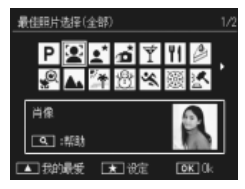

## 2 高亮显示一个最佳照片模式。

• 按 ◀ 或▶ 高亮显示一个最佳照片模 式。

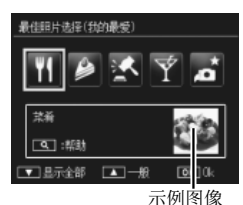

要点 --------------------------------------------------------------------------

您可使用回放菜单(CTP.75)中的 [ 保存最佳照片 ] 选项(CTP.76) 选择示例图像。

## *3* 选择⾼亮显⽰的模式。

• 按 MENU/OK 按钮。在糖果或拍卖模 式下, 照相机将提示您选择一个方框 或打印类型: 请高亭显示所需洗项并 按 MENU/OK 按钮。

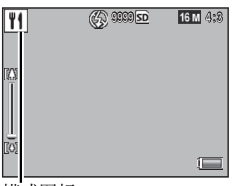

模式图标

## *4* 调整设定。

• 按 ▼ 为当前模式调整设定(LPPP39)。 若有需要,新设定可保存为⾃定义模 式 (CPP44)。

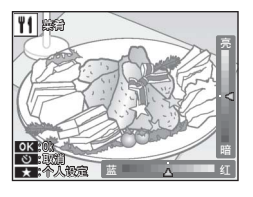

### *5* 拍摄照⽚。

○ 退回一般模式 --

若要返回一般摄影模式,请在最佳照片拍摄显示中按 ◀ 或▶。

### 拍卖模式

拍摄一张或多张照片以使用所选打印类 型创建一张照片。每释放一次快门,照 相 机 将 显 示 一 个 确 认 对 话 框: 按 MFNU/OK 按钮可将照片添加至打印类 型中的下一个方框。

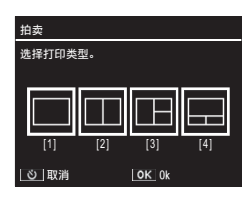

当所有方框已满时, 按 MFNU/OK 按钮 可完成该照片。

● 要点----

图像尺寸被固定为 [■4:3], 文件尺寸为 500 KB 或以下。

## 斜度修正模式

减少海报、名⽚以及其他矩形 物体的透视效果。

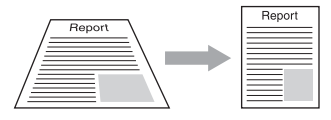

## *1* 拍摄照⽚。

- 如果照相机能够检测到可用于修正透视效果的物体, 此时将显示 一条信息, 且该物体以橙色框标识。
- 昭相机最多可检测到 5 个物体: 若要洗择其他物体, 请按▶, 或 按 心 记录照片而不修正透视效果。
- 如果无法检测到目标区域, 则出现一条错误信息。原始图像保持 不变。

### *2* 保存修正后的副本。

- 按 MENU/OK 按钮可保存原始图像和经过透视效果修正处理的副 本。
- 要占---------

您也可以校正所拍上一张静止图像的斜度(LPFP64)。

注 -----------------------------------------------------------------------------

选择 [ 斜度修正模式 ] 时, 请注意以下事项:

- 要使拍出的被摄体尽可能大时, 请将其定位在从图像显示屏上可 看到其全部的位置。
- 在以下情形下, 照相机可能无法识别被摄体:
	- 当图像无法对隹时
	- 当被摄体的四边难以清晰可见时
	- 当难以在被摄体与背景之间进行区分时
	- 当背景过于复杂时
- 记录修正前和修正后两张图像。如果剩余拍摄张数少于两张, 则 无法拍摄被摄体。
- 如果 [ 加印日期摄影 ] 功能(CTP.55)启用, 则可能无法正确检 测修正区域。

根据场景匹配设定 根据场景匹配设定

#### 在微型模式下拍摄

使用该模式可创建具有诱视图视觉效果的照片。从高处拍摄照 片时, 其效果最为显著。

在微型模式下按▼ 按钮将显示微型模 式选项。在最终照片中不会清晰对焦的 区域显示为灰色;按▲或▼可定位将 清晰对焦的区域, 按 ◀ 或 ▶ 可调整其 宽度。按 MENU/OK 按钮即可完成操作 并返回摄影模式。

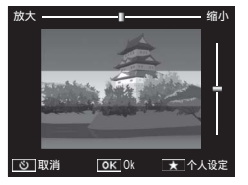

● 要点-------

当竖握照相机时,将以水平方向显示将清晰对焦的区域。

最终图像的对焦与拍摄后所立即显示图像的对焦稍有不同。

注 -----------------------------------------------------------------------------

## 最爱的最佳照⽚模式

若要将最佳照片模式添加至"我的最爱" 列表, 请在完整列表中显示该模式并按 ★。昭相机将提示您洗择一个要从"我 的最爱"中删除的模式; 高亮显示一个 模式并按 MENU/OK 按钮可将其替换为 在完整列表中所选择的模式。

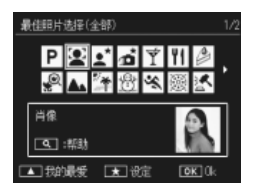

## 创建新的最佳照⽚模式

对最佳照片模式的修改可保存在插槽 [MY1] 至 [MY5] 中。拍摄 和回放过程中均可执行该操作。

#### 摄影模式

在当前模式的设定调整对话框中按★。图 照相机将提示您为新模式拍摄一张示例 照片: 在拍摄时将保存当前设定和示例 图像。

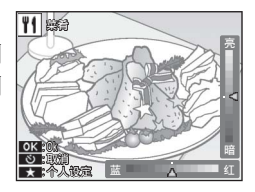

### 回放模式

看。

以全屏回放方式显示一张最佳照片模式 下 拍 摄 的 照 片, 然 后 在 回 放 菜 单 (GP.75)中选择 [ 保存个⼈设定:最 佳照片1 (LPPP76), 以使用拍摄照片 时有效的调整创建一个新的最佳照片模 式。

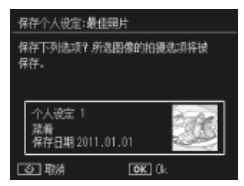

要点 -------------------------------------------------------------------------- • 在摄影模式下保存设定时所拍的示例图像无法在回放期间进行杳

- 新模式将按顺序保存至插槽 [MY1] 至 [MY5]; 如果所有插槽已满, 照相机将提示您重写一个现有插槽中的设定。请高亮显示所需插槽 并按 MENU/OK 按钮。
- · 若要选择一个新的示例图像而不修改设定, 请使用回放菜单 (CTP.75)中的 [ 保存最佳照片 ] 选项 (CTP.76)。

## 拍摄动画

在一般或最佳照片模式下按 af (动画) 按钮可记录 AVI 格式的有声动画。

照相机将设定对焦和曝光并开始记录; 进行记录的过程中, [●REC] 图标将会 在显示屏中闪烁。再次按 40 可结束记 录。

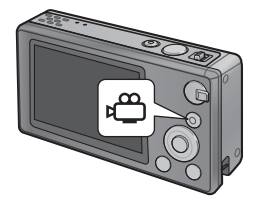

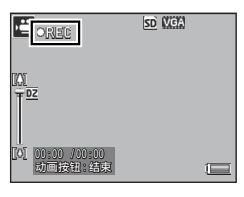

注 -----------------------------------------------------------------------------

- 在拍摄动画时, 操作音有可能被录制。
- 动画最大可达 4GB, 最长可达 29 分钟。根据所用存储卡类型的不 同,到达该最⼤值前拍摄也有可能结束。所有可保存动画⽂件的最 ⼤总长度取决于存储卡的容量(GP.109)。
- 在荧光灯下拍摄的动画中可能会出现闪烁现象。
- 动画记录期间可用的最大数码变焦(CTP.57)为 2.8 倍(画面尺 寸为 [B1280] 的动画)和 4.0 倍 (画面尺寸为 [B1640] 的动画)。

**2**

拍摄和查看动画

拍摄和查看动画

- 要点----
	- 记录期间, 变焦杆可用干数码变焦 (L2 P.57)。
	- 被摄体跟踪 AF 无法使用。
	- 照相机以每秒 30 张的速度拍摄动画。
	- 剩余记录时间按动画记录期间的剩余容量重新被计算,所以可能不 会同时变动。
	- 根据开始记录时电池标记的不同,电池电量有可能在记录完成前耗 尽。建议您在记录较长动画之前为电池充电。
	- [动画尺寸 ] 选为 [D 1280] 时,建议您使用速度等级为 Class 6 的 存储卡记录动画。

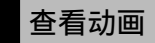

您可使用变焦杆洗择 Q 杳看在全屏回 放中显示的动画。显示屏中将显示一个 进度指示器。

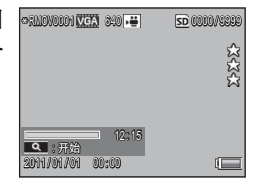

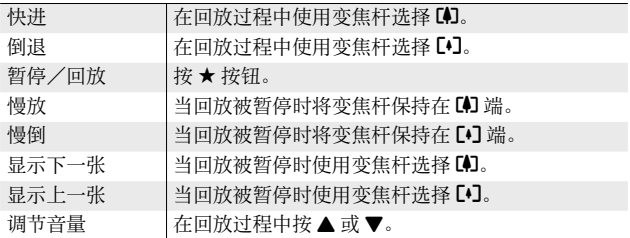

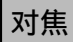

对于某些被摄体, 自动对焦可能无法产生预期效果。此时, 您 可先对焦于同等距离的其他被摄体。再使用预对焦重新构图。

## 预对焦

如果照相机无法对焦, 或是要构图被摄体不在画面中央的照片, 请使用预对焦。

1 将被摄体置于画面中央,然后按下一半快门按钮设定对 焦、曝光和白平衡。

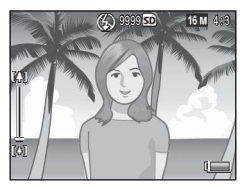

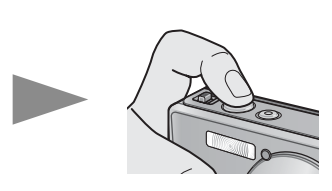

• 最多在 9 个点测量焦距。出现绿色框表示对应位置清晰对焦。

2 保持按下一半快门按钮进行预对焦,重新进行构图。

想对焦的被摄体

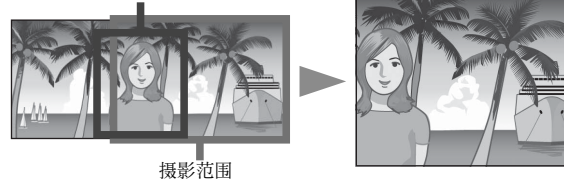

*3* 轻轻地完全按下快门按钮。

如果在预对焦开启时照相机与被摄体之间的距离发⽣了变化,请释 放快门按钮并在新的距离下重新对焦。

 $\overleftrightarrow{C}$   $\neq$   $\neq$   $\overrightarrow{X}$   $\neq$   $\neq$   $\leftarrow$ 

 $\mathbf{D}$   $\#$  ---------

• 图像显示屏中央方框的颜色和形状指示被摄体是否对焦。

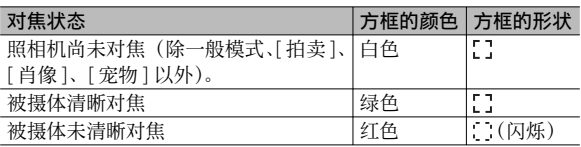

• 以下被摄体可能无法清晰对焦, 或即使方框的颜色变绿也无法清晰 对焦。

- 物体缺乏对比度, 例如天空、单色墙壁或者车辆的车头盖。

- 只有水平线条没有明显突起的扁平二维物体。

- 快速移动的物体。

- 光线暗淡环境中的物体。

- 有强烈背光或反射的区域。

- 闪烁的物体,例如荧光灯。

- 点光源, 例如灯泡、聚光灯或 LED。

当您打算拍摄此类被摄体时,请先对焦于和被摄体同等距离的物体, 然后再拍摄。

## 对焦选项

摄影菜单(CTP.71)中的 [ 对焦 ] 选项可用来根据您的被摄体 或创作意图选择对焦模式。

注 -----------------------------------------------------------------------------

[ 对焦 ] 菜单或其中的某些选项在一些模式(CTP P104) 下可能无法 **使用。** 

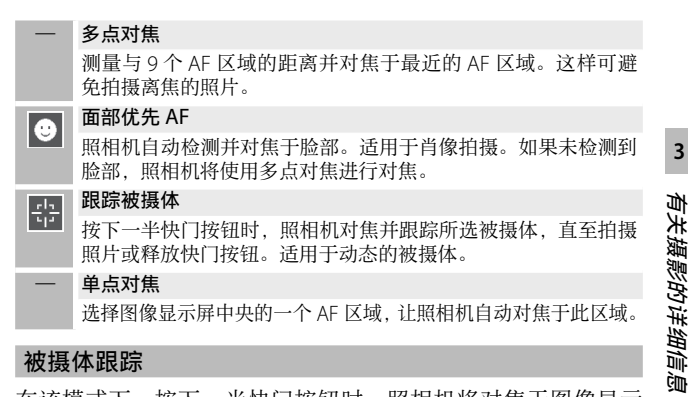

#### 被摄体跟踪

在该模式下, 按下一半快门按钮时, 照相机将对焦于图像显示 屏中央的被摄体。所选被摄体由一个绿色对焦靶框表示。

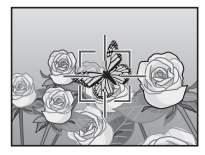

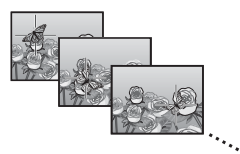

当被摄体在显示屏中移动时,对焦将跟踪被摄体,直至您拍摄 一张照片或是释放快门按钮。

注 -----------------------------------------------------------------------------

- 照相机可能无法跟踪快速移动或光线较暗的被摄体。
- 如果照相机无法找到被摄体,对焦靶框将闪烁红色。
- 如果被摄体离开画面,靶框将闪烁红色且跟踪结束。

## 防止模糊

若要避免释放快门时照相机移动("照相机抖动")所引起的模糊, 请平缓地按下快门按钮。

以下情况时尤其容易产⽣模糊:

- 闪光灯关闭且光线不足, 或者
- 照相机变焦放⼤。

在照相机抖动特别容易引起照⽚模糊的情况下,照相机将会显 示一个 Mom 图标。建议您通过以下方式来避免模糊。

## 减少模糊

在摄影菜单(GP.71)的 [ 照相机抖动校正 ] 中选择 [ 开 ] 可减 少模糊。请注意, 该选项在某些模式(LPPP104)下可能无法 使用。

注 -----------------------------------------------------------------------------

• 减少模糊功能对干被摄体移动所引起的模糊(动作模糊)不起作用。

• 减少模糊功能默认为开启。

## 使用闪光灯

选择闪光灯模式 [AUTO] 或 [ON](GPP.29)可启用闪光灯。

## 提高 ISO 感光度

有时您可通过选择一个更高的 ISO 感光度 (LPPP56) 避免昭片 模糊,但是请注意, 在较高 ISO 感光度下所拍照片中可能出现"噪 点"(亮度和⾊彩不均)。

修正色彩

使⾊彩与光源匹配或修正⾊彩以符合您的创作意图。

### 白平衡

您可使用摄影菜单(CTP.71)中的 [ 白平衡 ] 选项调整色彩。 在初始设定 [ 复合 AWB] 下,照相机将自动调整白平衡, 以使无 论光源色彩如何白色物体均显示为白色。但是, 当位于混合光 下或拍摄单色被摄体时, 必须使白平衡符合光源。请注意, [ 白 平衡 ] 在某些模式(LPPP104)下可能无法使用。

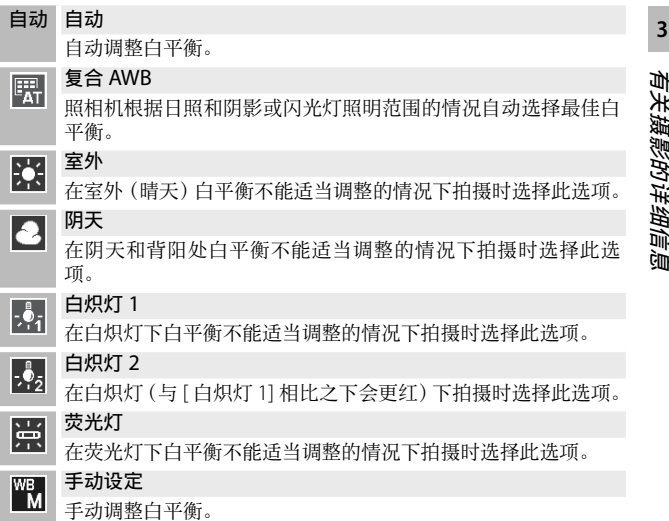

#### 要点 --------------------------------------------------------------------------

- 对于没有白色物体的场景, 自动白平衡可能无法产生预期效果。您 可使用手动白平衡或拍摄前在场景中添加一个白色物体来纠正该 问题。
- 使用闪光灯时, 若选择了 [ 自动 ] 或 [ 复合 AWB] 以外的选项, 最 终效果可能与图像显示屏中所示镜头视野有很大不同。

### 手动设定

*1* 选择 [ ⼿动设定 ]。

- 2 在将用于最终照片的光线下,对一张白纸或其他白色物体 构图, 然后按 ★。
	- ⽩平衡设定完成。

### *3* <sup>按</sup> MENU/OK 按钮。

- 此时画面上会显示标记。
- 所选白平衡设定的效果可在图像显示屏中进行预览。你可重复执 行以上步骤直至实现所需效果。

● 要点----

若要取消 [ 手动设定 ], 请选择 [ 手动设定 ] 以外的设定。

## 图像设定

摄影菜单(CTP.71)中的 [ 图像设定 ] 选项可用干调整对比度、 鲜明度和鲜艳度。请注意, [ 图像设定 ] 在某些模式 ( LG P P 104) 下可能无法使用。

#### 鲜艳 K,

使用增强的对比度和鲜明度以及最大的鲜艳度拍摄鱼彩浓列艳丽 的照片。

#### — 标准

⽣成标准质量的图像。

#### 自然 **K**

拍摄出的照片比使用 [ 标准 ] 所拍照片效果柔和, 具有更低的对 ⽐度、鲜明度和鲜艳度。

## 拍摄一系列照片

摄影菜单(CTP.71)中的 [ 连拍 ] 选项可用于一次拍摄一张照 片或连续拍摄一系列照片(请注意, 在某些模式下 [ 连拍 ] 可能 无法使用 LPP104)。有以下选项可供选择:

#### 关

每按一次快门按钮拍摄一张照片。

#### 连拍

按下快门按钮时照相机⼀张接⼀张地记录 照片。在全屏回放(LP P31)中显示该 模式下所拍照片时,您可通过按 ◀ 或▶ 杳 看该序列中的其他照片。

 $\mathbb{R}$ 

### S 连拍(一连串连拍)

按 下 快 门 按 钮 期 间, 照 相 机 将 以 每 秒 7.5 张的速度拍摄最多 16 张照片, 然后将 它们组合成 4,608×3,456 像素⼤⼩的单 张图像。完成整个拍摄序列约需要 2 秒。

## M 连拍(记忆回播连拍)

按下快门按钮期间照相机进⾏拍摄,但是通过仅记录最后 16 张 照片 (约拍摄的最后 2 秒) 生成 4,608 × 3,456 像素大小的单张 图像。

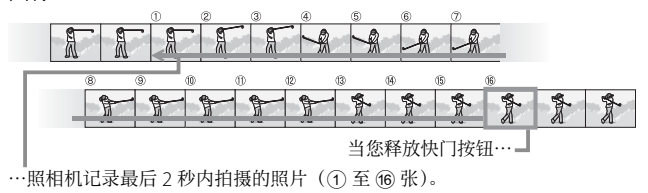

有关摄影的详细信息 关摄影的详细信息

- 注 -----------------------------------------------------------------------------
	- 即使设定菜单 (LSPP.78)中的 [ 数码变焦图像 ] (LSPP.82) 选为 [ 自 动调整 1. 在 S 连拍和 M 连拍设定下也可使用数码变焦。
	- 关闭照相机将使 [ 连拍 ] 重设为 [ 关 ]。
- 要点--------
	- 如果使用 [M 连拍 ] 所拍序列包含的照片少干 16 张, 将记录整个 序列。
	- 在 [ 关 ] 以外的设定下, 闪光灯将自动关闭, 且对焦和曝光固定为 每个序列中第⼀张照⽚时的值。
	- 连拍期间如果文件编号达到 9999 且 [ 存储卡序号 ] (L2 PR82) 选 为 [ 开 ], 该序列中剩下的照片将保存至另外的文件夹。

使⽤放⼤显⽰查看 S 连拍和 M 连拍图像 ----------------------------- 在回放过程中,您可放⼤查看 [S 连拍 ] 和 [M 连拍 ] 图像的单张画⾯。 当在单张回放模式下显示其中任一模式下所拍图像时,使用变焦杆 选择 Q 将显示序列中的第一张画面: 使用 ◀ 和 ▶ 按钮可查看其他 画⾯。按 MENU/OK 按钮即可退出。

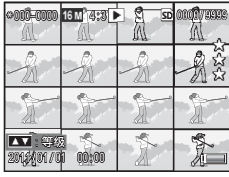

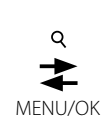

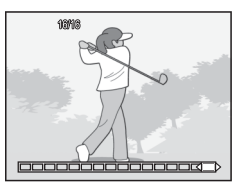

## 创建日期标记

使用摄影菜单(CTP.71)中的 [加印日期摄影] 选项可在照片 上加印拍摄照片的日期(年/月/日)或日期和时间(年/月 /⽇/时:分)。

#### 注 -----------------------------------------------------------------------------

- [加印日期摄影 ] 不适用于动画。
- 加印在图像上的日期无法删除。

### 设定照相机时钟

使用设定菜单(CTP.78)中的 [ 日期设定 ] 选项可设定照相机 时钟。

1 高亮显示设定菜单中的 [ 日期设 定 1 并按 ▶ 按钮显示日期设定菜 单。

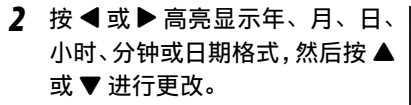

· 您可按 · 按钮取消设定。

- *3* 检查画⾯中的信息,然后按 MENU/OK 按钮。
	- 显示屏中出现确认画面。
- *4* <sup>按</sup> MENU/OK 按钮。
	- 日期和时间设定完成。

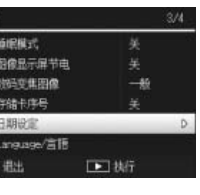

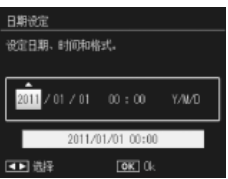

**3**

有关摄影的详细信息

有关摄影的详细信息

## ISO 感光度

ISO 感光度⽤于衡量照相机对光线的敏感度。数字越⼤感光度 越高。高感光度适合拍摄在昏暗处或快速移动的物体、可以将 模糊降低⾄最⼩程度。

您可使用摄影菜单(LGPP71)中的 ISO 感光度 1 选项控制 ISO 感光度。当 ISO 感光度设为 [ 自动 ] 时, 照相机根据距离、亮度、 变焦、微距设定及图像质量 · 尺寸自动更改感光度。选择 [ 自动 ] 以外的设定可将 ISO 感光度固定为所选值。

您可使用摄影菜单中的 [ISO 自动的最大值 ] (CTP73) 选择自 动 ISO 感 光 度 的 上 限。 请 注 意, 该 选 项 在 某 些 摄 影 模 式 (LPPP104)下可能无法使用。

- 要点 --------------------------------------------------------------------------
	- ISO 感光度设为 [ 自动 ] 时, 照相机将从 100 与 IISO 自动的最大值 ] 的所选值之间选择 ISO 感光度。
	- 使用高感光度拍摄的图像可能具有较多的杂点。
	- ISO 感光度设为 [ 自动 ] 时, 在某些情况下 ( 如使用闪光灯时), 按 下一半快门按钮时显示的 ISO 值可能与释放快门时所选的值不同。

## 数码变焦

当照相机变隹放大至最大光学变隹位置时。您 可使用数码变焦最多放大至48倍(静止图像)、 28 倍 (画面尺寸为 [m1280] 的动画)或者 40 倍(画面尺寸为 [mo 640] 的动画)。

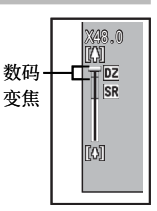

当变焦栏显示达到顶部显示为黄色的部分时暂 时释放变焦杆,然后将变焦杆转动回 [4] 可启

用数码变焦。当数码变焦开启时, 将显示一个 D 图标且变焦系 数显示为黄色。

根据摄影模式或摄影菜单中设定的不同, 数码变焦可能无法使 ⽤(GP.104)。

### 自动调整

数码变焦⼀般从画⾯中央放⼤图像数据,产⽣的图像稍带杂点。 若要以实际尺寸记录照片, 请将设定菜单(LOPP.78)中的 [ 数 码变焦图像 ] 选为 [ 自动调整 ]。记录图像使用的尺寸根据变焦 倍率的不同而异。

当变焦栏显示达到最大光学变焦位置时 暂时释放变焦杆,然后将变焦杆转动回 ■ 可启用自动调整。接下来每选择一 次 [4], 图像尺寸都会改变。当前尺寸 显示在变焦栏的上方。

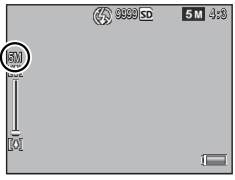

当 [ 图像质量 · 尺寸 ] ( L空 P.72) 选为 m14: 3 时, 将启用自动 调整变焦,在其他情况下则启⽤数码变焦。

### 变焦倍率和记录的图像尺寸

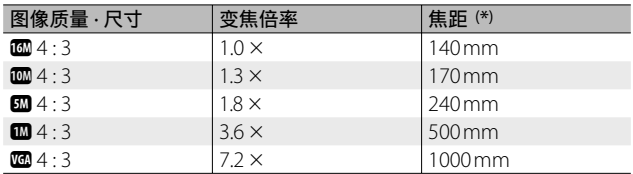

( \*) 等同于 35 mm 照相机

 $2:1$ 在斜度修正或玩具照相机模式下,或者 [ 连拍 ] 选为 [S 连拍 ] 或 [M 连拍 ] 时, [ 自动调整 ] 无效。

## 隐藏图像

当快速回放 (LP P36) 或完整回放菜 单(CPP.75)中的 [ 隐私设定 ] 选为 [ 开 ] 时, 选用于 [ 隐藏图像 ] 的图像将不会 显示。

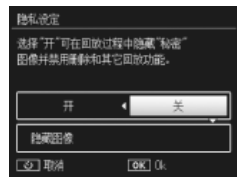

## 选择图像

若要选择启用隐私时将隐藏的图像,请高亮显示 [ 隐私设定 ] 菜 单中的 [ 隐藏图像 ] 并按 ▶。图像以 20 张浏览方式显示: 请选 择 [ 逐张洗择 ] 或 [ 洗择范围 ]。

#### 逐张选择: 选择单个文件

- *1* ⾼亮显⽰图像并按 MENU/OK 按钮确认选择。
	- 所选照片将用图标标识。若要取消选择一张照片, 请将其高亮显 ⽰并再次按 MENU/OK 按钮。

### **2** 按 ★ 完成操作。

#### 选择范围:选择图像范围

#### *1* ⾼亮显⽰范围内的第⼀张照⽚并按 MENU/OK 按钮。

- 照片上将出现一个图标: 若要取消选择, 请高亮显示照片并按 ◇ 按钮。
- 2 高亮显示范围内的最后一张照片, 并按 MENU/OK 按钮 以图标标识所洗范围内的所有照片。
	- 重复步骤 1 和 2 直至洗完所有所需文件。
- **3** 按 ★ 完成操作。

有关回放的详细信息 有关回放的详细信息

## 隐藏图像

若要隐藏使用 [ 隐藏图像 ] 所选的图像, 请在 [ 隐私设定 ] 菜单 中选择 [开]。

● 要点 ---------

当 [ 隐私设定 ] 选为 [ 开 ] 时, 使用 面 按钮 (CTP.34) 无法删除照片, 并且快速回放菜单中的 [ 高级回放选项 ] 选项不可用。

### ○ 查看隐藏的图像 --------------将 [ 隐私设定 ] 选为 [ 关 ] 可显示隐藏的图像并返回通常回放模式。

**4**有关回放的详细信息 有关回放的详细信息

## 创建裁切后的副本

使用回放菜单(CPP.75)中的 [ 剪裁 ] 和 [ 斜度修正 ] 选项可创 建裁切后的副本。

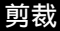

创建当前照⽚裁切后的副本。

使用变焦杆可选择裁切尺寸, 使用▲、 ▼、 ◀ 和 ▶ 按钮可定位裁切部分。

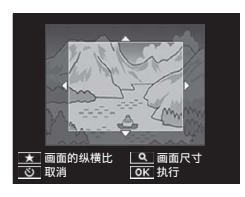

按 MFNU/OK 按钮将裁切后的图像保存至单独的文件。

- 
- · 仅可剪裁使用本照相机拍摄的静止图像。
- 无法剪裁动画。
- 图像可进行重复剪裁, 但是每次经过再压缩后, 其质量都会有所下 降。

注 -----------------------------------------------------------------------------

● 要点------

- 若要选择纵横比, 请在裁切显示中按 ★ 按钮。您可在纵横比 4:3 和 1 : 1 中进行选择。不支持纵横比 3 : 2 和 16 : 9。
- 剪裁框尺寸的可用设定根据原始图像的尺寸而异。

• 裁切后图像的尺寸取决于原始图像尺寸和裁切尺寸(剪裁显示中所 示的首个裁切为第二大的裁切;若要显示最大的裁切,请使用变焦 杆选择 图)。

#### 纵横比 4:3

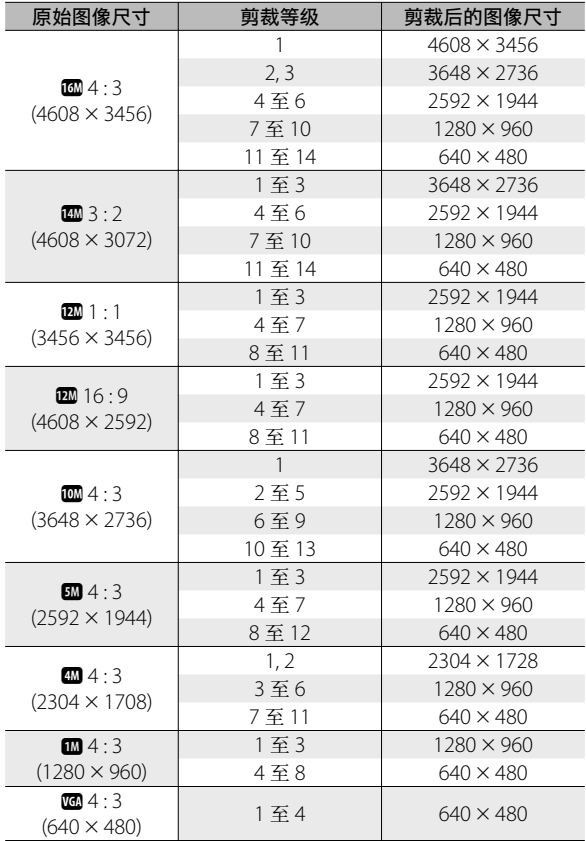

纵横比 1:1

| 原始图像尺寸                                       | 剪裁等级  | 剪裁后的图像尺寸           |
|----------------------------------------------|-------|--------------------|
| 16M4.3<br>$(4608 \times 3456)$               | 1至4   | 2736 × 2736        |
|                                              | 5,6   | $1536 \times 1536$ |
|                                              | 7至10  | $960 \times 960$   |
|                                              | 11至14 | $480 \times 480$   |
| $\mathbf{m}$ 3 : 2<br>$(4608 \times 3072)$   | 1至3   | 2736 × 2736        |
|                                              | 4至6   | $1536 \times 1536$ |
|                                              | 7至10  | $960 \times 960$   |
|                                              | 11至14 | $480 \times 480$   |
| $n = 1$<br>$(3456 \times 3456)$              | 1至4   | 2736 × 2736        |
|                                              | 5,6   | $1536 \times 1536$ |
|                                              | 7至10  | $960 \times 960$   |
|                                              | 11至14 | $480 \times 480$   |
| 22016:9<br>$(4608 \times 2592)$              | 1至3   | 1536 × 1536        |
|                                              | 4至7   | $960 \times 960$   |
|                                              | 8至11  | $480 \times 480$   |
| $10M$ 4 : 3<br>$(3648 \times 2736)$          | 1至3   | 2304 × 2304        |
|                                              | 4至6   | 1536 × 1536        |
|                                              | 7至9   | $960 \times 960$   |
|                                              | 10至13 | $480 \times 480$   |
| $5M\!\!\!\!\sim 4:3$<br>$(2592 \times 1944)$ | 1至3   | 1536 × 1536        |
|                                              | 4至7   | $960 \times 960$   |
|                                              | 8至11  | $480 \times 480$   |
| $4M + 3$<br>$(2304 \times 1728)$             | 1.2   | 1536 × 1536        |
|                                              | 3至6   | $960 \times 960$   |
|                                              | 7至11  | $480 \times 480$   |
| 124:3                                        | 1至3   | $960 \times 960$   |
| $(1280 \times 960)$                          | 4至8   | $480 \times 480$   |
| $\sqrt{60}$ 4 : 3<br>$(640 \times 480)$      | 1至4   | $480 \times 480$   |

**→** 有关回放的详细信息 有关回放的详细信息

## 斜度修正

处理矩形物体(如布告栏或名⽚)的图像,为其修正透视效果 并创建副本。

注 -----------------------------------------------------------------------------

- 你仅可将斜度修正用于本照相机拍摄的静止图像。
- 无法将斜度修正用于动画。
- 要点-------------------
	- 如果照相机能够检测到可用于修正透视效果的物体, 此时将显示一 条信息,目该物体以橙色框标识。照相机最多可检测到 5 个物体。
	- 如果无法检测到目标区域, 则出现一条错误信息。原始图像保持不 变。
	- 若要选择另一修正区域, 请按▶按钮将橙色框移至目标区域。
	- 若要取消斜度修正, 请按 心 按钮。即使取消斜度修正, 原始图像 仍保持不变。
	- 修正斜度后, 图像尺寸不会变化。
	- 斜度修正的时间随图像尺寸的增加而增加。若要减少所需时间, 请 在使用「调整图像尺寸1 选项(LPPP76)创建的小型副本上执行 斜度修正。
	- 下表显示斜度修正所需的大致时间。

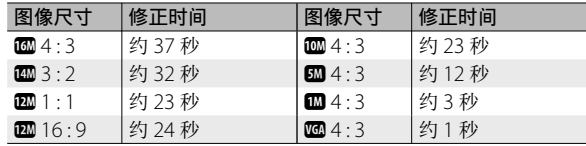

• 拍摄过程中也可执行斜度修正(LPFP42)。

## 保护图像以防止误删

回放菜单(CTP.75)中的 [ 保护 ] 选 项可用于保护图像以防止误删。若要保 护当前图像, 请选择 [ 单个文件 ]。

若要保护所有图像或取消对所有图像的 保护, 请选择 [ 选择全部文件 ] 或 [ 取 消全部文件 ]。

## 选择多个文件

若要改变多张所选图像的保护状态,请选择 [ 选择多张 ]。图像 以 20 张浏览方式显示: 请选择 [ 涿张选择 ] 或 [ 选择范围 ]。

#### 逐张选择:选择单个文件

- *1* ⾼亮显⽰图像并按 MENU/OK 按钮确认选择。
	- 所选照片将用图标标识。若要取消选择一张照片, 请将其高亭显 ⽰并再次按 MENU/OK 按钮。

### 2 按 ★ 完成操作。

#### 选择范围:选择图像范围

- *1* ⾼亮显⽰范围内的第⼀张照⽚并按 MENU/OK 按钮。
	- 照片上将出现一个图标: 若要取消选择, 请高亮显示照片并按 \* 按钮。
- 2 高亮显示范围内的最后一张照片,并按 MENU/OK 按钮 以图标标识所选范围内的所有照片。

注 -----------------------------------------------------------------------------

- 重复步骤 1 和 2 直⾄选完所有所需⽂件。
- **3** 按 ★ 完成操作。

请注意,格式化会删除所有文件,包括受保护的文件。

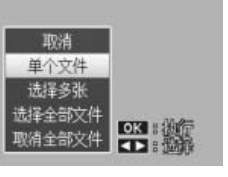

## 选择图像讲行打印

若要对存储卡上的照片进行专业打印。 请先使用回放菜单(CPP75)中的 [ DPOF] 选项创建数码"打印命令",列 **出您想要打印的照片及打印张数,然后** 将存储卡送至支持 DPOF 标准的数码 打印服务中⼼。

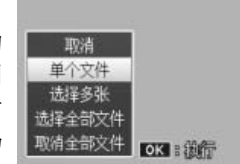

若要将当前图像添加至打印命令,请选择 [ 单个文件 ]。选择 [ 选 择全部文件 ] 可将所有照片添加至打印命令, 选择 [ 取消全部文 件 ] 则可从打印命令中删除所有文件。

### 选择多个文件

若要改变多张所选图像的打印状态,请选择 [ 选择多张 ]。图像 以 20 张浏览方式显示: 高亮显示照片并按 ▲ 或 ▼ 可选择打印 张数(按▲可增加,按▼则减少)。

操作完成后,按 MENU/OK 按钮即可退出。

要点 --------------------------------------------------------------------------

若要移除多个静止图像的 DPOF 设定,请按照上述相同的步骤将每 张图像的打印张数设为 [0], 然后按 MENU/OK 按钮。

## 重新排序"我的最爱"

回放菜单(CTP.75)中的 [ 重新排序"我的最爱"] 选项可用 于改变您所喜爱照片的排列顺序。[ 重新排序"我的最爱" ] 仅 在显示"我的最爱"时可用(LOPP32)。

### *1* <sup>按</sup> MENU/OK 按钮。

• 回放"我的最爱"时按 MENU/OK 按钮。 **显示屏中将显示快速回放菜单(如果** 设定菜单(LOFP.78)中的 [ 快速菜单 显示 ] (L2 PP. 79) 选为 [ 关 ], 则将显 示完整回放菜单: 请进入步骤 3)。

## 2 选择 [ 高级回放选项 ]。

- 高亭显示 [ 高级回放选项 ] 并 按 MFNU/OK 按钮显示完整回放菜单。
- *3* 选择 [ 重新排序"我的最爱"]。
	- · 高亮显示 [ 重新排序 "我的最爱" ], 并按 MFNU/OK 按钮以 20 张浏览方 式显示"我的最爱"。选择 [ 一次一张 ] 或 [ 多张 ]。

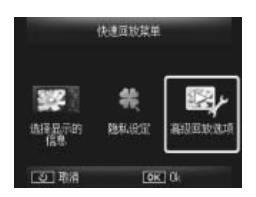

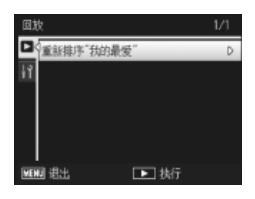

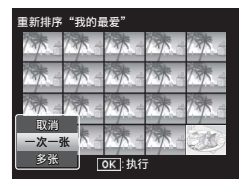

有关回放的详细信息 有关回放的详细信息

## *4* 选择图像。

• 如果在步骤 3 中选择了 [ 一次一张 ], 请高亭显示图像并按 MFNU/OK 按钮 确认选择或取消选择。如果选择了 [ 多 张 ], 请使用 MFNU/OK 按钮选择每 个范围的第⼀张和最后⼀张图像。所 选文件将用图标标识。

### *5* 选择⽬的地。

• 将光标定位于您希望图像移动至的目 的地。

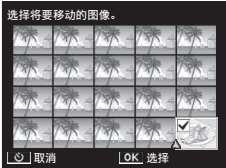

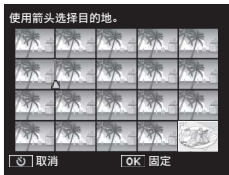

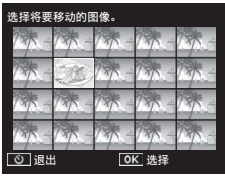

*6* <sup>按</sup> MENU/OK 按钮。

• 所选文件将移至光标位置。重复步骤 4-6 可移动其他图像, 按 心 则可退出。

有关回放的详细信息 有关回放的详细信息

**4**

要点 -------------------------------------------------------------------------- 重新定位的文件的等级与光标后面紧接着的图像一样,如果光标位 于最后一张图像之后, 则与最后一张图像一样。

## 在电视机上查看照片

若要在电视机上杳看照片, 请使用附带的 AV 连接线连接照相机。

- *1* <sup>将</sup> AV 连接线牢固地连接到电视机 的视频输入端子。
	- AV 连接线的白色插头插进电视机的声 音输入端子 (白色), 黄色插头插进电 视机的视频输入端子(黄色)。

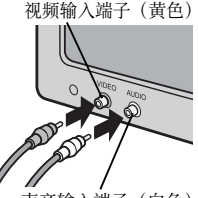

声音输入端子(白色)

*2* 关闭照相机并将连接线牢固 地连接至照相机的 USB 端口 / AV 输出共⽤端⼦。

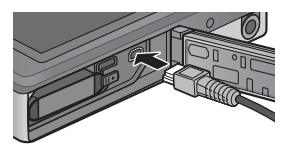

- **3** 将电视机设为视频模式(将输入设为视频)。
	- 详情请参阅电视机的说明书。
- 4 按电源按钮,或按住 D (回放)按钮开启照相机。
	- 注 -----------------------------------------------------------------------------
		- USB/AV 输出端子仅适用于专用连接线。在端子上连接非专用连接 线将可能导致产品故障。
		- 当 AV 连接线连接到照相机时, 图像显示屏及扬声器输出关闭。
		- 请勿强行将 AV 连接线接入端子。
		- •请勿对连接中的 AV 连接线施加强力。
		- 使用 AV 连接线时, 请勿拉拽 AV 连接线移动照相机。

- 要点--------
	- 您可连接 AV 连接线到录影机上的视频输入端子, 并将拍摄的内容 记录到录影机上。
	- 本照相机支持以下视频标准: NTSC 和 PAL。出厂前,我们已尽可 能将照相机设为贵国或地区使用的标准;将照相机连接至使用不同 视频标准的设备前, 请洗择合话的视频模式 (p PR2)。

○ 连接照相机与 HDMI 设备 ----------您可使用 HDMI 连接线 (另购) 将照相机连接至 HDMI 设备。详情 请参阅电视机的说明书,但是请注意以下几点:

- 照相机的 HDMI 微型连接部仅可用于该照相机的专用 HDMI 连接 线,否则将可能导致产品故障。
- 连接 HDMI 连接线时请勿用力过度。当照相机与连接线相连时, 请 勿用力拉拽连接线或移动照相机。
- 若在显示多张图像时连接或断开连接线,照片将以全屏显示。菜单 显示不受影响。
- 照相机控制按钮发出的声音通过照相机扬声器播放, 而与动画一起 录制的声音则通过电视机播放。
- HDMI 解像度设为 [AUTO]。图像以低解像度显示时, 请为 [HDMI 输出 ] 选择其他设定(CTP.83)。
摄影菜单可⽤于调整拍摄选项。

# 使用菜单

- *1* 在摄影模式下按 MENU/OK <sup>按</sup> 钮。
	- 显示屏中将显示快速摄影菜单(如果 设定菜单(CTPP.78)中的 [ 快速菜单 显示 ] (L2 P P 79) 选为 [ 关 ], 则将显 示完整摄影菜单: 请进入步骤 3)。
- 2 高亮显示 [ 高级拍摄选项 ] 并按 MFNU/OK 按钮显示完整摄影菜 单。
- 3 按 ▲ 或 ▼ 高亮显示所需项目。

- 4 按▶ 杳看高亮显示项目的选项。
- 5 按 ▲ 或 ▼ 高亮显示所需选项。

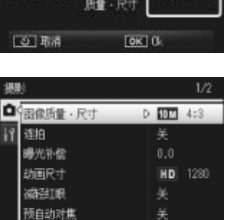

■ 选择

社通調整度

 $\rightarrow$ 操作音量设定

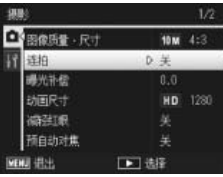

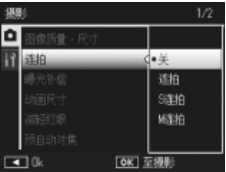

6 按MFNU/OK按钮选择高亮显示的选项并退回摄影模式。

• 若要洗择高亮显示的洗项并返回摄影菜单, 请按<

摄影菜单选项

图像质量 · 尺寸 GP.109

调整拍照时的图像质量和尺寸。

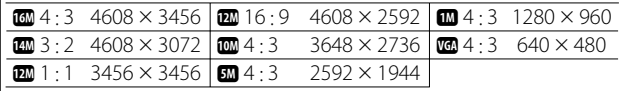

● 要点------可用尺寸根据摄影模式 (CPP104) 的不同而异。

连拍 GP.53 and GP.53 and GP.53 and GP.53 and GP.53 and GP.53

拍摄一系列照片。

对焦 GP.48 GP.48 GP.48 GP.48 GP.48 GP.48 GP.48 GP.48

选择⼀种对焦模式。

### 测光

您可改变⽤于决定曝光值的测光⽅式(⽤于测光的范围)。

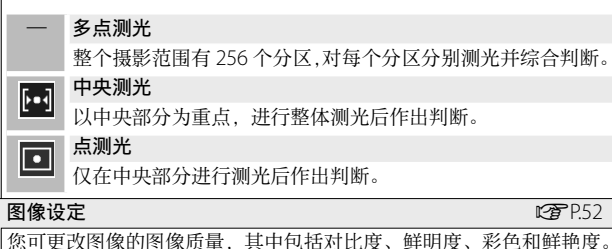

超解像

选择 [ 开 ] 可提高照相机所拍照片的解像度。请注意, 这将增加记录图 像所需的时间。

(句 要点---------

该选项不适用于动画。

### ○ 摄影菜单洗项 -----

摄影菜单中的可⽤选项根据所选摄影模式(⼀般或最佳照⽚)和/ 或最佳照片模式的不同而异。详情请参阅 P.104。

调整⽩平衡。

#### **ISO 感光度 GP.566**

调整 ISO 感光度。

#### **ISO 自动的最大值 GP.566 GP.566 GP.566 GP.566 GP.566 GP.566 GP.566 GP.566 GP.566 GP.566**

选择当 [ISO 感光度 ] 设为 [ ⾃动 ] 时照相机所选的最⼤值。这样可以避 免 ISO 感光度过⾼。

### 曝光补偿 GP.30 GP.30 GP.30 GP.30 GP.30 GP.30 GP.30 GP.30 GP.30 GP.30 GP.30 GP.30 GP.30

选择曝光补偿。

动画尺寸 GP.45

| 选择动画画面尺寸。

### 减轻红眼

法择 [ 开 ] 可减轻使用闪光灯拍摄肖像时出现的"红眼"。

#### 预⾃动对焦

如果选为 [ 开 ], 即使快门按钮未按下一半, 照相机也将持续对焦。这 可能减少拍摄照片时所需要的对焦时间,从而提高快门反应速度。

### 照相机抖动校正 GP.50

选择 [ 开 ] 可减少照相机抖动所引起的模糊。

**加印日期摄影 GP.555 GP.555 GP.555 GP.555 GP.555 GP.555 GP.555 GP.555 GP.555** 

您可在静止图像的右下方插入日期(年/月/日)或者日期和时间(年 /月/日/时:分)。选择 [关 ] 可关闭加印日期摄影。

加一般摄影

选择 [ 开 ] 可保存在 [ 微型模式 ]、[ 玩具照相机 ]、[ 高对比度黑白 ]、[ 柔 焦 ]、[ 负片正冲 ]、[ 黑白 ] 以及 [ 棕色 ] 最佳照片模式下所拍图像的未 处理版本。拍摄后显示图像时,未处理的版本显示在右边,处理后的 版本显示在左边。

#### 柔焦选项

选择柔焦最佳照片模式所产生的柔化量。您可选择 [ 弱 ] 或 [ 强 ]。

**5**

摄影菜单

### ⾊相

选择使用负片正冲最佳照片模式所创建照片的色相。您可选择 [ 基本 ]、 | [ 洋红 ] 或 [ 黄色 ]。

### $\blacksquare$ 注-------

根据曝光和白平衡的所选项,[洋红]和[黄色]可能无法产生预期 效果。

#### 渐晕

选择在玩具照相机最佳照⽚模式下的渐晕量。您可选择 [ 弱 ]、[ 强 ] 或 [ 关 ]。

#### 玩具色彩

│选择 [开] 可增加在玩具照相机最佳照片模式下所拍照片的饱和度。

### 重设最佳照片设定

高亮显示 [ 是 ] 并按 MENU/OK 按钮可将最佳照片设定重设为初始设定。

#### 摄影设定初始化

选择 [ 是 ] 并按 MENU/OK 按钮可将摄影菜单设定重设为初始设定。

# **6** 回放菜单

回放菜单可用于管理现有照片。

# 使用菜单

### 1 显示一张图像。

- 对于可用于所选图像的回放选项, 继续操作前请全屏显示图像。
- [ 隐私设定 ] (  $CPT(6)$  , [ 幻灯片显示 ] (  $CPT(7)$  ) 或 [ 从内置存 储器复制到存储卡 ](LP P P 77) 无需该步骤。

### *2* <sup>按</sup> MENU/OK 按钮。

- 显示屏中将显示快速回放菜单(如果 设定菜单(LPFP.78)中的 [ 快速菜单 显示 ] (L T P.79) 选为 [ 关 ], 则将显 示完整回放菜单: 请进入步骤 4)。
- 3 高亮显示 [ 高级回放选项 ] 并按 MFNU/OK 按钮显示完整回放菜 单。
- 4 按 ▲ 或 ▼ 高亮显示所需项目。

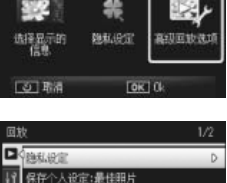

体通常转接单

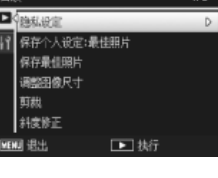

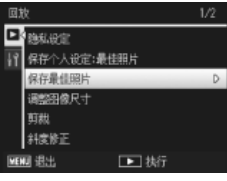

5 按 ▶ 查看高亮显示项目的选项。

**6**

回放菜单

# 回放菜单选项

隐私设定 GP.59 GP.59 GP.59 GP.59 GP.59 GP.59 GP.59 GP.59

如果选为 [ 开 ], 将不会显示隐藏的图像。

保存个人设定: 最佳照片 GP.44

使用在最佳照片模式下所拍照片的设定创建一个新的最佳照片模式。

要点 -----------------------------------------------------------------------

在摄影菜单(CTP.71)中选择了 [ 重设最佳照片设定 ] (CTP.74) 时,⾃定义最佳照⽚模式的设定将会重设。

保存最佳照片

使用当前照片作为最佳照片模式菜单的示例图像。

要点 -----------------------------------------------------------------------

在摄影菜单(CTP.71)中选择了 [ 重设最佳照片设定 ] (CTP.74) 时,⾃定义最佳照⽚模式的设定将会重设。

#### 调整图像尺寸

创建本照相机所拍照片或其他静止图像调整图像尺寸后的副本。

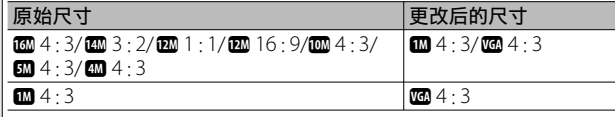

注 --------------------------------------------------------------------------

动画的尺寸不能更改。

剪裁 GP.61 Contracts and the contracts of  $\mathbb{C}$   $\mathbb{F}$  P.61

此功能允许您对所拍摄的静止图像进行剪裁, 然后将其另存为单独的 ⽂件。

### 斜度修正 GP.64 GP.64 GP.64 GP.64 GP.64 GP.64 GP.64 GP.64

处理矩形物体的图像,为其修正透视效果并创建副本。

回放菜单

### 幻灯片显示

(句 要点-----

您可在屏幕上按顺序显示记录的静止图像和动画文件。

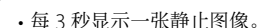

• 动画将回放整个⽂件。

保护图像以防止误删。

### 从内置存储器复制到存储卡

将内置存储器中的所有数据一次性复制到存储卡中。

要点 -----------------------------------------------------------------------

- 如果目标存储卡中没有足够的可用空间, 将出现一条警告信息。 选择 [ 是 ] 将仅复制空间足以容纳的文件。
- 无法将 SD 存储卡的内容复制到内置存储器。

 $DPOF$  and  $DPOF$  and  $DPOF$  and  $DPOF$  and  $DPOF$  and  $DPOF$ 

选择照⽚进⾏打印。

重新排序"我的最爱"  $\mathbb{R}^n$ 

改变您所喜爱图像的排列顺序。该选项仅在显示"我的最爱"时可用 (GP.32)。

**6**

保护 George Contract in the contract of  $\mathbb{C}$  People Contract in the contract of  $\mathbb{C}$  People Contract in the contract of  $\mathbb{C}$ 

# **7** 设定菜单

您可以从摄影(LSPP.71)及回放(LSPP.75)菜单显示设定菜单, 该菜单用干更改基本照相机设定。

### 使用菜单

- *1* <sup>按</sup> MENU/OK 按钮。
	- 显示屏中将显示快速摄影或回放菜单 (如果设定菜单中的 [ 快速菜单显示 ] (LPPP.79) 洗为 [关 ], 则将显示完整 菜单: 请讲入步骤 3)。

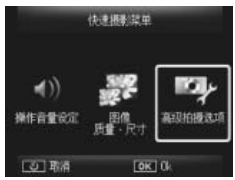

- 2 高亮显示 [ 高级拍摄选项 ] 或 [ 高 级回放选项 1 并按 MENU/OK 按钮显示完整菜单。
- 3 按 ◀ 高亮显示当前菜单的标签。
- 4 按▼高亮显示设定菜单标签。
- 5 按 ▶ 将光标定位于设定菜单。

6 按▲或▼高亮显示所需项目。

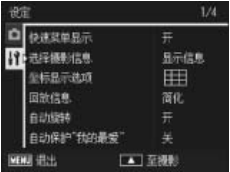

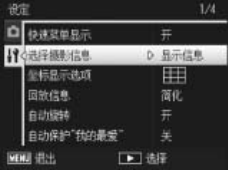

- 7 按▶ 查看高亮显示项目的选项。
- 8 按 ▲ 或 ▼ 高亮显示所需选项。

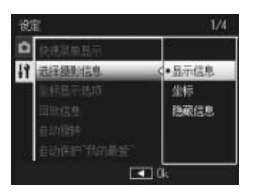

### 9 按 MFNU/OK 按钮选择高亮显示的选项并退回摄影或回 放模式。

- 若要选择高亮显示的选项并返回设定菜单,请按 ◀。
- 在某些情况下,按 MENU/OK 按钮可能会返回设定菜单;再次按 MENU/OK 按钮可退回摄影或回放模式。

● 要点---------

某些功能的选择方法可能与此处说明的不同。详细操作方法,请参 阅各种功能的说明。

# 设定菜单选项

快速菜单显示

如果选为 [ 关 ], 完整摄影或回放菜单将取代快速菜单显示在显示屏中。

### 选择摄影信息

选择在拍摄过程中显示的信息。

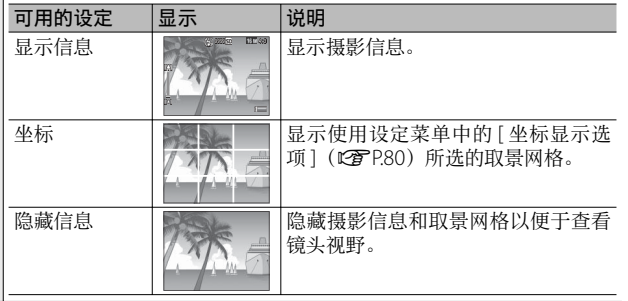

### **坐标显示选项 GP.79**

选择在摄影模式下可用的取景网格类型。

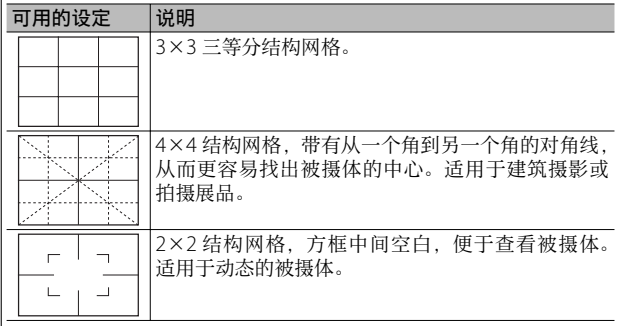

#### 回放信息

选择在回放过程中显示的信息。

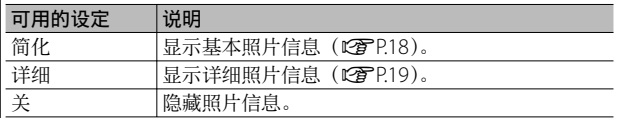

### ⾃动旋转

选择 [ 开 ] 可在回放过程中自动以正确方向显示照片。

⾃动保护"我的最爱"

选择 [ 开 ] 可保护"我的最爱"(CTP.32)以防止误删。

### 显示屏亮度调节

按▲或▼可调节图像显示屏亮度。

### AF 补助光

如果选为 [ 开 ],AF 补助光将会亮起以辅助⾃动对焦。

### 操作音

选择照相机发出的声音。

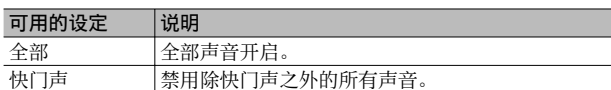

#### 要点 -----------------------------------------------------------------------

- 如果您要执行无法执行的操作,不论 [ 操作音 ] 如何设定, 都将 发出信号⾳。
- 在 [ 宠物 ] 最佳昭片模式下, 无论选择哪个选项, 均不会发出声音。

#### 操作音量设定

操作⾳的⾳量可以更改。

要点 -----------------------------------------------------------------------

在 [ 宠物 ] 最佳照片模式下, 无论选择哪个选项, 均不会发出声音。

#### 图像确认时间

进择拍摄后照片显示的时间长度(请注意,若需要减少噪点,照片显 示时间可能会比所洗时间更长)。洗择 [ 保持 ] 可一直显示照片直至按 下一半快门按钮。拍摄后所显示的照片可以删除(LGPP34)。

#### 自动关闭电源

选择当未执⾏任何操作时照相机保持开启的时间长度。以下情况下, 照相机将不会自动关闭: 选为 [ 关 ] 时, 当连接至电脑或打印机时, 或 者正使用 Eye-Fi 存储卡传输图像时。

#### 睡眠模式

选择图像显示屏自动变暗以节省电量前保持亮起的时间长度。使用 AV 连接线或 HDMI 连接线连接期间, 该功能不可用。

● 要点----

睡眠模式设定下,[ 图像显示屏节电 ] 选项不可用。

图像显示屏节电

当选为 [ 开 ] 时, 如果大约 5 秒内未进行任何操作, 图像显示屏将会自 动变暗以节省电量。睡眠模式下该功能不可用。

数码变焦图像 GP.57

选择 [ 自动调整 ] 将以实际尺寸记录使用数码变焦所拍摄的照片, 选择 |「一般Ⅰ则使用教码变焦和超解像变焦从画面中央放大图像数据。

#### 存储卡序号

更换 SD 存储卡时, 您可将照相机设为接续上一存储卡的编号。

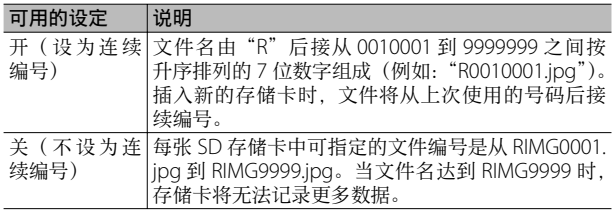

#### 要点 -----------------------------------------------------------------------

- 该选项仅适用于存储卡。
- 使用 DI-10 (LP P94) 将图像传输到电脑时, 传输的文件会被重 新命名并保存。
- 注 --------------------------------------------------------------------------

当文件名达到 RIMG9999 或 R9999999 时,将无法保存更多的文件。 在这种情况下, 请将图像数据从 SD 存储卡移至电脑硬盘或其他存 储媒体,然后格式化 SD 存储卡。

### **日期设定** GP.55

设定照相机时钟。

### Language/言語\*1 GP.25

您可更改画面中的显示语言。

### 视频方式 \*1

使用照相机附带的 AV 连接线将照相机连接到电视机上, 您即可在电视 机屏幕上查看静止图像和动画。请选择 NTSC (适用于北美、加勒比地 区、拉丁美洲部分地区以及某些东亚国家)或 PAL(适⽤于英国和欧 洲大部分国家、澳大利亚、新西兰以及部分亚洲和非洲国家)。不支持 SECAM。

### **HDMI** 输出

您可从 [AUTO]、[1080i]、[720P] 和 [480P] 中选择使用另购的 HDMI 连 接线时的视频输出解像度, 一般使用时, 选择 [AUTO] 选项。如果使用 [AUTO] 选项时显示器上显示的实际视频解像度较低, 请选择 [1080i] 或 [720P] 以获得尽可能更好的质量。

格式化〔存储卡〕 GP.21

选择 [ 是 ] 并按 ★ 可格式化存储卡。

注 --------------------------------------------------------------------------

使用 Eve-Fi 存储卡时, 请将 Eve-Fi 存储卡内的软件安装至您的电脑, 然后格式化 Eye-Fi 存储卡。

### 格式化〔内置存储器〕

选择 [ 是 ] 并按 ★ 可格式化内置存储器。如果在内置存储器中有不希 望删除的图像,请在格式化内置存储器之前将图像复制到 SD 存储卡 上(GP.77)。

确认固件版本

显示照相机的固件版本。SD 存储卡包含用于更新固件的文件时,照相 机将重写程序。

Eye-Fi 设定 \*2

使用具备内置无线 LAN 功能的 SD 存储卡 (如 Fve-Fi 存储卡)时, [ 开 ] 选项将开启无线 LAN 功能; [关 ] 选项将关闭无线 LAN 功能。使用 SD 存储卡时也可以不使用无线 LAN 功能。有关无线 LAN 设定或 Eye-Fi 存储卡的详细信息,请确认使用 Eye-Fi 存储卡的设备的使用说明书等。

Eye-Fi 主机号 \*2

使⽤ Eye-Fi 存储卡时,显⽰⽬的地 SSID。

\*1 初始设定根据照相机购买地的不同而异。

\*2 仅当使⽤ Eye-Fi 存储卡时显⽰这些设定。

**7**设定菜单

# 直接打印功能

本照相机可通过附送的 USB 连接线连接至打印机, 并且 JPEG 图像可直接从照相机打印而无需使用电脑。

● 要点---------

- 本照相机只使用统一规格的 PictBridge 进行直接打印。
- 打印机要与 PictBridge 兼容才能使用直接打印机能。有关支持信息, 请参阅打印机的使用说明书。

# 连接照相机与打印机

使⽤附带的 USB 连接线将照相机连接到打印机。

- *1* 确认照相机电源关闭。
- 2 使用附带的 USB 连接线将照 相机的 USB 端口/ AV 输出 共用端子连接至打印机。

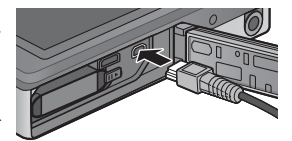

- 如果打印机尚未打开,请将其打 开。
- 照相机⾃动开启。
- 3 使用照相机 ▲ 和 ▼ 按钮高亮显示 [ 打印机 ], 然后按下 MENU/OK。
	- 照相机连接干打印机时请不要选择 [ 电脑 ] 或 [ 充电 ]。
- - 注 -----------------------------------------------------------------------------
	- 请勿用力将 USB 连接线插入端子, 或在 USB 连接线连接状态下过 度用力。此外, 使用 USB 连接线时, 请勿拉扯 USB 连接线移动照 相机。
	- 请勿在照相机开启时断开 USB 连接线。
	- •请勿使用附带的 USB 连接线以外的其他连接线连接。

**8**直接打印  $\overline{8}$ 

# 打印静止图像

可以从兼容 PictBridge 的打印机打印照相机中的静止图像。若 插⼊了存储卡,将打印存储卡内的图像;否则将打印内置存储 器内的图像。

注 -----------------------------------------------------------------------------

确认打印完成并关闭照相机后,断开 USB 连接线以结束照相机和打 印机之间的连接。

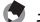

● 要占-----

图像传输时如果显示 [ 打印机无法打印。] 信息, 请确认打印机的状 态并采取适当的措施。

# 打印 1 张或所有图像

- *1* 选择⼀张⽤于打印的图像并按 MENU/OK 按钮。
- 2 选择 [ 单个文件 ] 或 [ 全部文件 ] 并按 MENU/OK 按钮。

• 显⽰直接打印菜单。

8

### 3 高亮显示所需项目并按下 ▶ 查看其它选项。

- 当显示 [ 连接中…] 时, 尚未与打印机连接。当完成连接时, [ 连 接中…] 消失, 并显示 [ 直接打印 ]。建立连接后进行此步骤。
- 可选择以下项目。每一项目仅在受到与照相机连接的打印机支持 时才可用。

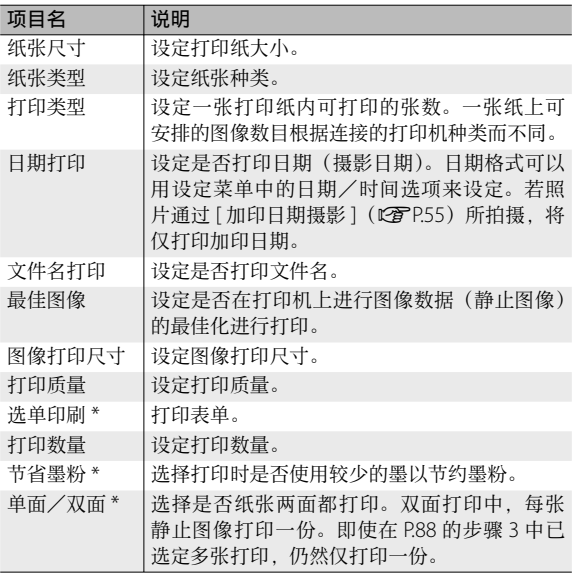

\* 每一项目仅在受到与照相机连接的理光打印机支持时才可用。

**86**

### ● 要点-------

- 若要将这些设定指定为照相机下次连接至打印机时的初始设定, 请 在步骤 3 中按下 ★ 按钮, 然后选择 [ 是 ] 并按下 MFNU/OK 按钮。
- 要在下次连接照相机和打印机时使用上一次设定的设定时, 请选择 [ 不 ]。

### *4* 选择⼀个选项并按 MENU/OK 按钮。

- 返回直接打印菜单。
- 重复步骤 3 和 4,根据需要更改其他设定。

### *5* <sup>按</sup> MENU/OK 按钮。

- 被选的图像输入打印机内, 显示 [ 发送中… ] 画面。
- 如要取消当时的操作, 按 。按钮。
- 当图像输入打印机后,照相机显示会返回直接打印回放模式画面, 打印机开始打印。

 $\overline{\mathbf{8}}$ 

# ⼀次打印所选图像

- 1 使用变焦杆选择 5 以多画面回放模式显示照片。
- *2* 选择⼀个图像并按 MENU/OK 按钮。
- 2 按下▲ 或 ▼ 选择打印张数。
	- 按下 ▲ 可增加打印张数,按下 ▼ 则可减少打印张数。
	- 重复步骤 2 和 3 可选择其他图像。
- *4* <sup>按</sup> MENU/OK 按钮。
	- 显⽰直接打印菜单。
- 5 高亭显示项目并按下 ▶ 查看其它选项。
	- 请参阅 P.86 中的步骤 3 及其随后内容。
- 要点------------
	- 打印显示打印机标记(A)的图像。一旦取消打印后要再次打印时, 请确认想要打印的图像上是否显示打印机标记。
	- 可以在 1 张纸张上打印多张相同的静止图像。
	- 可以选择的项目随打印机的功能不同而不同。
	- 在详细选项画面中选择 [ 指定打印机 ] 时, 以打印机的初始设定值 进行打印。

# **9** 将图像下载到电脑上

根据电脑的操作系统,此处所显示的图像可能与显示在电脑上 的图像不同。

# 用于 Windows

无论使用或不使用 DL-10 软件(该软件在照相机内置存储器中 可找到),您都可将图像复制到电脑上。 安装 DL-10 时,将安装以下软件。

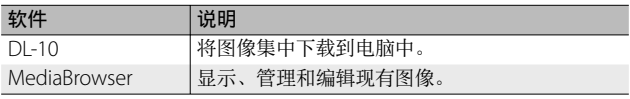

注 -----------------------------------------------------------------------------

- 安装软件需要管理员权限。
- DI-10 并非网络兼容。作为单独的应用程序使用。

## 使用附送软件的系统要求

软件保存在照相机内置存储器中。使用该附送软件之前,请检查 您的电脑是否满足以下系统要求。详情请参阅电脑的随附文档。

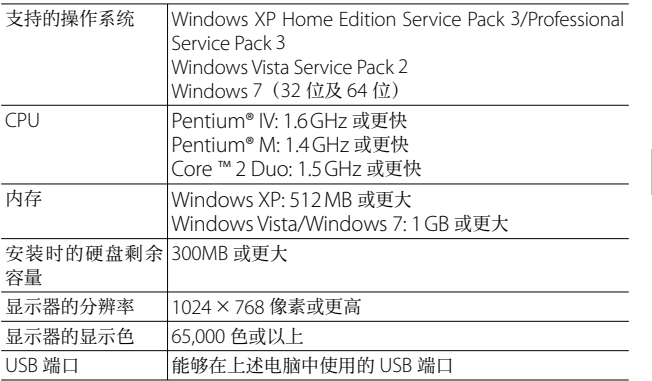

注 -----------------------------------------------------------------------------

- 不支持 64 位的 Windows XP 和 64 位的 Windows Vista。
- 进行过 OS 升级的电脑, USB 功能可能无法正常运行, 因此对其不支持。
- 操作系统环境的变化,如修补程序和服务包的发行等原因, 附带软件可 能会无法正常工作。
- 如果 USB 端口使用了扩展功能(如 PCI 总线等), 那么本照相机不支持 连接到该端口。
- 与集线器或其他的 USB 装置等组合使用时, 可能会发生无法正常工作的情况。
- 处理动画等数据量较大的文件时,建议在存储器容量较大的环境下进行。

# 安装软件

在电脑上安装附带的软件。

注 -----------------------------------------------------------------------------

如果电脑上已经安装了 DC Software,当您尝试安装 DC Software 2 时, DC Software 2 的 DL-10 将添加至启动文件夹。

- *1* 关闭照相机并从照相机中取出 SD 存储卡。
	- 照相机中装有 SD 存储卡时, 无法安装软件。
- 2 将附带的 USB 连接线连接至电脑。
- 3 将 USB 连接线连接至照相机 的 USB 端口/ AV 输出共用 端子。
	- 建立连接后照相机将自动开启。

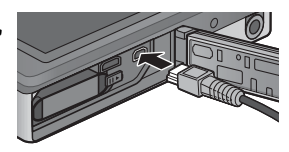

**9**将图像下载到电脑上 *将图像下载到电脑上*  $\overline{9}$ 

### 4 使用照相机 ▲ 和 ▼ 按钮高亮显示 [ 电脑 ], 然后按下 MENU/OK。

- 显示 [RICOHDCI(F:)] 画面 (F 表示驱动器名称)。
- 请注意,若超过 30 秒未进⾏任何操作,将会开始充电。充电过程 中,照相机控制无法使用,且照相机不会作为大容量存储设备运行; 请断开 USB 连接线并从步骤 2 重新开始操作。
- *5* 单击 [ 启动数码照相机软件安装 此查或设备包含一种以上的内容。 程序 1, 然后单击 [OK] 按钮。 **Kindom Still-A B** Companies Borger • 出现 [ 数码照相机软件安装程序 ] 画面。 → 田田片見時計算机上的一个文件子 Windows 7 SECTIONAL PROPERTY • 单击 [ 打开文件夹以杳看文件 ], 并从显 **B** WHEN 示的文件中双击 [AUTORUN.FXF]。 **6 部 …………………** (ー) 打开文件来以重要文 使用该按钮可安装进行批量下载 **Department** 和编辑图像所需的软件。 **SALANTIN** 单击此处显示用户登录的。 正形更相注册信息 网站。

### *6* 单击 [ 软件的安装 ]。

#### Windows XP

• 稍后会显示 [ 选择设置语言 ] 画面。

### Windows Vista/Windows 7

• 若出现 [ 用 户帐 户 牸 制 ] 对 话框, 请 选 择 [ 是 ] (Windows 7) 或 [ 允 许 ](Windows Vista)。若任务栏中出现图标, 单击图标显示对话, 框。稍后显示屏中将显示 [ 选择设置语言 ] 对话框。

**9**将图像下载到电脑上 *将图像下载到电脑上*  $\overline{9}$ 

**RICOH** 

- 7 选择一种语言并按照显示屏上的指示完成安装。
	- MediaBrowser 安装程序将会启动。若要安装 MediaBrowser, 请 接受许可协议并按照显示屏上的指示进行操作。

### **8** 单击 DL-10 的 [解除阻止 ]。

- 对于 Windows 7, 单击 [ 允许访问 ]。
- **9** 当出现一条信息要求您重启电脑时, 请选择 [ 是, 现在 我要重新启动我的电脑。],然后按一下 [ 完成 ]。
	- 您的电脑将自动重新启动。
	- 您的电脑重新启动后, 将显示 Windows 安全性警示讯息。
- $\n 2$   $\n 7$   $\n -$ 
	- 请勿用力将 USB 连接线插入端子, 或在 USB 连接线连接状态下过 度用力。此外, 使用 USB 连接线时, 请勿拉扯 USB 连接线移动照 相机。
	- 请勿在照相机开启时断开 USB 连接线。
	- 请勿使用附带的 USB 连接线以外的其他连接线连接。
- 卸载软件 -
	- DC Software 2 和 Media Browser 可从 [ 控制面板 ]>[ 程序和功能 ] (Windows 7 和 Windows Vista: 在类别视图或控制面板主页中, 请 选择 [ 控制面板 ]>[ 程序 ]>[ 卸载程序 ])、或 [ 添加或删除程序 ] (Windows XP) 卸载。
	- 需要管理员权限。
	- 卸载软件前, 请退出所有可能正在运行的其他应用程序。
	- 如果电脑上安装了 DC Software 和 DC Software 2 时, 卸载 DC Software 2 可能删除添加至启动文件夹中的 DL-10。

### 杳看软件手册

"数码相机使用说明书(软件篇)"介绍如何将图像从照相机下 载到电脑上。

简体中文版"数码照相机使用说明 书(软件篇)"附在本书的后半部分。 简体中文版以外的"数码相机使用 说明书(软件篇)"(PDF ⽂件),可 以在照相机的内置存储器内 [MANUAL] ⽂件夹中找到。

要杳看简体中文版以外的说明书时, 将其复制到电脑上。

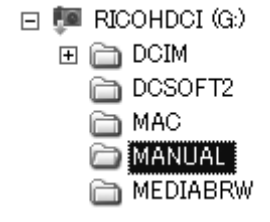

### 1 在照相机连接至电脑的状态下,打开 [ 我的电脑 ]

• 照相机的内置存储器作为驱动器出现。

### *2* 打开 [MANUAL] ⽂件夹。

• 每种语言都有对应的"数码相机使用说明书(软件篇)"(PDF 文件)。

### 2 将您所使用语言的 PDF 文件直接复制到硬盘上。

- 要点 --------------------------------------------------------------------------
	- Adobe Reader 是用干显示使用说明书 (PDF 文件) 的软件。如果 电脑上没有安装 Acrobat Reader 或 Adobe Reader, 则需要从 Adobe 网站下载安装。
	- 已经从照相机安装了 DL-10 软件时, 选择 [ 开始 1>IDC Software 2]>[ 下载 Adobe Reader] 显示下载网站。
	- 关于 Adobe Reader 的详情, 请参阅 Adobe Reader 帮助。

# 复制图像到电脑

请按照以下步骤将图像复制到电脑。

- $\blacksquare$ 注---------要复制存储在 SD 存储卡中的图像,⾸先插⼊存储卡,然后将照相 机连接至电脑。
- *1* 使⽤附带的 USB 连接线将照 相机的 USB 端口/ AV 输出 共用端子连接至电脑。

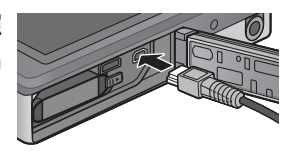

- 在连接 USB 连接线前关闭照相机。 • 连接建立后, 照相机自动开启。
- 2 使用照相机 ▲ 和 ▼ 按钮高亮显示 [ 电脑 ], 然后按下 MENU/OK。
	- 请注意,若超过 30 秒未进⾏任何操作,将会开始充电。充电过程 中,照相机控制无法使用,且照相机不会作为大容量存储设备运行; 请断开 USB 连接线并从步骤 1 重新开始操作。

### *3* 将照⽚复制到电脑。

### 若已安装 DL-10:

- DL-10 启动,并且会⾃动开始传输图像。
- 图像将被复制到 [ 我的文件 ] 中的 [Digital Camera] 文件夹, 并在 其中按照记录日期分类至不同的文件夹。有关详细信息,请参阅"数 码相机使用说明书(软件篇)"(本书的后半部分)。

### 若未安装 DL-10:

- 请将文件从昭相机复制到所需位 置。
- $\cdot$  插  $\lambda$  SD 存储卡时, 显示为 SD 卡中的文件。否则,就会显示内 置存储器的⽂件。
- 出现[数码照相机软件安装程序] 画面后,单击 [×]。

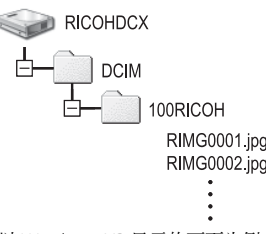

以 Windows XP 显示的画面为例

**9**将图像下载到电脑上 将图像下载到电脑上  $\overline{9}$ 

# *4* 传输完成后断开 USB 连接线。

#### • 单击任务栏中的 [ 安全册除硬件 ] 或 [ 拔下 « 图 16:49 或弹出硬件 ] 硬件图标(上图显示的是 Windows XP 中的图标), 并从出现的菜单中选择 [ 安全册除 USB 大容量存储设备 ] 或 [ 停止 USB Mass Strage Device], 然后即可 断开 USB 连接线。

• 若 Windows 7 中未显示删除硬件图标, 请 胃も 单击任务栏中的 按钮。

 $\blacksquare$   $\#$  --------请勿在图像传输期间关闭照相机或断开 USB 连接线。

● 要点--------

- "MediaBrowser"图像查看及编辑软件(仅适用于 Windows) 也 包含在本照相机内置存储器中。您可从显⽰的"帮助"下载有关如 何使⽤ MediaBrowser 的信息。
- 有关 MediaBrowser 的最新信息, 请访问 Pixela Co., Ltd. 的网页 (http://www.pixela.co.jp/oem/mediabrowser/e/)。

# 用于 Macintosh

本照相机⽀持以下 Macintosh 操作系统。

### • Mac OS X 10.1.2  $\mp$  10.66

 $\boldsymbol{D}$   $\boldsymbol{\ddot{x}}$  ------

- 简体中文版以外的"教码照相机使用说明书(软件篇)"可在 Macintosh 电脑上进行查看。简体中文版"数码照相机使用说明书 (软件篇)"附在本书的后半部分。
- 简体中文版以外的"数码照相机使用说明书(软件篇)"以 PDF 格 式提供。请将对应语言的 PDF 文件从照相机内置存储器中的 [MANUAL] ⽂件夹复制到电脑硬盘上。

### 复制图像到电脑

注 -----------------------------------------------------------------------------

请按照以下步骤将图像复制到电脑。

要复制存储在 SD 存储卡中的图像, 首先插入存储卡, 然后将照相 机连接⾄电脑。

- *1* 使⽤附带的 USB 连接线将照 相机的 USB 端口 / AV 输出 共用端子连接至电脑。
	- 连接 USB 连接线之前, 请先关闭 照相机。

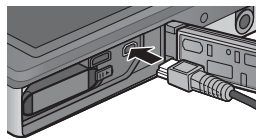

• 建立连接后照相机将自动开启。

### 2 使用照相机 ▲ 和 ▼ 按钮高亮显示 [ 电脑 ], 然后按下 MENU/OK。

• 请注意, 若超过 30 秒未进行任何操作, 将会开始充电。充电过程 中,照相机控制无法使用,且照相机不会作为大容量存储设备运行; 请断开 USB 连接线并从步骤 1 重新开始操作。

**9**将图像下载到电脑上

 $\overline{9}$ 

*各图像下载到电脑上* 

### **3** 将照片复制到电脑。

- 请将文件从照相机复制到所需位 置。
- $\cdot$  插入 SD 存储卡时, 显示为 SD 卡中的文件。否则,就会显示内 置存储器的⽂件。

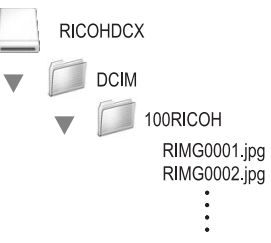

# *4* 传输完成后断开 USB 连接线。 • 请将照相机卷标拖至废纸篓,然后断开 USB 连接线。

- 请勿在图像传输期间关闭照相机或断开 USB 连接线。
- 也可以单击 [ ⽂件 ] 菜单中的 [ 推出 ] 取消连接。
- 如果未进行停用连接的操作而断开 USB 连接, 可能显示"不安全 的设备删除"画面。请务必在移除 USB 连接线之前停止连接。

注 -----------------------------------------------------------------------------

• 连接照相机到 Macintosh 电脑时, 可能在 SD 存储卡中建立名为 "FINDER.DAT"或".DS Store"的文件, 它在照相机中显示为 [ 文 件无法显示 ]。您可随意从 SD 存储卡删除此文件。

 $\overline{9}$ 

# **10** 附录

故障检修

# 错误信息

如果画面上显示错误信息,请在参照页检查此信息并采取相应 措施。

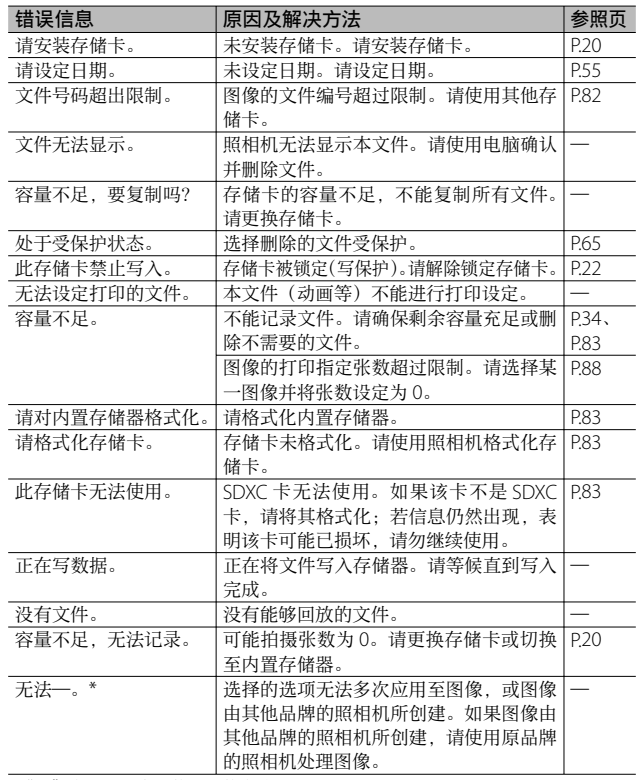

**98** \* "一"表示无法应用的选项的名称。

**10**附录

# 照相机故障检修

## 电源

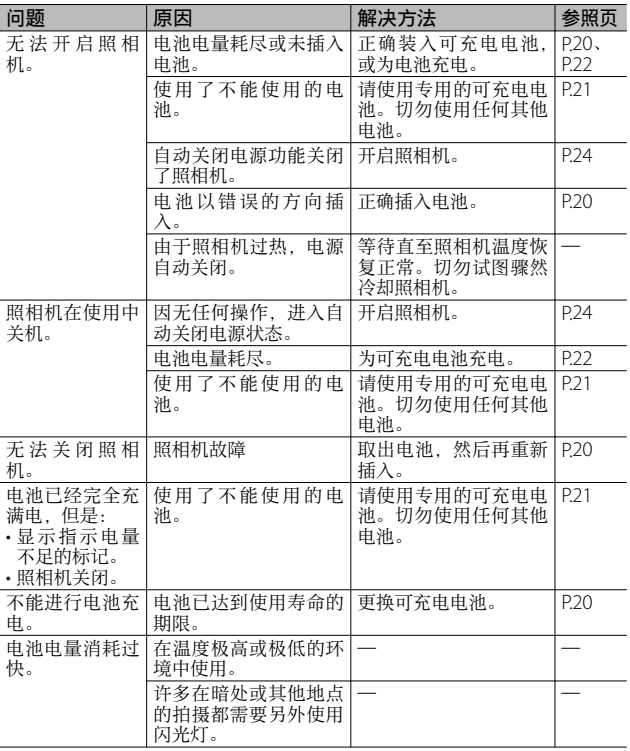

**10** 附录

# 摄影

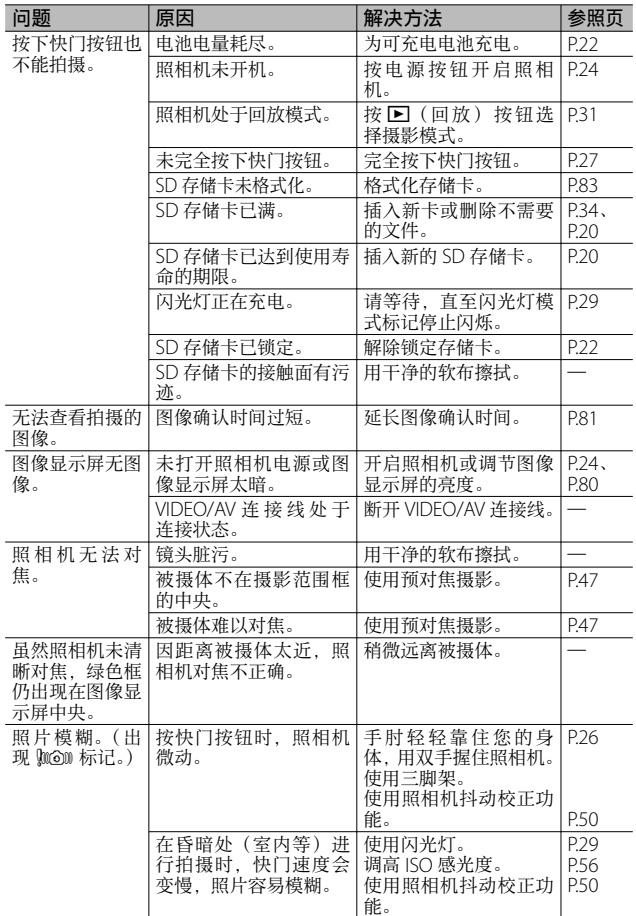

**10**附录

**100**

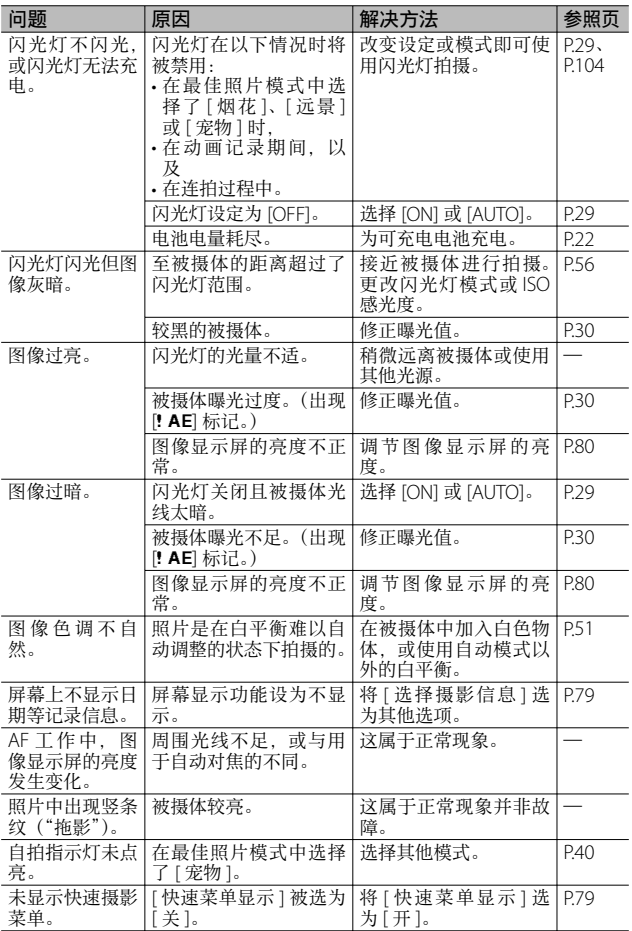

**10** 附录

# 回放/删除

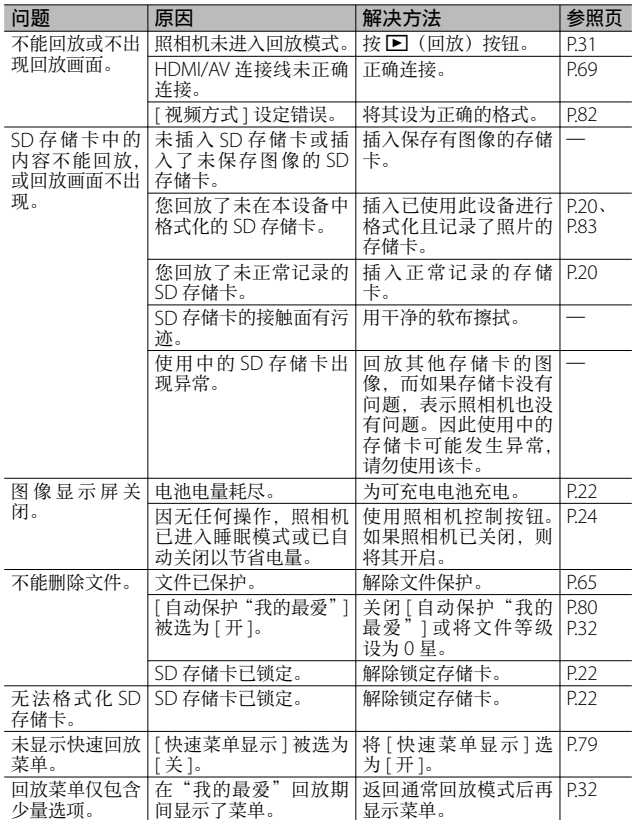

**10**附录

# 其他问题

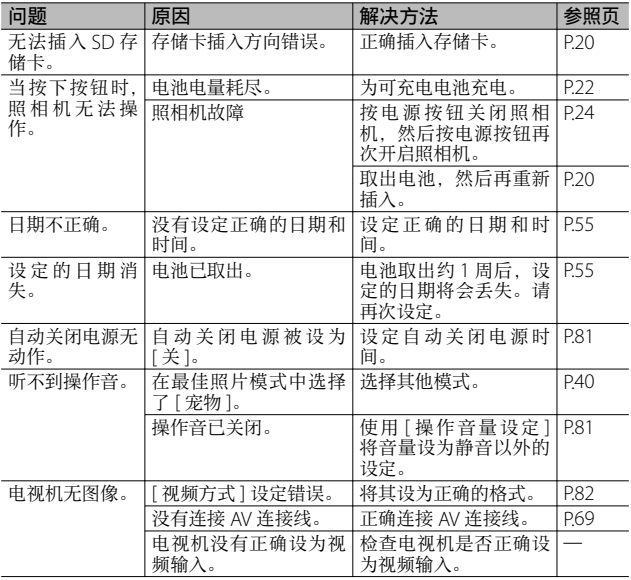

**10** 附录

# 可用的设定

下表列出了在各种摄影模式中的可用设定。

|      |              |    | <b>PREMIUM</b> |                         |                      |           |                |              |                         |
|------|--------------|----|----------------|-------------------------|----------------------|-----------|----------------|--------------|-------------------------|
|      |              | 一般 | P              | $\overline{\mathbf{P}}$ | $\mathbf{z}^{\star}$ | $\vec{p}$ | Ý              | ۳ſ           | <i></i>                 |
| 4    | (闪光灯)        | ✓  | ✓              | $\sqrt{1+1}$            | $\sqrt{1+1}$         | ✓         | $\sqrt{1 + 1}$ | ✓            | ✓                       |
| Ò    | $*5$<br>(自拍) | ✓  | ✓              | $\checkmark$            | ✓                    | $V*2$     | ✓              | $\sqrt{x^2}$ | $V^*$                   |
| 数码变焦 |              | ✓  | ✓              | ✓                       | ✓                    | ✓         | ✓              | ✓            | ✓                       |
| 摄影菜单 | 图像质量·尺寸      | ✓  | J              | ✓                       | ✓                    | $*3$      | $\checkmark$   | $\checkmark$ | $\mathcal{I}^{*4}$      |
|      | 连拍 *7,8      | ✓  | ✓              |                         |                      |           |                |              |                         |
|      | 对焦 *9,10     |    | ✓              |                         | ✓                    | ✓         | ✓              |              |                         |
|      | 测光           |    | ✓              |                         |                      |           |                | ✓            | $\overline{\checkmark}$ |
|      | 图像设定         |    | ✓              |                         |                      |           |                |              |                         |
|      | 超解像          |    | ✓              |                         |                      |           |                |              |                         |
|      | 白平衡          |    | ✓              |                         | J                    | J         |                |              | ▁                       |
|      | ISO 感光度      |    | ✓              | ✓                       |                      |           |                | ✓            | ✓                       |
|      | ISO 自动的最大值   |    | ✓              | ✓                       |                      |           |                | $\checkmark$ | $\checkmark$            |
|      | 曝光补偿         | ✓  | ✓              | ✓                       | ✓                    | ✓         | ✓              |              |                         |
|      | 动画尺寸         | ✓  | ✓              | ✓                       | ✓                    | ✓         | ✓              | ✓            | $\checkmark$            |
|      | 减轻红眼         | ✓  | ✓              |                         |                      |           |                |              |                         |
|      | 预自动对焦        | ✓  | ✓              |                         | ✓                    | ✓         | ✓              | ✓            | ✓                       |
|      | 照相机抖动校正      |    | ✓              | ✓                       | ✓                    |           | ✓              | ✓            | ✓                       |
|      | 加印日期摄影       | ✓  | ✓              | ✓                       | ✓                    | ✓         | ✓              | ✓            | ✓                       |
|      | 加一般摄影        |    |                |                         |                      |           |                |              |                         |
|      | 柔焦选项         |    |                |                         |                      |           |                |              |                         |
|      | 色相           |    |                |                         |                      |           |                |              |                         |
|      | 渐晕           |    |                |                         |                      |           |                |              |                         |
|      | 玩具色彩         |    |                |                         |                      |           |                |              |                         |
|      | 重设最佳照片设定     | ✓  | ✓              | $\checkmark$            | ✓                    | ✓         | ✓              | ✓            | ✓                       |
|      | 摄影设定初始化      | ✓  |                |                         |                      |           |                |              |                         |

\*1 如果选为 [ON] 或 [AUTO],减轻红眼将⾃动开启。

- \*2 [ 集体肖像 ] 不可用。
- \*3 固定为 [m14:3]。
	- $*$ 4  $[$ . (13 3 : 2] 和 $[$ 13 16 : 9] 不可用。
- \*5 固定为 [1014:3]。
	- \*6 仅 [a4 : 3] 或 [z4 : 3] 可⽤。
	- \*7 当选择 [ 关 ] 以外的选项时,闪光灯将关闭且 [ 复合 AWB] ⽩平衡执⾏ [ ⾃动 ] 功能。
	- \*8 如果选择了 [S 连拍 ] 或 [M 连拍 ],当 [ISO 感光度 ] 被选为 [ISO 100] 和 [ISO 200] 时, ISO 感光度将自动调整。图像尺寸固定为 [m24:3]。
	- \*9 数码变焦期间选择了 [ 多点对焦 ] 时, 将使用 [ 单点对焦 ]。
- **104** \*10当选择了 [ 面部优先 AF 连拍 ] 时, 照相机将自动优化自平衡且不会显示图标。 如果未检测到脸部,照相机将使用 [ 多点对焦 ] 进行对焦。

**10**附录

### √: 可用一: 不可用

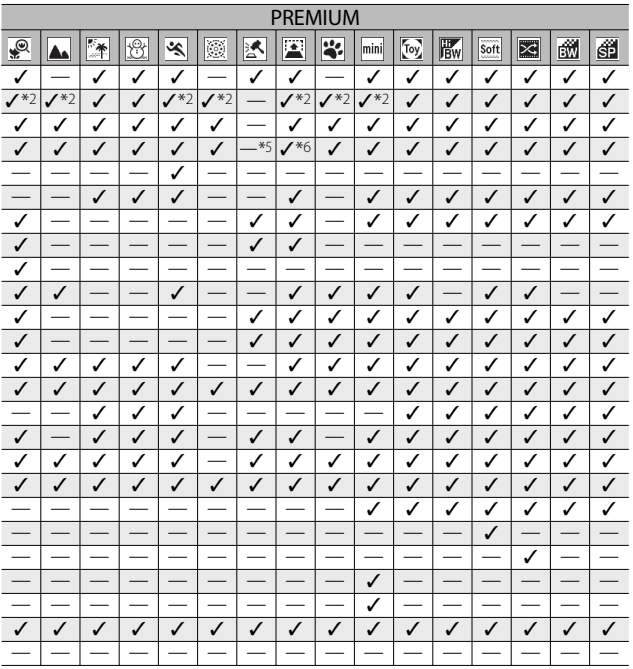

附录

 $10$ 

规格

### 照相机主机

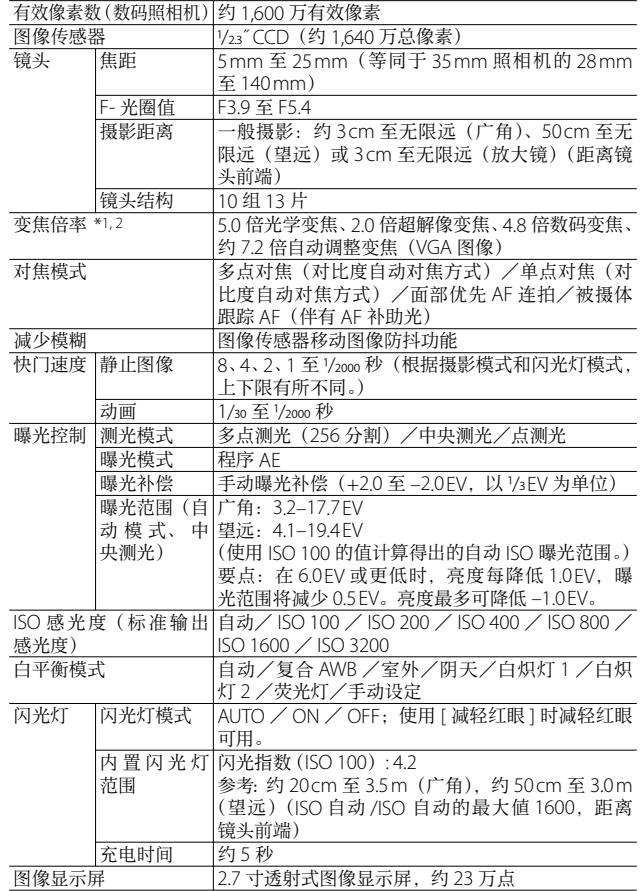

**106**

**10**附录
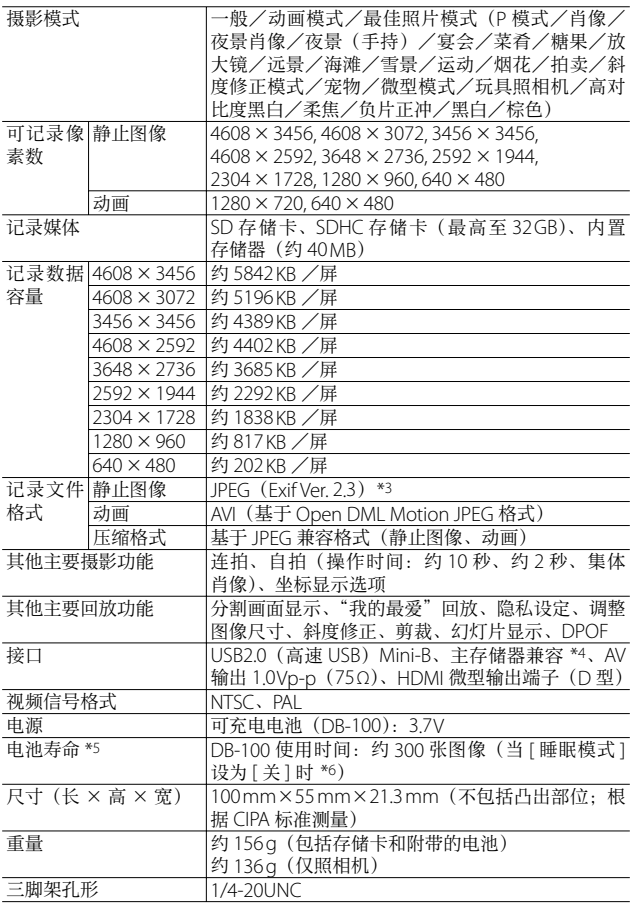

**107**

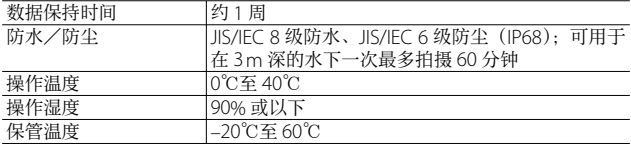

\*1 不同变焦位置下的最短摄影距离和摄影范围如下表所示:

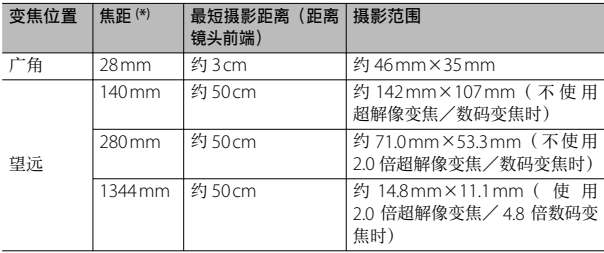

(\*)等同于 35 mm 照相机

\*2 [ 放大镜 ] 模式的最短焦距和摄影范围如下表所示( [ 放大镜 ] 模式下的最短摄影 距离为 3 cm):

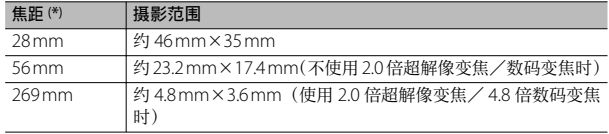

(\*)等同于 35 mm 照相机

- \*3 与 DCF 和 DPOF 兼容。DCF (照相机文件系统设计规则)是一项 JFITA 标准。(无 法保证与其他设备完全兼容。)
- \*4 Windows XP、Windows Vista、Windows 7 和 Mac OS X 10.1.2–10.6.6 ⽀持⼤容 量存储模式。
- \*5 剩余拍摄张数取决于 CIPA 标准,并可能因使⽤条件发⽣变化。这仅供参考。
- \*6 当 [ 睡眠模式 ] 设为 [10 秒 ] 时,⼤约能拍摄 320 张图像。

#### 可充电电池(DB-100)

**10**附录

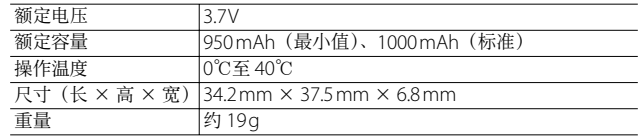

# 可保存的图像张数

以下表格表示在不同图像尺寸和图像质量设定下,内置存储器 和 SD 存储卡上可记录的近似图像张数。

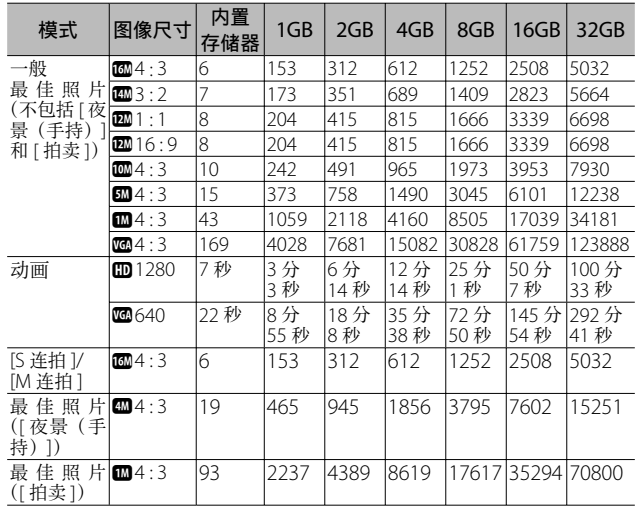

**10** 附录

● 要点----------

- 最长记录时间为近似的总记录时间。动画最大可达 4GB, 最长可 达 29 分钟。
- [动画尺寸 ] 选为 [ $\text{CD}$  1280] 时, 建议您使用速度等级为 Class 6 的 存储卡记录动画。
- 使用连拍模式可以拍摄的连拍张数最多为 999。当尚可拍摄张数为 1000 或更多时, 图像显示屏上将显示"999"。
- 由于被摄体不同, 图像显示屏上显示的剩余拍摄张数可能与实际拍 摄张数不同。
- 动画的记录时间与静止图像的最大可拍摄张数可能会因记录位置 (内置存储器或 SD 存储卡)的容量、拍摄条件以及 SD 存储卡的类 型和制造商⽽异。

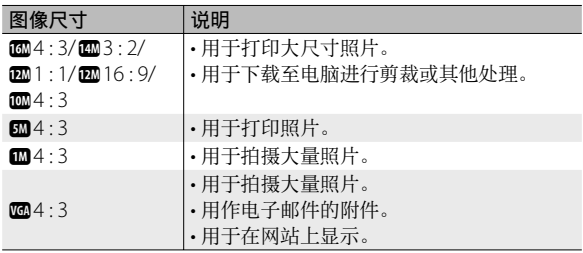

• 根据昭片用涂洗择图像尺寸:

#### 初始设定/当照相机关机时会还原成初始 设定的功能

关闭照相机可能会将某些功能设定恢复为初始设定。下表显示 照相机关机时是否会重设为初始设定的功能。

 $\cap$ : 保存设定 x · 恢复设定

|    |                   |            | <b>PILL FAN</b><br><b>MAGE PAAL</b> |
|----|-------------------|------------|-------------------------------------|
|    | 功能                |            | 初始设定                                |
| 摄影 | 图像质量·尺寸           | O          | ma4:3                               |
|    | 图像质量 · 尺寸 (糖果)    | $\circ$    | 2201:1                              |
|    | 图像质量 · 尺寸(斜度修正模式) | O          | $\mathbf{m}$ 4:3                    |
|    | 连拍                | $\times$   | 关                                   |
|    | 对焦                | $\bigcirc$ | 多点对焦                                |
|    | 测光                | $\circ$    | 多点测光                                |
|    | 图像设定              | $\circ$    | 标准                                  |
|    | 超解像               | $\circ$    | 关                                   |
|    | 白平衡               | $\circ$    | 复合 AWB                              |
|    | ISO 感光度           | $\bigcirc$ | 自动                                  |
|    | ISO 自动的最大值        | $\bigcirc$ | <b>AUTO 1600</b>                    |
|    | 曝光补偿              | $\bigcirc$ | 0.0                                 |
|    | 动画尺寸              | $\circ$    | CD1280                              |
|    | 减轻红眼              | $\circ$    | 关                                   |
|    | 预自动对焦             | $\circ$    | 开                                   |
|    | 照相机抖动校正           | $\circ$    | 开                                   |
|    | 加印日期摄影            | $\circ$    | 关                                   |
|    | 加一般摄影             | $\circ$    | 关                                   |
|    | 柔焦选项              | $\circ$    | 强                                   |
|    | 色相                | $\circ$    | 基本                                  |
|    | 渐晕                | $\circ$    | 弱                                   |
|    | 玩具色彩              | O          | 开                                   |
|    | 最佳照片              | $\circ$    | 菜肴                                  |
|    | 自拍                | ×          | 关闭自拍                                |
|    | 亮度/色彩(菜肴、糖果、拍卖)   | $\circ$    | 亮度: 0/色彩: 自然                        |
|    | 渐晕 (糖果)           | $\circ$    | 矩形                                  |
|    | 打印类型 (拍卖)         | $\circ$    | 单张                                  |
|    | 曝光时间 (烟花)         | $\bigcirc$ | 4秒                                  |
|    | 清晰对焦的区域 (微型模式)    | $\times$   | 宽度: 中/位置: 中央                        |

**111**

{:保存设定 ×:恢复设定

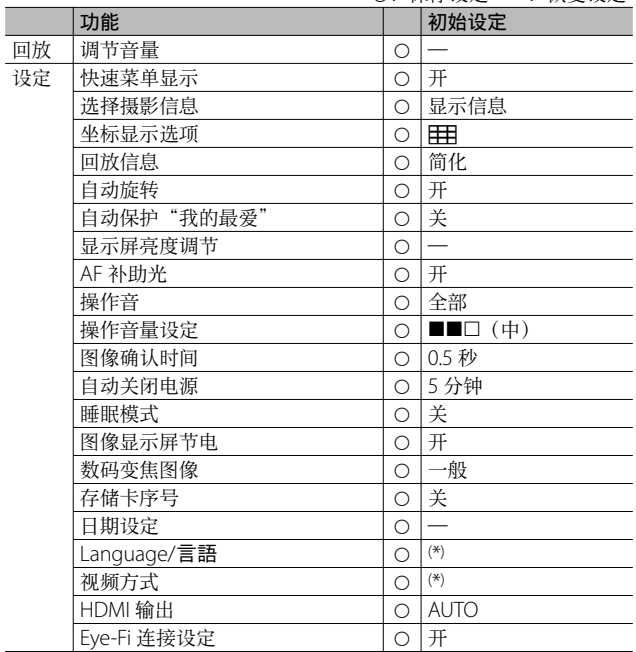

( \*) 初始设定根据照相机购买地的不同⽽异。

**10**附录

另购部件

#### 充电器(BJ-10)

BJ-10 可⽤于为 DB-100 可充电电池 充电。请将 ⊕ 和 ⊖ 标签与充电器上 的标签对齐后插入电池,然后将充 电器插⼊电源插座。

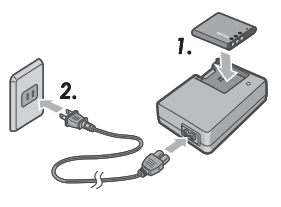

充电器指示灯所示充电状态如下表 所示。充电完成后请拔下充电器。

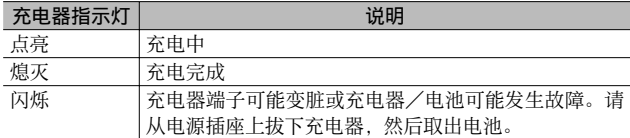

充电时间根据电量状态的不同而异; 在 25℃环境下将一块电量 耗尽的电池充满电⼤约需要 180 分钟。

● 要点------

- 如果更换的电池型号不正确,将可能导致爆炸。
- 请根据指示处理废旧电池。
- 仅可使用本公司提供的 DR-100 系列锂离子电池。
- 请勿将专用电源线用干其他产品。
- 请勿使本设备遭受强烈撞击。
- 请不要在极热或极冷的地方使用, 也不要在有强烈震动的地方使 用。
- 请不要在受到阳光直射且可能升温过高的地方使用。
- 电池充电完成后,请从家庭电源插座上拔下充电器,否则可能导致 ⽕灾。
- 请勿让可充电电池的端子相互碰触, 否则可能导致短路。
- 请在温度为 10℃至 40℃的环境下使用 BI-10。在温度低于 10℃的 环境下,充电时间可能会增加,电池也可能不会充电。

6<br>3<br>10 M<br>3<br>10

在海外使⽤时

#### USB 电源适配器/充电器(型号 BJ-10)

此充电器可⽤于 100-240 V、50 Hz/60 Hz 电流的地区。 如果您要去使用不同形状电源插座/插头的国家旅行,请事先咨询旅行 社并准备适⽤于该国电源插座的插头适配器。 请勿使⽤变压器,否则可能损坏照相机。

#### 关于保修证

本产品仅供在购买地所在国使⽤。保修证仅在购买地所在国有效。 在海外使用时万一出现故障、问题,不负责在当地提供售后服务及承担 相关费用, 敬请谅解。

#### 在其他地区的电视机中回放

您可在包含视频输入端子的电视机(或显示屏)上进行回放。请使用附 带的 AV 连接线。

本机对应电视机的 NTSC 和 PAL 方式。请设定照相机上的视频格式, 使 之符合您正在使用的电视机的视频格式。

赴海外时,请在确认当地视频方式之后进行使用。

**10**附录

### 使用注意事项

#### 照相机主机

#### 防水

- 本照相机符合 JIS/IEC 8 级防水和 JIS/IEC 6 级防尘 (IP68) 规格。
- 请不要在深于 3 m 的水下使用, 也不要一次使用 60 分钟以上。
- 照相机在雨中使用后或清洗后, 水可能会从盖子缝隙渗入。但这并不 表示渗漏, 因为照相机有双壳保护。
- 照相机的内部构造既不防水也不防尘。
- 如果照相机内部进水, 请立即取出电池并与理光修理接待中心联系。

#### 使用注意事项

- 打开和关闭电池/存储卡盖或端子盖时, 请注意防止水、沙、泥、尘 或其他异物粘附在照相机上进入其内部。请尽可能避免在海边、其他 水体附近、海滩上或其他有沙土的地方打开或关闭照相机上的盖子。
- 盖子打开时,水滴可能会附着在盖子内侧。使用前请将盖子内侧擦干。
- 请勿将照相机置于极端高温或高湿度的地方, 例如密闭的车内、海滨 或浴室内。
- 如果有任何异物(金属、水、液体)进入照相机内,请立即停止使用 照相机。关闭电源,取出电池和存储卡,然后与最近的销售商家或理 光修理接待中心联系。
- 使用照相机前, 请确保电池和存储卡完全插入并锁好。
- 连续闪光会使闪光灯的发光组件发热。如非必要,请勿连续闪光。
- 请勿触摸闪光灯并使异物远离发光组件,否则会导致灼伤和火灾。
- •请勿在眼睛附近进行闪光,否则可能损伤视力(特别是婴幼儿)。
- •请勿对行驶中的汽车司机使用闪光灯,以免发生交通事故。
- •长时间使用照相机后电池会发热。如果在使用后立即触碰电 池,可能会灼伤手指。
- 本产品仅供在购买地所在国使用。保修证仅在购买地所在国有效。
- 在海外使用时万一出现故障、问题,不负责在当地提供售后服务及承 担相关费用, 敬请谅解。
- 请注意勿使照相机跌落或给予严重的撞击。
- 携带照相机时避免与其他物体碰撞。特别小心不要碰撞镜头和图像显 示屏。
- 图像显示屏置于阳光下时, 画面上显示的图像可能泛白使您无法浏览。
- 图像显示屏中的某些像素可能有部分或完全无法保持连续发光。该特 性使显示屏不能始终保持高亮度。这并非故障。

6<br>3<br>10 M<br>3<br>10

- 请勿过度用力按压图像显示屏的表面。
- 在温度突然变化的环境中, 照相机可能会结露(产生小水滴), 使玻璃 表面起零或使照相机发生故障。温度突然变化时,请将照相机放入能 尽量减缓温度变化的包袋中。直至照相机温度与环境温度的差异足够 小时,再取出照相机。如果出现结露,请取出电池和存储卡,并待湿 气变于后才可使用照相机。
- 为防止出现故障, 请勿使用尖细的东西插入麦克风或扬声器的孔。
- 进行重要记录(结婚仪式和海外旅行等)的摄影时, 推荐事先进行测 试摄影并确认照相机的状态。同时携带数码照相机使用说明书和备用 电池。

# $Q$  容易结露的情况: -----

- 移动至温差较大的地方时。
- 多湿⽓时。
- 直接受冷⽓或热⽓时。

**10**附录

#### 可充电电池

- 本电池不防水。请保持干爽。
- DB-100 是锂离子电池。
- 电池在出厂时没有完全充满电, 使用前请为电池充电。
- 在低温环境中, 即使是充满电的电池, 其性能也会下降, 从而减少可 用摄影或回放时间,这是锂电池的特性。使用前将电池置于贴身口袋 中回暖或准备⼀块充满电的备⽤电池即可解决此问题。
- 不使用时请将电池从照相机和充电器中取出。这些设备即使在关闭状 态下也会消耗小部分电量,而且可能将电量耗尽导致无法继续使用。 请注意,电池取出约 1 周后照相机时钟将会重设。使⽤前请重新设定 时钟。
- 长时间存放时, 请至少每年为电池充一次 30 分钟的电, 然后完全放电 后再将其存放。
- 请将电池存放在阴凉于燥的地方。最佳温度范围为 15℃至 25℃。避免 极热或极冷的环境。
- 请勿立即为充满电的电池再次充电。
- 请在温度为 10℃至 40℃的环境下为电池充电。高温环境下性能可能会 降低,低温环境下容量可能会降低。
- 无法继续容纳电量的电池已达到使用寿命的期限, 必须更换。
- 在 25℃环境下, 使用附带的 AC-U1 USB 电源适配器为电池充电大约需 要 160 分钟, 若使用另购的 BI-10 充电器充电, 则大约需要 180 分钟。

**117**

0<br>附录

## 关于维护和保管

#### 关于维护

- 请注意,镜头上粘有指纹或污渍时,可能导致图像质量下降。
- 镜头附有灰尘和污渍时,不要用手直接触摸,请用市售的吹气式除尘 器吹飞,或用软布轻轻擦拭。清洁镜筒时需特别小心。
- 若要去除盐分、沙子或其他杂质, 请务必将电池/存储卡盖盖紧, 再 在盛有清水的碗或脸盆中清洗照相机。然后使用一块干的软布将照相 机擦干。在水下使用照相机后,请务必在清水中清洁照相机;否则可 能降低其防水性能。
- 请务必使用于的软布清除橡胶密封圈上的所有沙子或其他杂质。杂质 有可能损坏密封圈,从而降低防水性能。如果无法去除杂质或密封圈 已损坏,请向理光修理接待中⼼寻求替代品。
- 为确保长久防水, 建议您不管橡胶密封圈有无损坏, 每两年都要更换 一次。如果您经常在水下或有沙子、灰尘的地方使用照相机,请每年 更换⼀次。
- 万一照相机出现问题时, 请向理光修理接待中心咨询。
- 本照相机存在高电压回路, 非常危险, 因而绝对不可自己拆卸。
- 请勿接触稀释剂、挥发油及杀虫剂等挥发性物质, 否则可能导致变质 或涂料剥落。
- 图像显示屏的表面容易划伤, 请勿与硬物发生磨擦。
- 请用蘸有少量市售图像显示屏清洁剂(不含有机溶剂)的软布轻轻擦 拭图像显示屏表面。

**10**附录

#### 关于使用和保管

- 因可能导致照相机故障, 请避免在以下场所使用或保管照相机。 - 高温多湿, 或湿度、温度变化剧烈的场所。
	- 沙、灰尘、尘埃多的场所。
	- 震动剧烈的场所。
	- 长时间和防虫剂等药品及橡胶、塑料制品等接触的场所。
	- 产生强磁场的场所(在液晶显示屏、变压器和磁铁等附近)。
- 请将照相机存放在无尘照相机袋等包装内, 防止灰尘或污渍粘附于照 相机。另外, 应当将照相机放入箱(或衣袋等) 内携带以防止粘附灰 尘或纤维颗粒。
- 如果准备长时间不使用照相机, 请取出电池。

#### 维护时的注意事项

- 1. 请务必关闭电源。
- 2. 维护时请取出电池。

**10** 附录

### 关于售后服务

- 1. 本产品⽀持有限保修。在照相机附带的保修证中所提及的保修期限内,可对有问 题的部件可进⾏免费修理。万⼀本产品出现故障时,因为在保修证上记载的保修 期内免费进行修理,请与销售商家或最近的理光修理接待中心联系。另外,造访 理光修理接待中⼼产⽣的诸项费⽤由⽤户负担。
- 2. 下列情况下,即使在保修期内,也不在免费修理之列。
	- ①和数码照相机使用说明书记载的使用方法不同的使用而导致的故障。
	- ② 在数码照相机使用说明书记载的本公司指定修理处理所以外的场所进行修理、 改造、分解清洗等而产生的故障。
	- 3⽕灾、天灾、地理变化、闪电、异常电压等导致的故障。
	- 4保管上的不完善("数码照相机使⽤说明书(照相机篇)"中所述)、发霉,以 及其他照相机保管不完善而导致的故障。
	- 5盖⼦打开期间进⽔、灰尘、沙⼦或其他杂质,盐分腐蚀或者由于跌落、震动、 压力或其他非正常原因导致的损坏。
- 3. 超过保修证上记载的保修期,本产品的有关修理为有偿修理。另外,此时的运费 等诸项费⽤由⽤户负担。
- 4. 无附带保修证时和无销售店名, 购入年月日的记载时及记载事项出现订正时, 即 使在保修期内也为有偿修理。
- 5. 即使在保修期内,本制品需要进⾏各部检查和精密检测等特別委托时,另外的实 际费用由用户负担。
- 6. 保修对象部分仅主机,外壳、腕绳/背带等附件类及本制品附带的消耗品类(电 池类)不在保修之列。
- 7. 无论是否在免费修理期内,本制品的故障引发的附带损失(撮影时需要的诸项费 ⽤及应得利益的损失)等,都不会给予补偿。
- 8. 保修证仅在购买地所在国有效。 \* 以上的保修规定承诺免费修理,这些不对⽤户法律上的权利产⽣限制。 \* 以上保修规定在与本产品相关的保修证中也有同样的记载。
- 9. 本产品的辅助用性能部件(维持功能、性能不可欠的部件), 保证供应 5 年。
- 10. 如果因浸(灌)水、沙(泥)浇灌、强烈碰撞、摔落等导致照相机损伤严重,存 在不能恢复故障前性能⽽不能修理的情况。敬请谅解。
- (句 要点 ---
	- 修理前, 请检查电池的消耗和再次阅读数码照相机使用说明书(再 次确认您的使用方法)。
	- · 根据修理部位, 修理可能会花费一段时间。
	- 修理时,请尽可能详细地告知故障内容和故障部位。
	- 修理时, 请勿附带和修理无直接关系的附件类。
	- 修理时,不能保证 SD 存储卡及内置存储器内的数据不丢失。

**10**附录

# 索引

#### $\overline{A}$

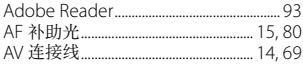

#### $\overline{B}$

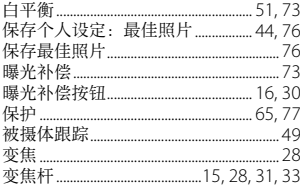

#### $\overline{C}$

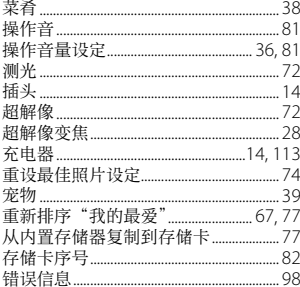

#### D

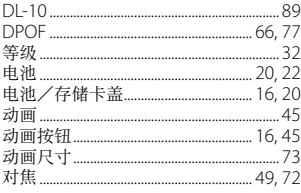

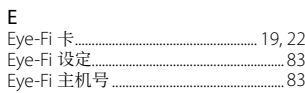

#### $\overline{F}$

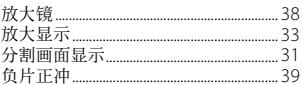

#### ${\mathsf G}$

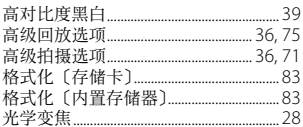

#### $\overline{H}$

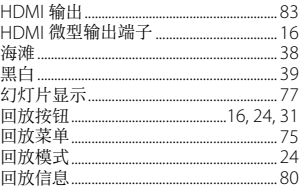

# $\begin{array}{c} 1 \\ 1 \end{array}$

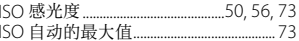

#### $\overline{1}$

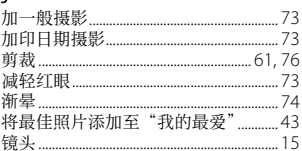

#### $\sf K$

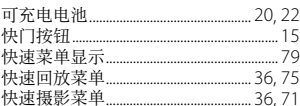

#### $\overline{L}$

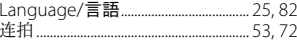

#### $\overline{M}$

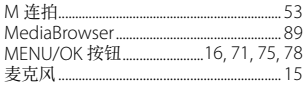

#### $\overline{\mathsf{N}}$

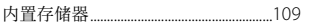

#### $\overline{P}$

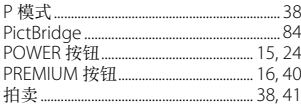

#### $\mathsf Q$

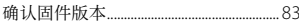

#### $\overline{\mathsf{R}}$

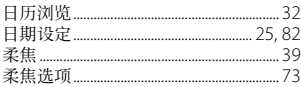

#### $\mathsf{S}$

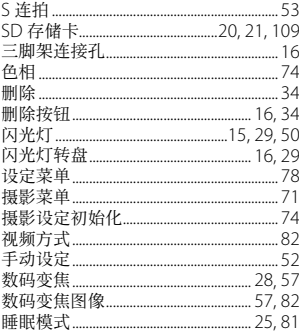

#### $\mathsf{T}$

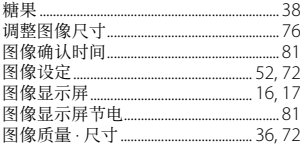

#### $\cup$

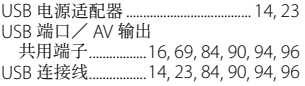

#### W

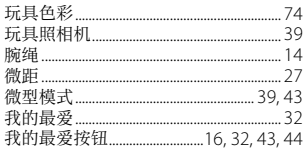

#### $\overline{\mathsf{x}}$

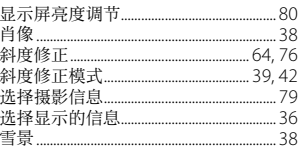

#### $Y$

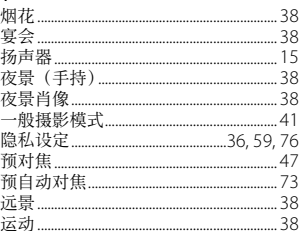

#### $\mathsf{Z}$

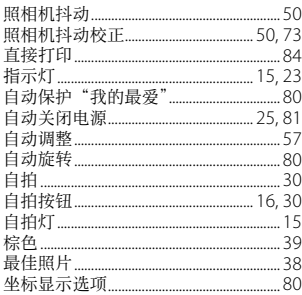

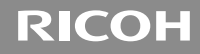

# **RICOH PX**

# 数码照相机使用说明书 (软件篇)

此说明书介绍如何将照相机中的图像下载到电脑以及在电脑 上显示和编辑这些图像。

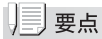

- 为确保安全使用照相机, 请务必在使用前详细阅读"安全警  $\overline{\pi}$ "。
- 有关支持软件操作系统的信息, 请参阅本书前半部分的"数 码照相机使用说明书(照相机篇)"。

# 软件篇目录

#### 第1章 将图像下载到电脑上 (Windows 篇)

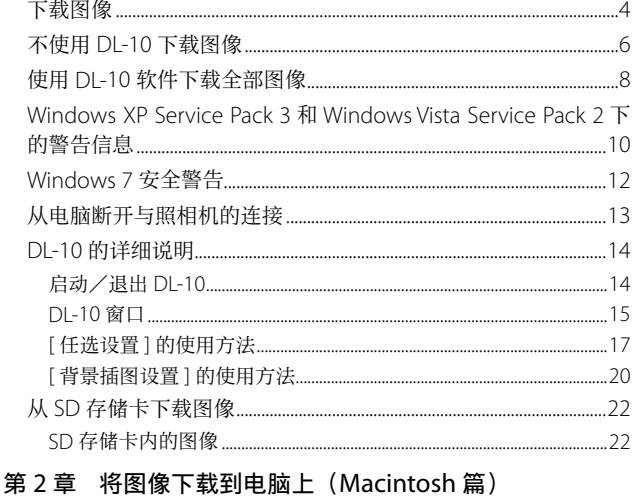

#### 

#### 附录

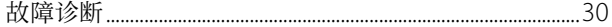

# 第 1 章 将图像下载到电脑上 (Windows 篇)

本章说明将静止图像和动画下载到电脑的 ⽅法(Windows)。

#### 

# 下载图像

有两种方式可将图像下载到电脑上。

#### 1. 不使用 DL-10 等图像下载软件下载图像。

#### $(TP6)$

电脑将照相机识别为独立的驱动器并显示于 [ 我的电脑 ]。 选择并复制图像。

#### 2. 使用 DL-10 等图像下载软件将全部图像下载到由脑。 (GP.8)

若要使用 DL-10, 必须安装 DC Software 2。有关安装 DC Software 2 的方法, 请参阅本书的前半部分的"数码照相 机使用说明书(照相机篇)"

### ⊮∃注

- 请勿在图像传输期间关闭照相机或断开 USB 连接线。否则文 件无法正确写入。
- 请勿用电脑对 SD 存储卡或内置存储器格式化。请用昭相机 对 SD 存储卡或内置存储器格式化。
- 请务必在移除 USB 连接线之前停止连接。
- 无法将数据写入照相机的内置存储器中。
- 一台电脑只能连接一台理光数码照相机。请勿同时在一台电 脑上连接多台理光数码照相机。

$$
[\equiv]\,\equiv_\mathsf{A}
$$

- 从照相机下载图像时,请在照相机中装入具有足够电量的电 池。
- 如果照相机中插入了 SD 存储卡, 则图像从存储卡下载。如 果照相机中没有插入 SD 存储卡, 则图像从内置存储器下载。

# 不使⽤ DL-10 下载图像

- *1.* 确认照相机电源关闭。
- 2. 将附带的 USB 连接线连接到电脑的 USB 端口上。

*3.* <sup>将</sup> USB 连接线连接到照相机的 USB 端⼝/ AV <sup>输</sup> 出共用端子。

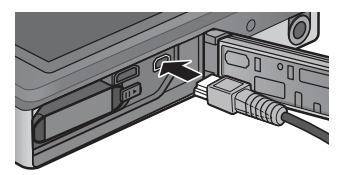

照相机开启。

### 4. 按下照相机 ▲ 和 ▼ 按钮高亮显示 [ 电脑 ], 然后 按下 MENU/OK。

在此预备步骤之后,照相机作为驱动器显示于 [ 我的电脑 ]。

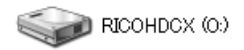

以 Windows XP 显示的画面为例

# 5. 从显示的驱动器上, 复制文件到想要的位置。

下图显示驱动器中的文件夹配置。

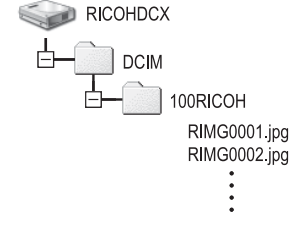

在驱动器名称 [RICOHDCI] 下会显示内置存储器的内容。

#### $\|\cdot\|$

通过 USB 连接线将照相机连接至电脑后, 若超过 30 秒未进行 任何操作,照相机电池将自动开始充电。电池充电过程中,照 相机控制无法使用, 且照相机不会作为大容量存储设备运行; 请断开连接线并从步骤 1 重新开始操作。

#### 要点

- 如果目的地已存在具有相同名称的文件, 则将其改写。
- 如果安装 DC Software 2, 取消选取 DL-10 [任选设置 ] 对话 框中 [USB 连接时, 进行自动保存 ] 选项旁边的复选框。

# 使⽤ DL-10 软件下载全部图像

DL-10 在 [ 我 的 文 档 ] 文 件 夹 内 自 动 新 建 一 个 [Digital Camera] ⽂件夹。下载的图像保存在 [Digital Camera] ⽂件 夹内各拍摄日期的文件夹中。(如果您以前使用 Caplio Software, 则文件将继续被保存在 [Caplio] 的文件夹中。) 拍摄之前,正确设定照相机的日期和时间。

- *1.* 确认照相机电源关闭。
- 2. 将 USB 连接线的一端连接到电脑的 USB 端口。
- **3.** 将 USB 连接线连接到照相机的 USB 端口/ AV 输 出共用端子。

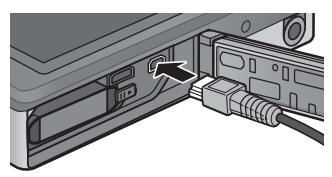

照相机开启。

4. 按下照相机 ▲ 和 ▼ 按钮高亮显示 [ 电脑 ], 然后 按下 MENU/OK。

DL-10 启动且出现 DL-10 窗口

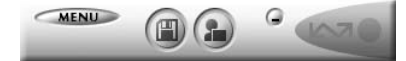

⾃动开始传输图像。

如果图像传输不开始,请按下列步骤重试:

- 单击 DI-10 窗口的 [ 保存 ] 按钮。
- 重新启动电脑并再次执行步骤 1 至 3。
- 确认 DI-10 的 [ 任选设置 ] 对话框中的 [USB 连接时, 进行自 动保存 ] 复选框已被选择。

### $\|\cdot\|$

- 通过 USB 连接线将昭相机连接至电脑后, 若超过 30 秒未讲 行任何操作,照相机电池将自动开始充电。电池充电过程中, 昭相机控制无法使用 目昭相机不会作为大容量存储设备运 行, 请断开连接线并从步骤 1 重新开始操作。
- 在 DL-10 的 [ 任选设置 ] 中选择 [ 相同的图像将不被保存 ] 复 选框时(LPPP.17), 一次可传输的文件总数为 999 个。若要 传输 1000 个或更多的文件时, 首先传输 999 个文件, 然后 在出现剩余⽂件数对话框时单击 [OK]。此后,单击 DL-10 窗 口的 [ 保存 ] 按钮或重新连接 USB 连接线以传输剩余文件。
- 在使用 DI-10 传输图像期间(出现正在接受数据信息画面时), 请勿关闭照相机或断开 USB 连接线。

#### 要点

- 电脑中的图像将使用连续的文件编号重新命名, 而不使用昭 相机指派的文件名。
- 即使保存的文件夹不同, 文件号码仍然连续。号码无法进行 初始化。
- 使用 DI-10 将图像传输到电脑上时, 即使将 [ 插卡序号 ] 设 为 [ 开 ], 文件也会被赋予 [RIMG\*\*\*\*.jpq](\*\*\*\* 表示图像号码) 的名称。

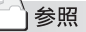

- 有关 DI-10 的详情, 请参阅 P14。
- 有关 DL-10 [ 任选设置 ] 对话框的详情, 请参阅 P.17。
- 要从电脑断开与照相机的连接,请参阅 P.13。

# Windows XP Service Pack 3 和 Windows Vista Service Pack 2 下的警告信息

如果在运⾏ Windows Vista Service Pack 2 的电脑或装有 Windows XP Service Pack 3 的电脑上使用理光数码照相机 的软件, 在启动软件或连接 USB 时可能会出现如下所示的 警告信息。

请参阅以下信息更改电脑设定。

以下所示的是 Windows XP 的警告信息画面。

#### 如果显示警告信息:

确认程序名称和发行者后单击 [ 解除阻止 ]。

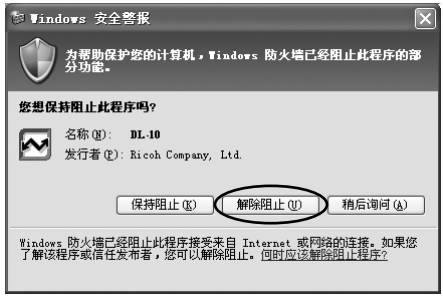

## 注

如果无法识别程序, 应该将其阻止, 因为程序可能含有病毒。 单击 [ 保持阻止 ] 按钮以防止程序连线到互联网。

#### 如果单击 [ 稍后询问 ] 按钮:

每次启动程序时, 会显示 [Windows 安全警报 ] 对话框。此 时可以选择 [ 解除阻止 ]。

#### 如果单击 [ 保持阻止 ] 按钮:

请按以下步骤查看 Windows 防⽕墙设置。

1. 打开 [Windows 防火墙 ] 控制面板。

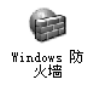

打开[开始]菜单并选择[控制⾯板],然后双击[Windows 防火墙 ](若未列出 Windows 防火墙, 单击控制面板窗 口左上角的 [ 切换到经典视图 ] 即可)。

2. 允许理光应用程序连接至互联网。

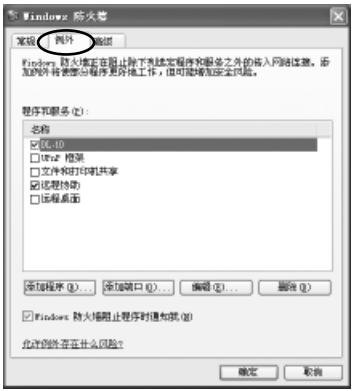

在 [Windows 防火墙 ] 对话框中, 单击 [ 例外 ] 标签并检 查 [ 程序和服务 ] 下是否列有 DL-10。若已列出, 请选中 DL-10 旁的复选框并单击 [ 确定 ]。若未列出,单击 [ 添 加程序…] 即可将 DL-10 添加⾄例外列表。

# Windows 7 安全警告

在运行 Windows 7 的电脑上, 手动启动或通过连接照相机 启动理光数码照相机软件时,您可能会遇到下列警告信息:

#### 如果显示警告信息:

确认程序名称和发行者后单击 [ 允许访问 ]。

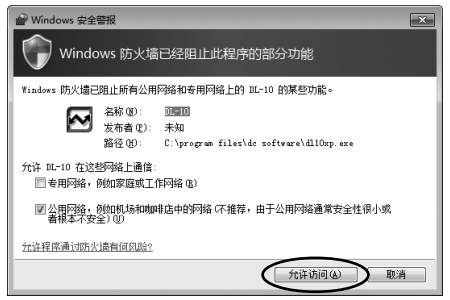

# 从电脑断开与照相机的连接

断开照相机与电脑的连接之前,请单击任务栏中的 [ 安全册除 硬件 ] 或 [ 拔下或 弹 出 硬 件 ] 硬 件 图 标 ( 上 图 显 示 的 是 Windows XP 中的图标), 并从出现的菜单中选择 [ 安全册除 USB 大容量存储设备 ] 或 [ 停止 USB Mass Strage Device], 然 后即可断开 USB 连接线。

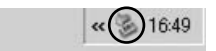

若 Windows 7 中未显示删除硬件图标, 请单击任务栏中的 按钮。

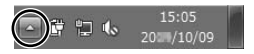

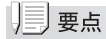

- 如果未进行停用连接的操作即断开 USB 连接, 可能显示"不 安全的设备删除"画⾯。
- 请勿在图像传输期间断开 USB 连接线。检查图像传输是否完 成并确保在拔下 USB 连接线之前停止连接。

# DL-10 的详细说明

#### **启动/退出 DL-10**

#### 启动

DL-10 已经随 DC Software 2 一起安装。

将照相机连接到电脑上时自动启动该软件,并开始从照相机下载 图像。

\*\*\*\*\*\*\*\*\*\*\*\*\*\*\*\*\*\*\*\*\*\*\*\*\*\*\*\*\*\*\*\*\*\*\*\*

#### 退出

要退出 DL-10. 请按以下步骤之一操作。

- 单击 DL-10 窗口上的 [MENU] 按钮, 从显示的菜单上选择 [ 退出 ] ( 请参阅 " DL-10 窗口" )。
- 右击任务栏上的 DL-10 图标, 从显示的菜单上选择 [ 退出 ]。

#### 重新启动

要在退出 DL-10 后重新启动,请按以下步骤操作。

• 从 [ 开始 ] 菜单, 先选择 [ 所有程序 ] 或 [ 程序 ], 然后选 择 [DC Software 2],最后选择 [DL-10]。

# ╟ 注

DL-10 并非网络兼容。作为单独的应用程序使用。

#### DL-10 窗口

一旦启动 DL-10, 电脑画面上出现以下 DL-10 窗口。

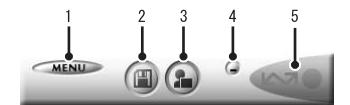

#### *1* [MENU] 按钮

单击此按钮出现以下菜单。

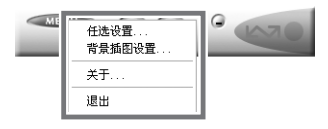

[任选设置] 指定下载所有图像时图像的存储位置和存储 图像后或按 [ 应用程序 ] 按钮时所启动的应 用程序。(LPPP.17)

[ 背景插图设置 ] 改变 DL-10 窗口的背景设计。(GPP.20)

- [关于] **显示 DL-10 的版本。**
- [ 退出 ] **45 2 结束 DL-10**。

#### *2* [ 保存 ] 按钮

单击此按钮从照相机下载图像。

 $\mathbb{N}$ . 注

照相机显示屏中显示目标选项时请勿单击 [ 保存 ]。

### *3* [ 应⽤程序 ] 按钮

启动登录在 [ 任选设置 ] 中的应用程序。

#### *4* [ 最⼩化 ] 按钮

将窗口最小化并在 Windows 的任务栏上显示其图标。如 果单击此图标,窗口将重新显示。

#### 5 指示器

如果照相机通过 USB 连接线连接, "指示器"点亮。点亮 时, 如果将鼠标对准"指示器", 出现 [ 照相机连接中 ]。 照相机未连接时,"指示器"呈灰色,即使将鼠标对准它, 也不出现 [ 照相机连接中 ]。

#### [ 任选设置 ] 的使用方法

如果单击 DL-10 窗口的 [MENU] 按钮并从显示的菜单中选择 [任选设置], 出现 [任选设置] 对话框。

### 1 注

- 如果电脑上已经安装了 DC Software,当您尝试安装 DC Software 2 时,DC Software 2 的 DL-10 将添加至启动文件夹, 两个 DL-10 使⽤相同的设定。
- 请注意, 卸载较早型号理光照相机的软件可能会重设 DI-10 或 RICOH Gate La 的用户偏好。

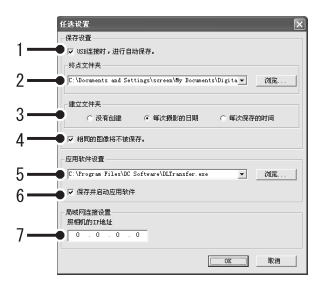

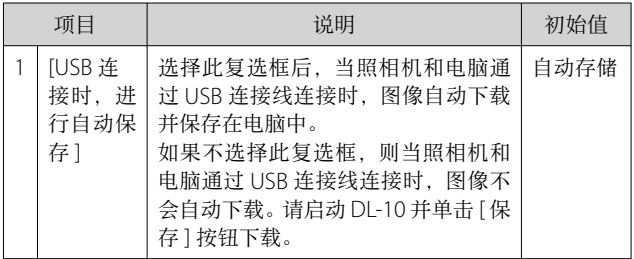

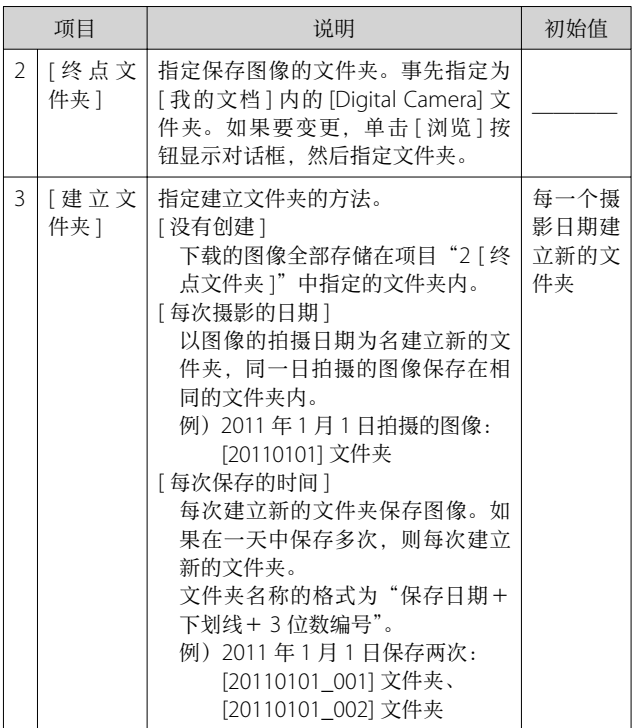

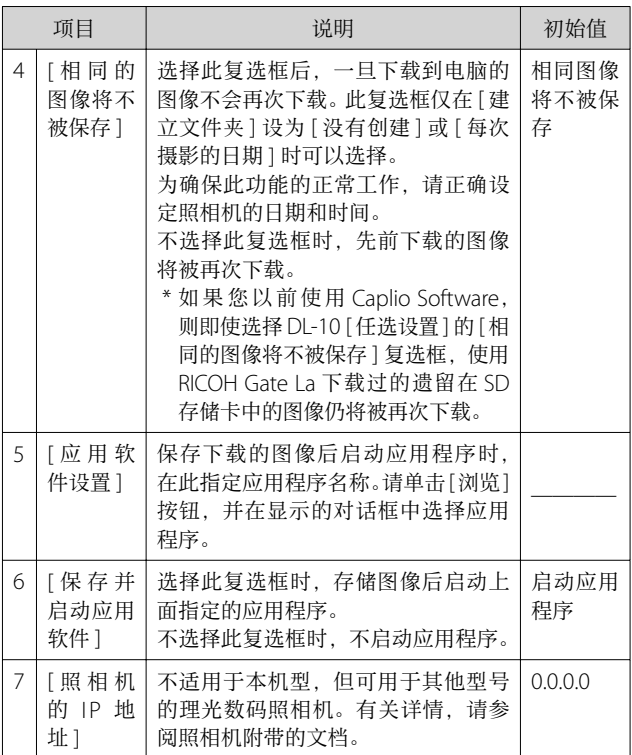

#### [ 背景插图设置 ] 的使用方法

可以从 3 种画面中选择 DL-10 窗口的背景画面。 如果单击 DL-10 窗口的 [MENU] 按钮并从显示的菜单中选择 [背景插图设置], 将出现 [ 背景插图设置 ] 对话框。

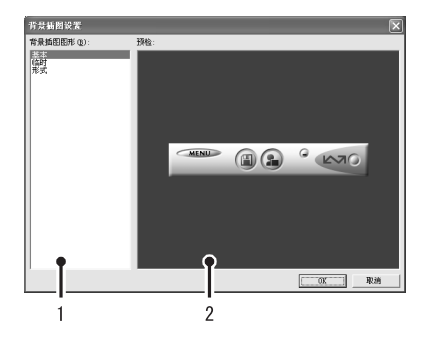
# [ 背景插图图形 ]

从 3 种画面种类中选择希望使用的画面。

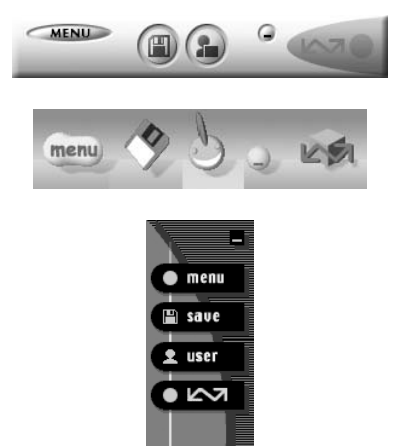

[ 预检 ]

可以预览在 [ 背景插图图形 ] 中选择的画面。

# 从 SD 存储卡下载图像

可以通过PC卡插槽或卡片阅读器从SD存储卡下载图像到电脑。

#### SD 存储卡内的图像

存储在 SD 存储卡中的图像位于如图所示的位置。

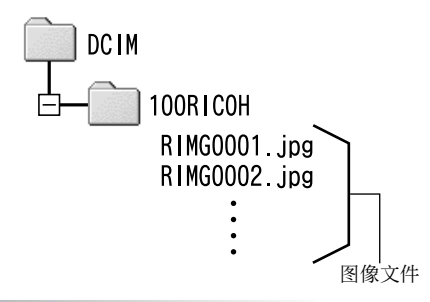

∣;≠

如果您将照相机或卡⽚阅读器连接到电脑,然后在电脑上直接 显示、编辑或保存 SD 存储卡图像, 则您将无法再在照相机上 播放它们。显示、编辑或保存图像前,请将其下载到电脑上。

# 用语说明

#### 卡片阅读器

这是连接到电脑上用于读取卡片内容的一种装置。除存储卡转 换器类型以外, 还有可以直接装入 SD 存储卡的卡片阅读器。

# 第 2 章 将图像下载到电脑上 (Macintosh 篇)

本章说明将静止图像与动画下载到电脑的 ⽅法(Macintosh)。

# 『注

简体中文版以外的"数码照相机使用说明书 (软件篇)"可在 Macintosh 电脑上进⾏查看。 简体中文版"数码照相机使用说明书(软件 篇)"附在本书的后半部分。

# 连接照相机和电脑并下载图像

- *1.* 确认照相机电源关闭。
- 2. 将附带的 USB 连接线连接到电脑的 USB 端口。
- *3.* <sup>将</sup> USB 连接线连接到照相机的 USB 端⼝/ AV <sup>输</sup> 出共用端子。

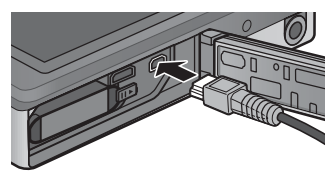

照相机开启。

# 4. 按下照相机 ▲ 和 ▼ 按钮高亮显示 [ 电脑 ],然后 按下 MENU/OK。

电脑⾃动读取必要的⽂件,以将照相机识别为驱动器。 在此预备步骤之后, 照相机作为驱动器显示于桌面。

# 5. 从显示的驱动器上,复制文件到想要的位置。

下图显示驱动器中的文件夹配置。

\*\*\*\*\*\*\*\*\*\*\*\*\*\*\*\*\*\*\*\*\*\*\*\*\*\*\*\*\*\*\*\*\*

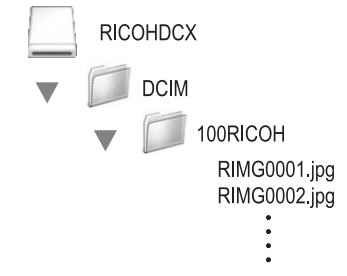

在驱动器名称 [RICOHDCI] 下会显示内置存储器的内容。

⊯ 時

- 通过 USB 连接线将照相机连接至电脑后, 若超过 30 秒未进 行任何操作, 照相机电池将自动开始充电。电池充电过程中, 照相机控制无法使用, 且照相机不会作为大容量存储设备运 ⾏;请断开连接线并从步骤 1 重新开始操作。
- 请勿在图像传输期间关闭照相机或断开 USB 连接线。否则文 件无法正确写入。
- 请勿用电脑对 SD 存储卡或内置存储器格式化。请用照相机 对 SD 存储卡或内置存储器格式化。
- 请各必在移除 USB 连接线之前停止连接。
- 无法将数据从电脑写入照相机的内置存储器中。
- 一台电脑只能连接一台理光数码照相机。请勿同时在一台电 脑上连接多台理光数码照相机。

#### IJĘ |要点

- 从照相机下载图像时, 请在照相机中装入具有足够电量的电池。
- 如果⽬的地已存在具有相同名称的⽂件,则将其改写。如果 不希望将该文件改写,则重新命名该文件或将图像传输至另 一文件夹。
- 插入 SD 存储卡时, 显示卡中文件。否则, 显示内置存储器 的文件。

# 从电脑断开与照相机的连接

# 1. 将显示的驱动器或卷标拖放至 [ 废纸篓 ] 图标。

提示您输入管理员密码的画面出现时,请输入密码。

### *2.* 卸下 USB 连接线。

\*\*\*\*\*\*\*\*\*\*\*\*\*\*\*\*\*\*\*

# | | | | 要点

- 也可以单击 [ ⽂件 ] 菜单中的 [ 推出 ] 取消连接。
- 若断开 USB 连接线之前未按照上文所述先将照相机从系统移 除,显示屏中将出现一条警告信息。请务必先将照相机从系 统移除,再断开连接线。
- 将照相机从系统移除并断开连接线之前,请先确认传输已完 成。
- 将照相机连接至 Macintosh 电脑可能会生成"FINDFR.DAT" 或".DS Store"文件。这些文件照相机无法识别,并可随意 删除。

# 从 SD 存储卡下载图像

可以通过PC卡插槽或卡片阅读器从SD存储卡下载图像到电脑。

#### SD 存储卡内的图像

存储在 SD 存储卡中的图像位于如图所示的位置。

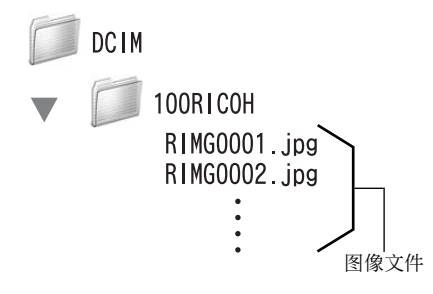

∣;≠

如果您将照相机或卡⽚阅读器连接到电脑,然后在电脑上直接 显示、编辑或保存 SD 存储卡图像, 则您将无法再在照相机上 播放它们。显示、编辑或保存图像前,请将其下载到电脑上。

# 用语说明

#### 卡片阅读器

这是连接到电脑上用于读取卡片内容的一种装置。除存储卡转 换器类型以外, 还有可以直接装入 SD 存储卡的卡片阅读器。

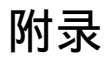

# 故障诊断

#### 故障现象 1 无法下载图像

#### 措施 1

如果通过 USB 集线器连接到电脑的 USB 端口, 照相机可能 ⽆法被正确识别。

请按以下步骤变更 USB 端口。

- 直接将照相机连接到电脑的 USB 端口。
- 如果有数个集线器, 更换到另一个集线器上。 如果使用非 USB 集线器, 请通过 USB 集线器连接。

#### 措施 2

照相机中的电池电量耗尽。

从照相机下载图像之前,请在照相机中装入具有足够电量的 电池。

#### 措施 3

电脑硬盘上的剩余空间可能不够。

检查硬盘是否有运⾏ Windows 的⾜够空间,下载图像⽂件 的驱动器是否有与插入照相机的 SD 存储卡相同或更大的容 量。

### 故障现象 2 即使在 DL-10 的 [ 任选设置 ] 中选择 [ 相同的 图像将不被保存 ],相同图像仍被下载到电脑。

#### 措施

可能是照相机的时钟设定不准确,或照相机的时钟信息被重 设。

要使 [ 相同的图像将不被保存 ] 功能正常工作, 必须正确设 定照相机的时钟信息。请正确设定。

### 故障现象 3 从照相机下载到电脑的图像被删除了。想从照 相机重新下载相同的⽂件,但失败了。

#### 措施

如果在 DL-10 [ 任选设置 ] 中选择 [ 相同的图像将不被保存 ], 一旦下载到电脑的文件无法再次下载。在 DL-10 [任选设置 ] 中不选择 [ 相同的图像将不被保存 ]。

### 故障现象 4 图像从照相机下载到电脑时出现 [ 保存失败。 ]。

#### 措施

将照相机设定为回放模式,并确认对任何文件都不显示 [ 文 件无法显示 ]。如果显示 [ 文件无法显示 ], 请将所有文件在 电脑中进⾏备份后从 SD 存储卡或内置存储器中删除。如果 要将照相机中的文件备份,请使用市售的卡片阅读器或用附 带的 USB 连接线连接照相机和电脑, 将全部文件直接复制 到电脑上。

### 从环境友好,到环境保护,再到环境管理

作为不可替代的地球上的一员, 从环境友 好,到环境保护,再到环境管理,理光一 贯积极促进环境友好活动,也积极开展环 境保护活动, 以解决管理这一重大课题。 为减少数码照相机给环境带来的负荷, 理

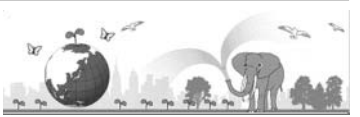

光也在尝试通过"降耗节能"以及"减少产品中影响环境的化学物质"来解决这一重 ⼤课题。

#### 如果出现问题

首先参阅本手册中的"故障检修"(LOPP.98)。如果仍不能解决问题,请与理光数码相机客 户服务中心联系,同时也受理关于数码相机使用方法的咨询。

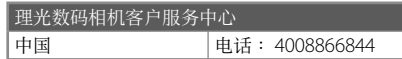

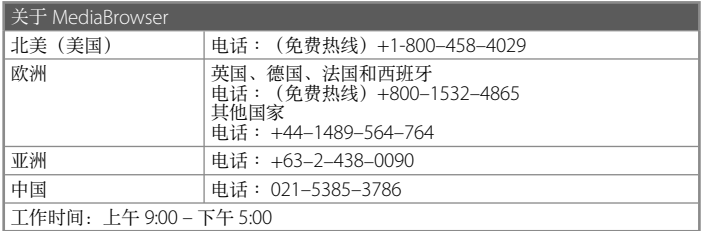

株式会社理光

地址∶⽇本东京都中央区银座 8–13–1 理光⼤楼 邮编∶ 104-8222

企业产品标准编号∶ Q/TLN DC0007-2011 产地∶中国

2011 年 3 ⽉发⾏

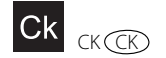

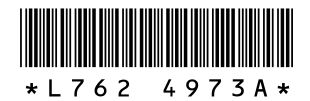